Für den Betreiber Betriebsanleitung

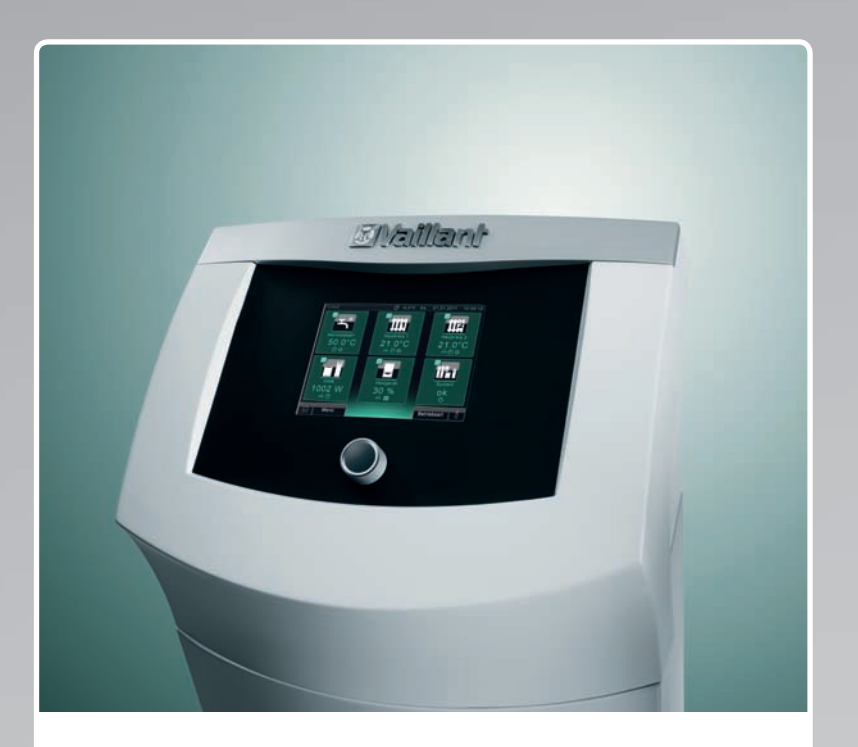

Systemregler und mikro-BHKW ecoPOWER 1.0 VNC 28+1

**DE**

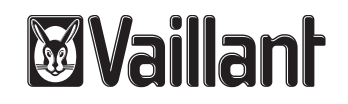

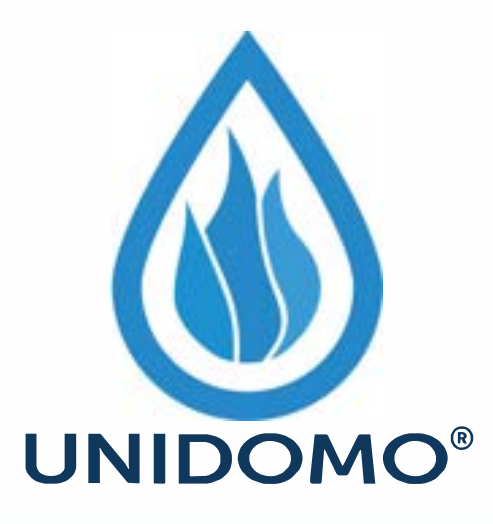

# **Web:** www.unidomo.de

# **Telefon:** 04621- 30 60 89 0

# **Mail:** info@unidomo.com

**Öffnungszeiten:** Mo.-Fr. 8:00-17:00 Uhr

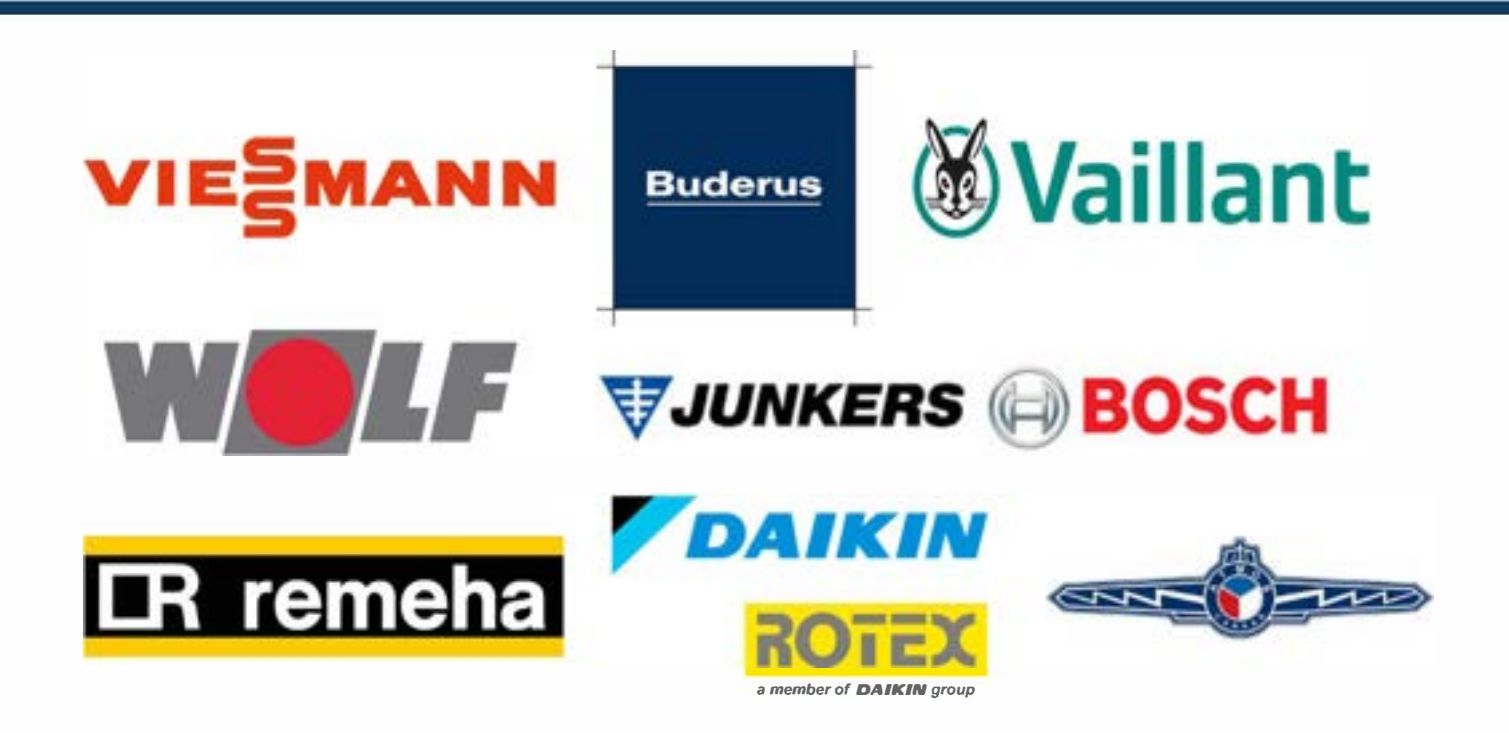

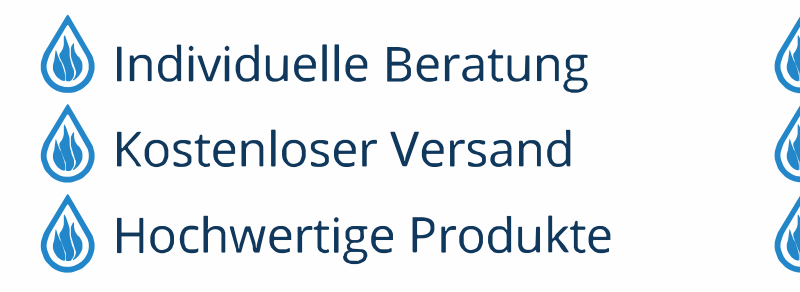

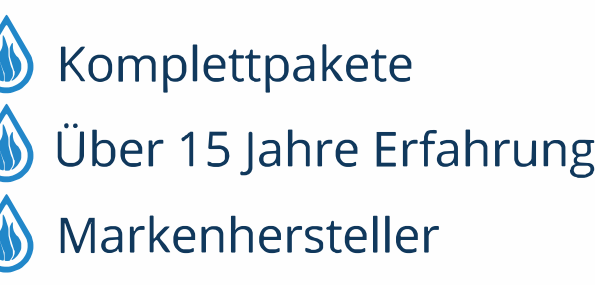

### **Inhaltsverzeichnis**

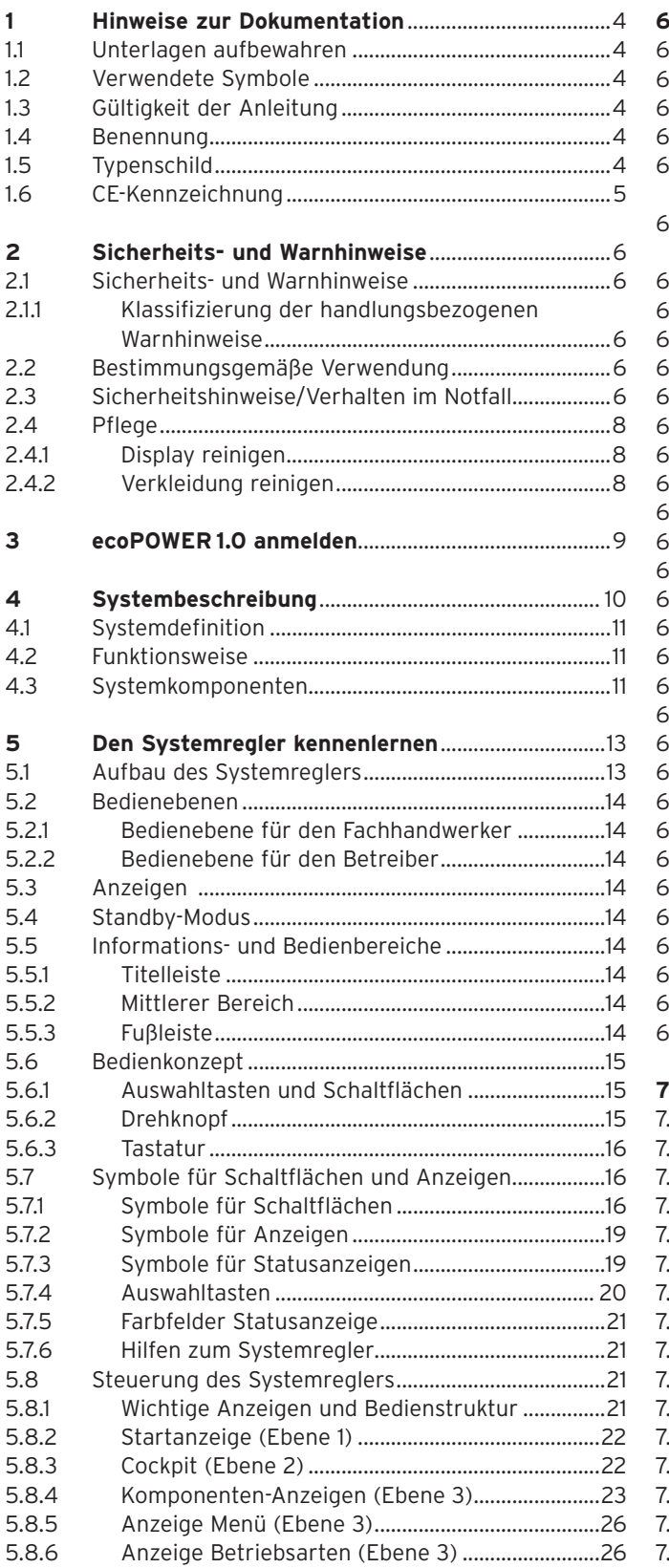

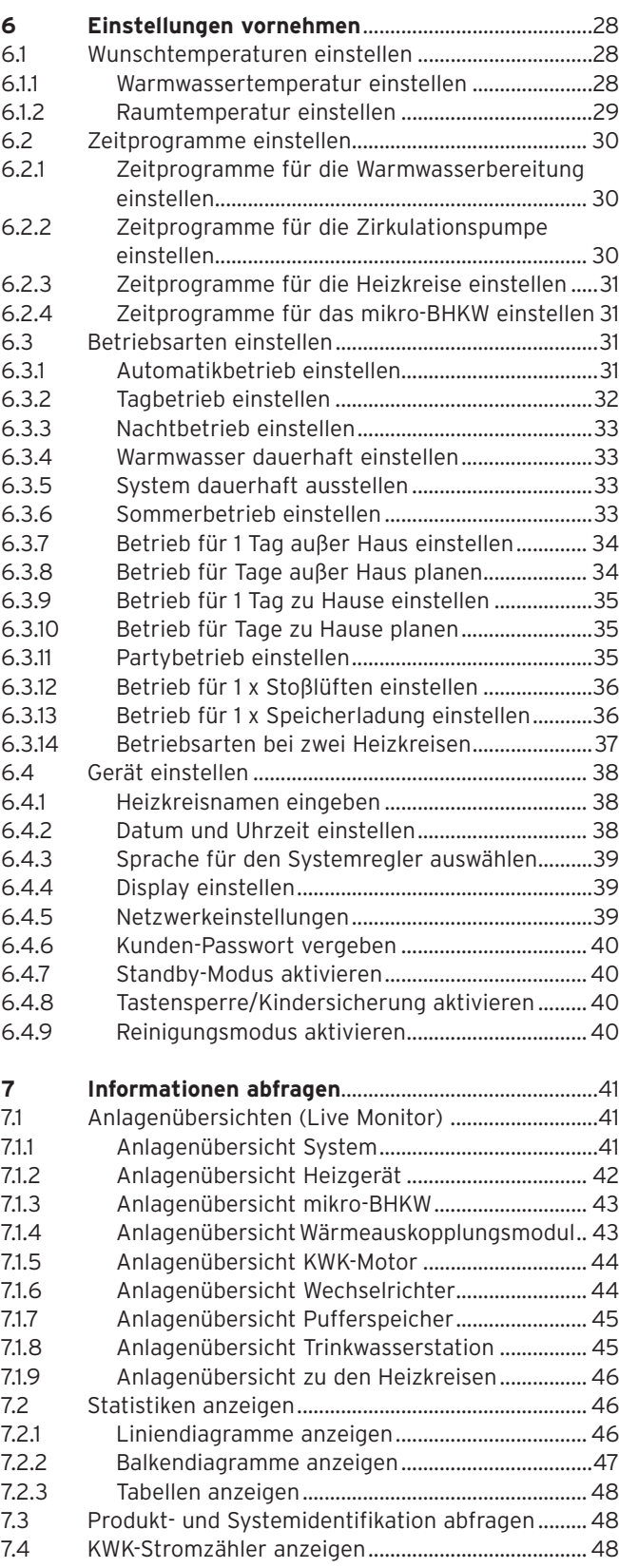

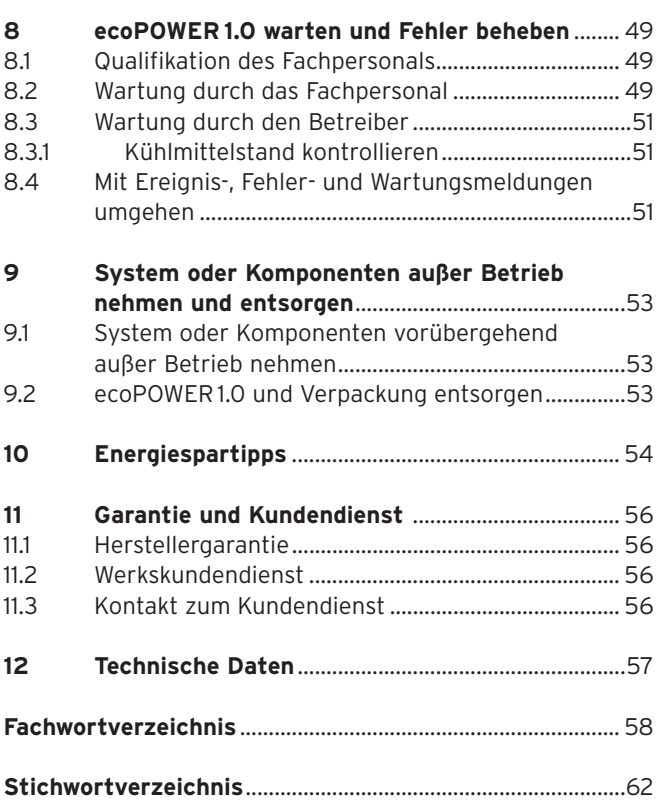

### **1 Hinweise zur Dokumentation**

Die folgenden Hinweise sind ein Wegweiser durch die Gesamtdokumentation. In Verbindung mit dieser Betriebsanleitung sind weitere Unterlagen gültig. Für Schäden, die durch Nichtbeachtung dieser Anleitungen entstehen, übernehmen wir keine Haftung.

### **Mitgeltende Unterlagen**

Beachten Sie unbedingt alle Betriebsanleitungen, die anderen Komponenten Ihrer Anlage beiliegen, und den Servicenachweis, der mit dem System ausgeliefert wird. Diese Betriebsanleitungen sind den jeweiligen Komponenten der Anlage beigefügt.

### **1.1 Unterlagen aufbewahren**

Bewahren Sie die vorliegende Betriebsanleitung sowie alle mitgeltenden Unterlagen gut auf, damit sie bei Bedarf Ihnen und jedem nachfolgenden Betreiber zur Verfügung stehen.

### **1.2 Verwendete Symbole**

Nachfolgend sind die im Text verwendeten Symbole erläutert.

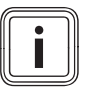

Symbol für einen nützlichen Hinweis und Informationen

> Symbol für eine erforderliche Aktivität

### **1.3 Gültigkeit der Anleitung**

Die vorliegende Anleitung gilt ausschließlich für den Systemregler und mikro-BHKW ecoPOWER 1.0 VNC 28+1. Die Systemkomponenten müssen die Artikelnummern tragen, die in dazu gehörigen Anleitungen angegeben sind.

- > Die Artikelnummern des Wärmeauskopplungsmoduls und des Systemreglers entnehmen Sie dem Typenschild (**¬Kap. 1.5**).
- > Die Artikelnummern der anderen Systemkomponenten entnehmen Sie den Anleitungen der Systemkomponenten.

### **1.4 Benennung**

#### **System ecoPOWER 1.0**

Als System ecoPOWER 1.0 wird das System bezeichnet, das in **Kap. 4.1** dieser Betriebsanleitung definiert ist.

### **mikro-BHKW ecoPOWER 1.0**

Als mikro-BHKW ecoPOWER 1.0 wird die Kombination aus Kraft-Wärme-Kopplungsmodul (KWK-Modul), Wärmeauskopplungsmodul und Systemregler bezeichnet.

#### **1.5 Typenschild**

Das Typenschild des Vaillant Wärmeauskopplungsmoduls ist werkseitig oben auf der linken Seite des Gerätes angebracht.

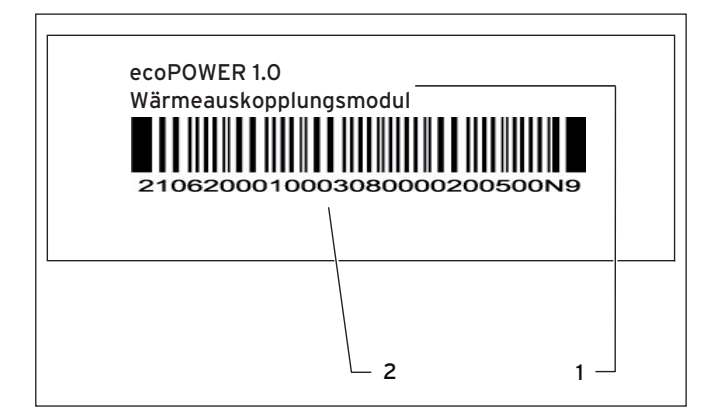

**1.1 Typenschild Wärmeauskopplungsmodul** 

#### **Legende**

- 1 Produktname
- 2 Serialnummer

Das Typenschild des Vaillant Systemreglers ist werkseitig auf der linken Seite des Systemreglers angebracht.

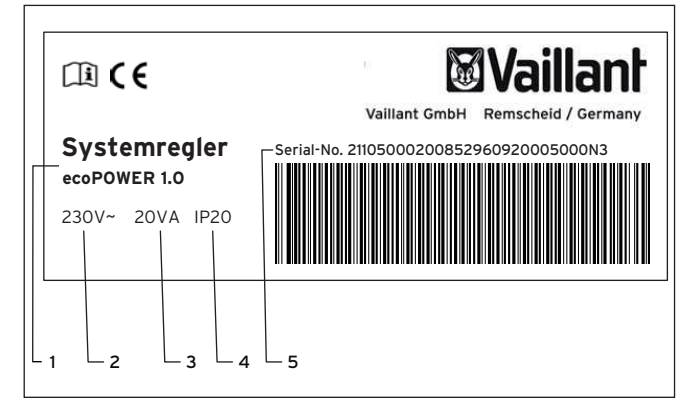

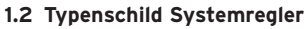

#### **Legende**

- 1 Produktname
- 2 Netzspannung
- 3 Leistungsaufnahme
- 4 Schutzklasse
- 5 Serialnummer

### **1.6 CE-Kennzeichnung**

Mit der CE-Kennzeichnung wird dokumentiert, dass die Geräte gemäß der Typenübersicht die grundlegenden Anforderungen der folgenden Richtlinien erfüllen:

- Richtlinie über die elektromagnetische Verträglichkeit mit der Grenzwertklasse B (Richtlinie 2004/108/EG des Rates)
- Niederspannungsrichtlinie (Richtlinie 2006/95/EG des Rates)
- Gasgeräterichtlinie (Richtlinie 2009/142/EG des Rates)
- Wirkungsgradrichtlinie (Richtlinie 92/42/EG des Rates)

Mit der CE-Kennzeichnung bestätigen wir als Gerätehersteller, dass die Sicherheitsanforderungen gemäß § 2 7. GSGV erfüllt sind und dass das serienmäßig hergestellte Gerät mit dem geprüften Baumuster übereinstimmt.

### **2 Sicherheits- und Warnhinweise**

### **2.1 Sicherheits- und Warnhinweise**

Beachten Sie bei der Bedienung des Systemreglers die allgemeinen Sicherheitshinweise und die Warn hinweise, die jeder Handlung vorangestellt sind.

### **2.1.1 Klassifizierung der handlungsbezogenen Warnhinweise**

Die handlungsbezogenen Warnhinweise sind wie folgt mit Warnzeichen und Signalwörtern hinsichtlich der Schwere der möglichen Gefahr abgestuft:

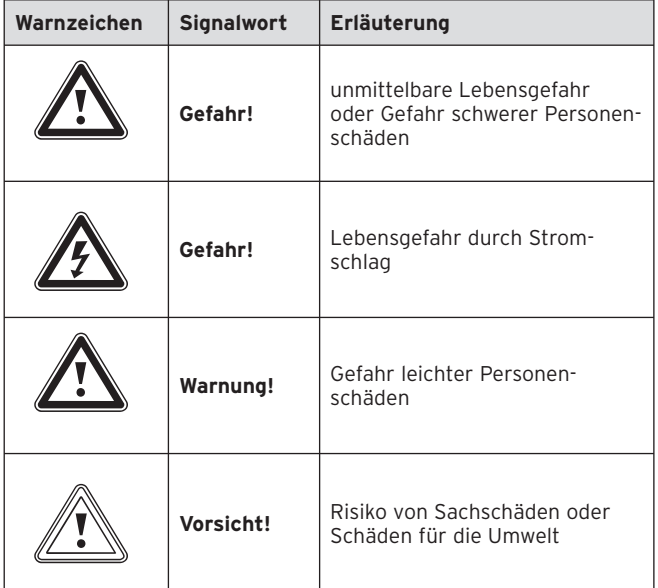

### **2.2 Bestimmungsgemäße Verwendung**

Die Vaillant Systemregler und mikro-BHKW ecoPOWER 1.0 VNC 28+1 sind nach dem Stand der Technik und den anerkannten sicherheitstechnischen Regeln gebaut. Dennoch können bei unsachgemäßer oder nicht bestimmungsgemäßer Verwendung Gefahren für Leib und Leben des Benutzers oder Dritter bzw. Beeinträchtigungen des Gerätes und anderer Sachwerte entstehen.

Dieses Gerät ist nicht dafür bestimmt, durch Personen einschließlich Kinder) mit eingeschränkten physischen, sensorischen oder geistigen Fähigkeiten oder mangels Erfahrung und/oder mangels Wissen benutzt zu werden, es sei denn, sie werden durch eine für ihre Sicherheit zuständige Person beaufsichtigt oder erhielten von ihr Anweisungen, wie das Gerät zu benutzen ist.

Kinder müssen beaufsichtigt werden, um sicherzustellen, dass sie nicht mit dem Gerät spielen.

Der Systemregler ist Bestandteil von ecoPOWER1.0 und regelt das gesamte System ecoPOWER1.0. Der Systemregler ist nicht für den Einsatz als Raumtemperaturregler vorgesehen.

Die Verwendung des Systemreglers in Fahrzeugen gilt als nicht bestimmungsgemäß. Nicht als Fahrzeuge gelten solche Einheiten, die dauerhaft und ortsfest installiert sind (sog. ortsfeste Installation).

Eine andere Verwendung als die in der vorliegenden Anleitung beschriebene oder eine Verwendung, die über die hier beschriebene hinausgeht, gilt als nicht bestimmungsgemäß. Für hieraus resultierende Schäden haftet der Hersteller/Lieferant nicht. Das Risiko trägt allein der Anwender. Die bestimmungsgemäße Verwendung beinhaltet:

- das Beachten der beigefügten Betriebs-, Installationsund Wartungsanleitungen des Vaillant Produktes sowie anderer Bauteile und Komponenten der Anlage
- die Einhaltung aller in den Anleitungen aufgeführten Inspektions- und Wartungsbedingungen.

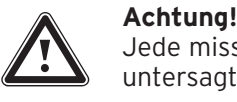

Jede missbräuchliche Verwendung ist untersagt.

### **2.3 Sicherheitshinweise /Verhalten im Notfall**

> Beachten Sie unbedingt die nachfolgenden Sicherheitshinweise und Vorschriften.

### **Aufstellung und Einstellung**

Die Installation und Arbeiten am System dürfen nur der Vaillant Kundendienst und qualifizierte Fachbetriebe durchführen, die ein Training zum System absolviert haben.

Spezielle Arbeiten wie Inbetriebnahme, Wartung und Reparaturen am KWK-Modul dürfen nur der Vaillant Kundendienst und qualifizierte Techniker durchführen, die neben dem Training zum System eine spezielle KWK-Modul-Schulung absolviert haben. Der Fachhandwerker ist für die Einhaltung bestehender Normen und Vorschriften verantwortlich.

### **Verhalten im Notfall bei Gasgeruch**

Durch eine Fehlfunktion kann Gas austreten und zu Vergiftungs- und Explosionsgefahr führen. Bei Gasgeruch in Gebäuden verhalten Sie sich folgendermaßen:

- > Meiden Sie Räume mit Gasgeruch.
- > Wenn möglich, öffnen Sie Türen und Fenster weit und sorgen Sie für Durchzug.
- > Vermeiden Sie offene Flammen (z. B. Feuerzeug, Streichholz).
- > Rauchen Sie nicht.
- > Betätigen Sie keine elektrischen Schalter, keine Netzstecker, keine Klingeln, keine Telefone und andere Sprechanlagen im Haus.
- Schließen Sie die Gaszähler-Absperreinrichtung oder die Hauptabsperreinrichtung.
- > Wenn möglich, schließen Sie den Gasabsperrhahn am Gerät.
- > Warnen Sie die Hausbewohner durch Rufen oder Klopfen.
- > Verlassen Sie das Gebäude.
- > Verlassen Sie bei hörbarem Ausströmen von Gas unverzüglich das Gebäude und verhindern Sie das Betreten durch Dritte.
- > Alarmieren Sie Polizei und Feuerwehr von außerhalb des Gebäudes.
- > Benachrichtigen Sie den Bereitschaftsdienst des Gasversorgungsunternehmens von einem Telefonanschluss außerhalb des Hauses.

### **Explosive und leicht entflammbare Stoffe**

> Verwenden oder lagern Sie keine explosiven oder leicht entflammbaren Stoffe (z. B. Benzin, Papier, Farben) im Aufstellungsraum des Geräts.

### **Korrosionsschaden durch ungeeignete Verbrennungsluft**

Sprays, Lösungsmittel, chlorhaltige Reinigungsmittel, Farben, Klebstoffe u. Ä. können bei raumluftabhängigem Betrieb unter ungünstigen Umständen zu Korrosion am Wärmeerzeuger und in der Luft-/Abgasführung führen.

- > Verwenden Sie bei raumluftabhängigem Betrieb keine Sprays, Lösungsmittel, chlorhaltigen Reinigungsmittel, Farben, Klebstoffe u. Ä. in der Umgebung des Wärmeerzeugers.
- > Wählen Sie im gewerblichen Bereich, z. B. in Friseursalons, Lackier- oder Schreinerwerkstätten, Reinigungsbetrieben usw. auch bei raumluftunabhängiger Betriebsweise immer einen separaten Aufstellraum, in dem eine Verbrennungsluftversorgung technisch frei von chemischen Stoffen gewährleistet ist.

#### **Schrankartige Verkleidung**

> Falls Sie eine schrankartige Verkleidung für Ihr Gerät wünschen, wenden Sie sich an Ihren anerkannten Fachhandwerksbetrieb. Verkleiden Sie auf keinen Fall eigenmächtig Ihr Gerät.

Eine schrankartige Verkleidung des Gerätes unterliegt entsprechenden Ausführungsvorschriften.

### **Füllstand kontrollieren**

> Kontrollieren Sie in regelmäßigen Abständen den Füllstand der Anlage.

### **Undichtigkeiten**

- > Bei eventuellen Undichtigkeiten im Warmwasser leitungsbereich zwischen Gerät und Zapfstellen schließen Sie sofort das Kaltwasser-Absperrventil am Gerät.
- > Lassen Sie die Undichtigkeit durch Ihren Fachhandwerksbetrieb beheben.

### **Frostschäden vermeiden**

Sobald das System oder ein Gerät befüllt ist, besteht bei Frost die Gefahr von Schäden am Gerät sowie am gesamten System. Frostschutz und Überwachungseinrichtungen sind nur aktiv, wenn das Gerät mit Strom versorgt wird.

- > Stellen Sie deshalb sicher, dass bei Ihrer Abwesenheit während einer Frostperiode das System in Betrieb bleibt und alle Räume ausreichend temperiert sind.
- > Lassen Sie die Heizung in Betrieb, auch wenn Räume oder die ganze Wohnung zeitweise nicht genutzt werden.
- > Lassen Sie den Netzschalter des Gerätes eingeschaltet.
- > Trennen Sie das System nicht von der Stromversorgung.
- > Wenn Sie das System oder ein Gerät dennoch abschalten müssen, lassen Sie das Gerät oder das System von einem Fachhandwerksbetrieb entleeren, um den Frostschutz sicher zu stellen.

### **Sachschäden durch Zusatzstoffe im Heizwasser**

Bei Anreicherung des Heizwassers mit Frostschutzmitteln (oder anderen Zusatzstoffen, z. B. Dichtmitteln, Korrosionsschutzmitteln usw.) können Schäden an Dichtungen und Membranen sowie Geräusche im Heizbetrieb auftreten. Hierfür sowie für etwaige Folgeschäden übernimmt Vaillant keine Haftung.

> Reichern Sie das Heizwasser auf keinen Fall mit Zusatzstoffen an!

### **Veränderungen im Umfeld des Heizgerätes**

An folgenden Dingen dürfen Sie keine Veränderungen vornehmen:

- am Heizgerät,
- an den Leitungen für Gas, Zuluft, Wasser und Strom,
- an der Abgasleitung,
- am Sicherheitsventil für das Heizungswasser,
- an baulichen Gegebenheiten, die Einfluss auf die Betriebssicherheit des Gerätes haben können.

### **2.4 Pflege**

### **2.4.1 Display reinigen**

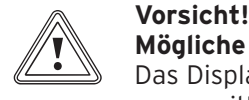

**Mögliche Beschädigung des Displays!** Das Display kann durch Nässe und Reinigungsmittel beschädigt werden.

- > Verwenden Sie niemals chemische, kratzende oder ätzende Reinigungsmittel.
- > Achten sie darauf, dass keine Flüssigkeiten in das Innere Ihres Systemreglers gelangen.
- > Reinigen Sie das Display ausschließlich mit einem Mikrofasertuch, dass Sie nur bei Bedarf mit klarem Wasser anfeuchten.

Bevor Sie mit der Pflege beginnen, müssen Sie das Display deaktivieren, um es gegen unbeabsichtigte Bedienung zu schützen.

### Reinigung

> Um das Display zu deaktivieren, berühren Sie die Auswahltaste "Reinigung" auf der Startseite des Systemreglers.

Das Display ist für 60 Sekunden deaktiviert.

- > Reinigen Sie das Display nur, solange es deaktiviert ist.
- > Reinigen Sie das Display ausschließlich mit einem Mikrofasertuch, dass Sie nur bei Bedarf mit klarem Wasser anfeuchten.
- > Falls Sie ausnahmsweise mehr Zeit als 60 Sekunden für die Reinigung des Displays benötigen, schalten Sie den Reinigungsmodus erneut ein.

### **2.4.2 Verkleidung reinigen**

> Reinigen Sie die Verkleidung des Systemreglers mit einem feuchten Tuch und etwas Seife. Verwenden Sie keine Scheuer- oder Reinigungsmittel, die die Verkleidung oder die Bedienelemente aus Kunststoff beschädigen könnten.

### **3 ecoPOWER 1.0 anmelden**

- > Melden Sie den Anschluss des KWK-Moduls vor der Installation beim Netzbetreiber an.
- > Fragen Sie im Internet unter www.vaillant.de die aktuellen Hinweise zur Anmeldung und Förderung von KWK-Anlagen ab.

Vaillant stellt für die Anmeldung bereit:

- Datenblatt zur Eigenerzeugung
- Mit dem KWK-Modul wird bereitgestellt: Bescheinigung "selbsttätige Schaltstelle nach DIN-VDE 0126".
- Außerdem unterstützt Sie das Förderwunder bei den Anträgen.

Der Netzbetreiber bezahlt für den eingespeisten Strom und ist auch für die Zahlung der KWK-Förderung des erzeugten KWK-Stroms zuständig.

- > Verwenden Sie zur Abrechnung einen vom Netzbetreiber akzeptierten KWK-Zähler. Dies ist entweder der KWK-Zähler von ecoPOWER 1.0 oder ein vom Netzbetreiber verlangter externer KWK-Zähler.
- > Lassen Sie bei Abrechnung über den internen KWK-Zähler, diesen KWK-Zähler nach 8 Jahren austauschen.
- Vaillant stellt für die Abrechnung bereit: – MID Bescheinigung für Zähler,
- MID = Europäischen Messgeräte-Richtlinie (MID) 2004/22/EG
- Einbaubescheinigung
- Beschreibung MID-geeichter Zähler
- > Melden Sie den Anschluss von ecoPOWER 1.0 nach der Installation bei der BAFA an (BAFA = Bundesamt für Wirtschaft und Ausfuhrkontrolle).

Ein Antrag ist nicht notwendig, da eine Allgemeinverfügung besteht:

Anzeige gemäß Nr. 2 der Allgemeinverfügung zur Erteilung der Zulassung für kleine KWK-Anlagen mit einer elektrischen Leistung bis 10 Kilowatt.

> Reichen Sie bis Anfang des Folgejahres (max. 31. 12.) einen entsprechenden Antrag beim Hauptzollamt ein, um die Rückerstattung der Mineralölsteuer auf das im KWK-Modul eingesetzte Gas zu erhalten.

### 4 Systembeschreibung

### **4 Systembeschreibung**

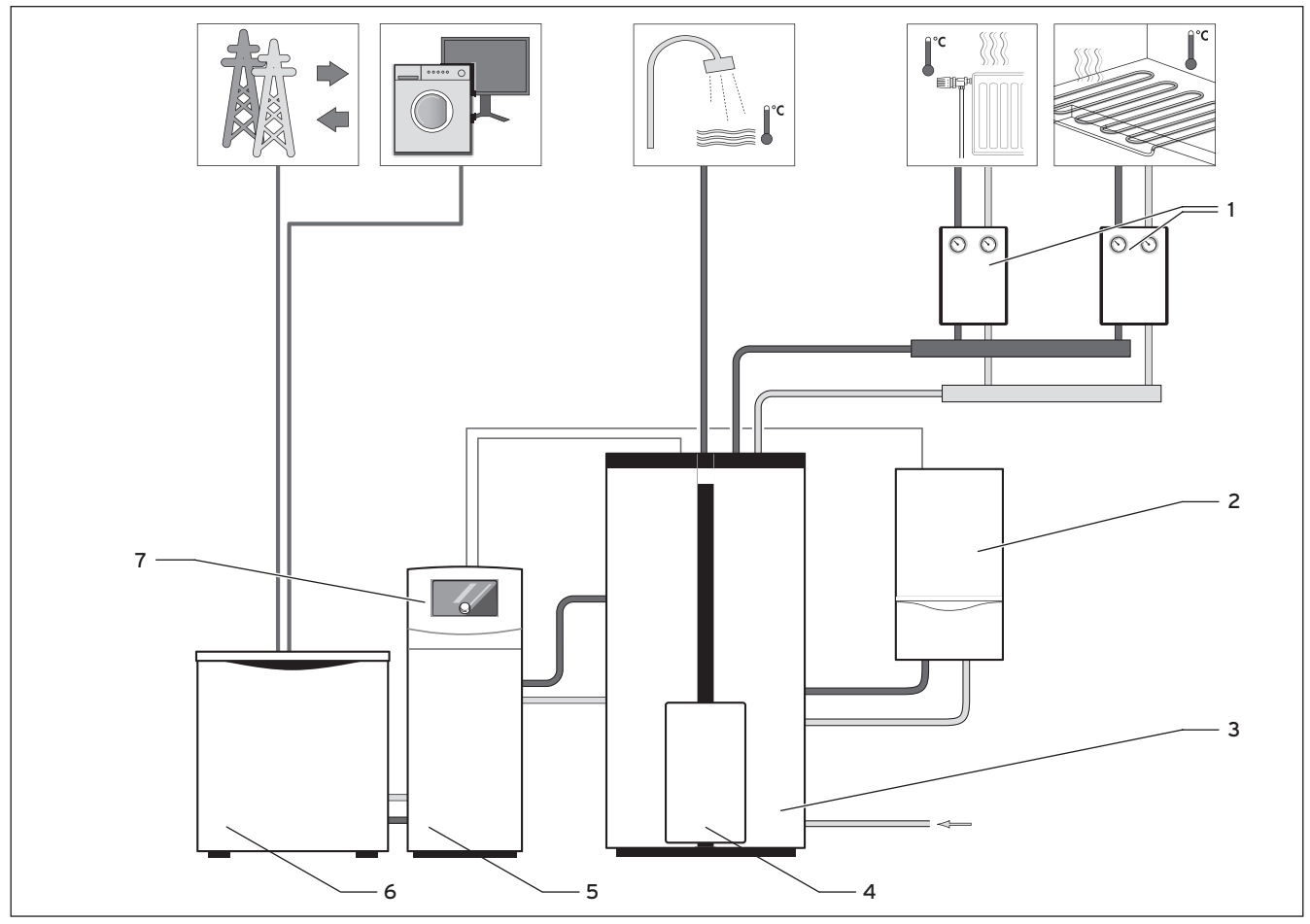

**4.1 Prinzipdarstellung System ecoPOWER 1.0** 

#### **Legende**

- 1 Rohrgruppen für geregelte Heizkreise
- 2 Spitzenlastgerät ecoTEC exclusiv
- 3 Pufferspeicher allSTOR
- 4 Trinkwasserstation
- 5 Wärmeauskopplungsmodul
- 6 KWK-Modul
- 7 Systemregler ecoPOWER 1.0

Die Positionen 5 bis 7 bilden zusammen das mikro-BHKW.

### **4.1 Systemdefinition**

Das System ecoPOWER 1.0 ist durch folgende Komponenten definiert:

- mikro-BHKW ecoPOWER 1.0 (VNC 28+1), bestehend aus:
	- KWK-Modul,
	- Wärmeauskopplungsmodul (VNC 28+1),
	- Systemregler (VNC 28+1).
- Weitere Komponenten, die mit mikro-BHKW kombiniert werden:
	- Trinkwasserstation (VPM 20/25 W oder VPM 30/35 W),
	- Pufferspeicher allSTOR
	- (VPS 300/2 oder VPS 500/2),
	- Spitzenlastgerät ecoTEC (VC 146/4-7 oder VC 206/4-7 oder VC 276/4-7),
	- 1 oder 2 Heizkreise (nur geregelte Heizkreise sind verwendbar).

Andere Kombinationen sind mit diesem System nicht zulässig.

Ebenso ist die hydraulische Verschaltung des Systems genau festgelegt.

### **4.2 Funktionsweise**

Das System wird durch den Systemregler gesteuert. KWK-Modul, Spitzenlastgerät und Trinkwasserstation sind außerdem mit integrierten Reglern ausgestattet.

Drei Speicherfühler liefern die Messdaten für das System. Wenn an einem oder allen Speicherfühlern die Temperatur gegenüber dem Sollwert unterschritten wird, dann generiert der Systemregler eine Wärmeanforderung an das System.

Wenn an einem der beiden oberen Speicherfühler die Solltemperatur unterschritten wird, dann generiert der Systemregler eine Wärmeanforderung an das KWK-Modul. Wenn die Solltemperaturen auch danach noch nicht erreicht werden, dann fordert der Systemregler weitere Wärme beim Spitzenlastgerät an.

Nach Erreichen der Solltemperaturen an den oberen Speicherfühlern wird die Wärmeanforderung an das Spitzenlastgerät zurückgenommen. Das KWK-Modul wird spätestens dann ausgeschaltet, wenn die untere Speichertemperatur den Maximalwert von 70 °C erreicht.

Im Normalfall wird das System so geregelt, dass das mikro-BHKW nur dann Wärme erzeugt, wenn Wärme im Haus benötigt wird oder die Wärme in einem Pufferspeicher für mehrere Stunden zwischengespeichert werden kann. Man spricht dann von einem wärmegeführten Betrieb.

Wenn an den Speicherfühlern die Solltemperatur gemessen wird, dann ist der Bedarf an KWK-Energie gedeckt. Wenn weitere Wärmeenergie im Pufferspeicher gelagert werden soll, dann produziert das KWK-Modul weiterhin Wärme- und elektrische Energie, bis der Pufferspeicher bis zur Maximaltemperatur von 70 °C geladen ist. Die Wärmeverbraucher sind die Trinkwasserstation und ein oder zwei geregelte Heizkreise. Sie bedienen sich nach Bedarf am Wärmevorrat des Pufferspeichers.

Die Solltemperaturen für die einzelnen Schichten des Pufferspeichers werden durch die eingestellten Temperaturwerte für Warmwasser und Heizwasser bestimmt. Wenn mehr Strom erzeugt wird als aktuell im Haus benötigt, dann wird dieser Überschuss in das öffentliche Stromnetz eingespeist. Wenn weniger Strom erzeugt wird als benötigt, dann wird der Mehrbedarf aus dem öffentlichen Stromnetz bezogen.

### **4.3 Systemkomponenten**

### **mikro-BHKW ecoPOWER 1.0 (VNC 28+1)**

mikro-BHKW ist die Einheit zur gleichzeitigen Erzeugung von Strom und Wärme und besteht aus:

### – **KWK-Modul**

Das KWK-Modul produziert elektrische Energie (Strom) und Wärme. Der Strom wird im Haushalt selbst verbraucht oder an den Energieversorger geliefert. Das KWK-Modul wird über den Systemregler geregelt. Das KWK-Modul basiert auf einem erdgasbetriebenen Verbrennungsmotor.

Im Betrieb produziert das Gerät:

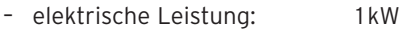

- thermische Leistung: 2,5 kW
- Vorlauftemperatur: max. 80 °C

– Rücklauftemperatur: max. 70 °C

### – **Wärmeauskopplungsmodul (VNC 28+1)**

Das Wärmeauskopplungsmodul übernimmt die Wärme aus dem KWK-Modul und leitet die Wärme an den Pufferspeicher weiter. Das Wärmeauskopplungsmodul ist ein Wärmetauscher für die Systemtrennung von Heizkreis und Kühlmittelkreis. Das Wärmeauskopplungsmodul garantiert eine konstante Rücklauftemperatur für den Motor (> 65 °C).

Die integrierten Pumpen nehmen nur eine sehr geringe Leistung auf.

### – **Systemregler (VNC 28+1)**

Der Systemregler regelt das komplette System ecoPOWER 1.0. Der Systemregler wird auf dem Wärmeauskopplungsmodul angebracht und über einen vorkonfigurierten Kabelbaum mit dem System ecoPOWER 1.0 elektrisch verbunden.

Der Systemregler ist die Kommunikationsschnittstelle für den Fachhandwerker und den Betreiber für alle Systemkomponenten. Der Systemregler verfügt über umfangreiche Funktionen für den Betrieb, die Bedienung und die Fehlerdiagnose des gesamten Systems.

Der Systemregler sorgt dafür, dass immer ausreichend Wärme im Pufferspeicher vorhanden ist, um die Wärmeanforderungen der Wärmeverbraucher zu erfüllen. Dabei wird immer zuerst versucht, Wärme über das KWK-Modul bereitzustellen. Nur bei Spitzenlastbedarf wird das Spitzenlastgerät zugeschaltet.

### **Pufferspeicher allSTOR (VPS 300/2 oder VPS 500/2)**

Die im KWK-Modul produzierte Wärme wird im Pufferspeicher eingelagert. Der Pufferspeicher ist ein Zwischenspeicher für Heizwasser. Das Heizungssystem und die Warmwasser versorgung nutzen die Wärme. Die Wärmeerzeuger, KWK-Modul oder Spitzenlastgerät, liefern die Wärme bedarfsgerecht. Dadurch wird sichergestellt, dass der Pufferspeicher immer die richtige Temperatur für die Wärmeverbraucher bereithält. Die Wärmeverbraucher (Trinkwasserstation, geregelte Heizkreise) bedienen sich nach Bedarf am Wärmevorrat des Pufferspeichers. Die Temperatur im Pufferspeicher wird durch den Systemregler geregelt. Basisparameter für die Regelung sind die Temperaturen der Speicherfühler und die SystemeinsteIlungen.

Die Speichersolltemperaturen für die einzelnen Schichten werden durch die eingestellten Temperaturwerte für Warmwasser und Heizwasser bestimmt.

#### **Trinkwasserstation (VPM 20/25 W oder VPM 30/35 W)**

Wenn an einer Zapfstelle mehr als 2 l/min Warmwasser angefordert werden, dann wird Warmwasser bereitet. Die Regelung der Trinkwasserstation steuert bedarfsgerecht den Mischer und die Umwälzpumpe der Trinkwasserstation an, so dass die voreingestellte Warmwassertemperatur schnell erreicht und konstant geregelt wird. Die Warmwassertemperatur ist werksseitig auf 50 °C voreingestellt. Über den System regler kann die Warmwassertemperatur auf Werte zwischen 40 °C … 60 °C eingestellt werden. Sobald die Zirkulationspumpe an die Trinkwasserstation angeschlossen ist, wird die Zirkulationspumpe von der Trinkwasserstation impulsgesteuert. Die Zirkulationspumpe wird in diesem Fall bedarfgerecht bei tatsächlichen Zapfungen zugeschaltet.

Die Frostschutzüberwachung ist bei der Trinkwasserstation immer aktiv.

Wenn einer der drei internen Temperaturfühler eine Temperatur von kleiner 5 °C feststellt, dann wird die Frostschutzfunktion gestartet. Die interne Regelung steuert den Mischer und die Umwälzpumpe so, dass ausreichend Wärme in den Warmwasserkreis geleitet wird. Gleichzeitig wird die Zirkulationspumpe (optional) gestartet, um die Warmwasserleitung vor Frost zu schützen.

### **Spitzenlastgerät ecoTEC**

**(VC 146/4-7 oder VC 206/4-7 oder VC 276/4-7)**

Wenn die vom KWK-Modul erzeugte Wärmemenge den Wärmebedarf des Betreibers nicht vollständig decken kann, dann fordert der Systemregler Wärme beim Spitzenlastgerät ecoTEC an.

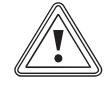

### **Möglicher Komfortverlust!**

**Vorsicht!<br>Möglicher Komfortverlust!**<br>Wenn das Spitzenlastgerät ecoTEC ausgeschaltet ist, dann wird die Regelung des Systems ecoPOWER 1.0 teilweise unterbrochen: Die Warmwasserleistung der Trinkwasserstation ist reduziert und die Warmwassertemperatur ist nicht mehr einstellbar.

- Schalten Sie das Spitzenlastgerät ecoTEC nicht aus.
- Stellen Sie beide Drehschalter des Spitzenlastgeräts bis zum Anschlag nach rechts.
- > Regeln Sie die Anlage über den Systemregler ecoPOWER 1.0.

### **Kondenswasserpumpe ecoLEVEL**

Kondenswasser fällt beim KWK-Modul betriebsbedingt als Nebenprodukt an. Wenn der Abwasseranschluss höher liegt als der Kondenswasseraustritt am KWK-Modul (114 mm), dann wird die Kondenswasserpumpe ecoLEVEL benötigt. Die Kondenswasserpumpe ecoLEVEL fördert das Kondenswasser zu dem höher gelegenen Abwasseranschluss.

### **5 Den Systemregler kennenlernen**

### **5.1 Aufbau des Systemreglers**

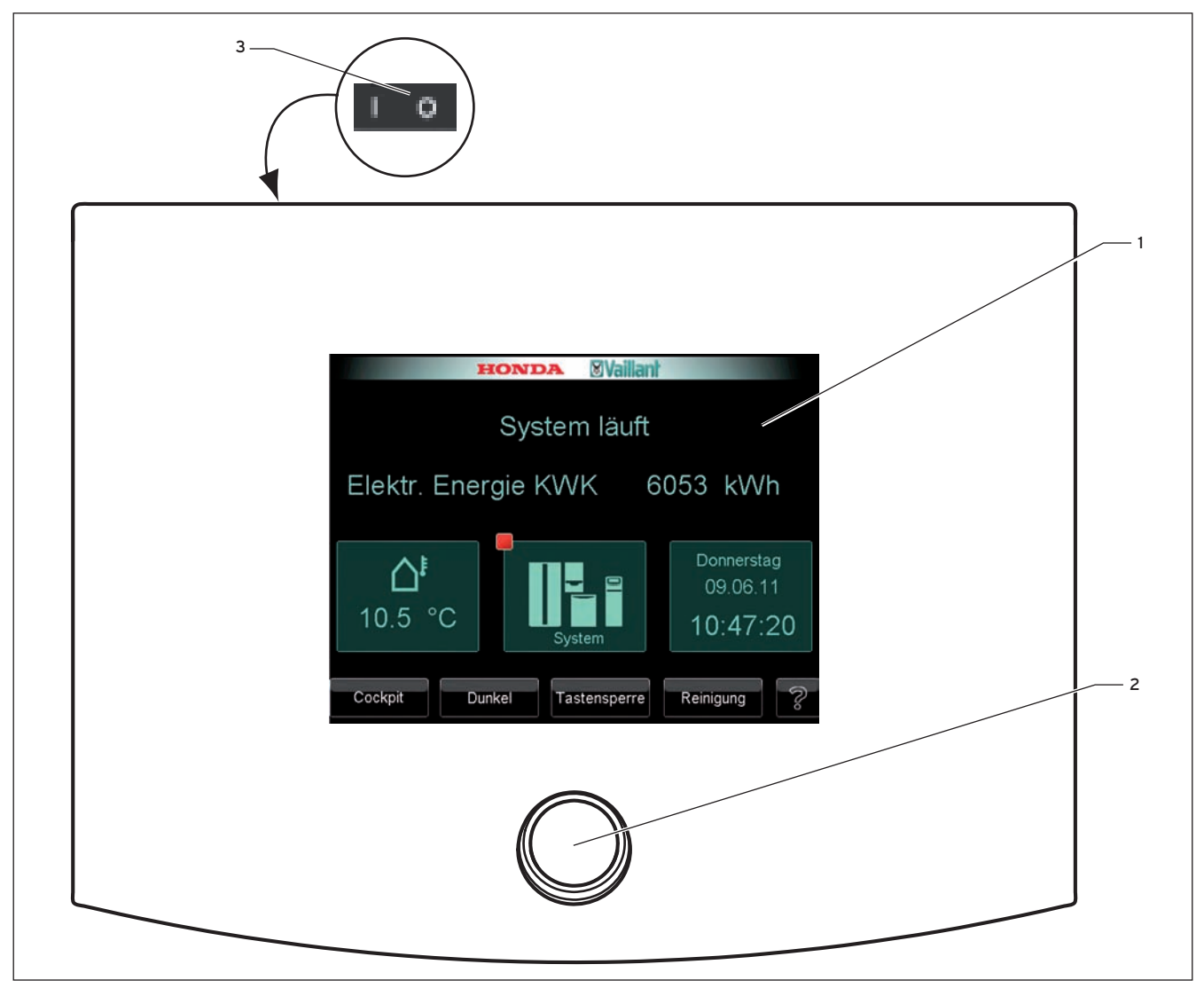

#### **5.1 Systemregler ecoPOWER 1.0**

### **Legende**

- 1 Display (hier mit Startanzeige)
- 2 Drehknopf
- 3 Hauptschalter (auf der Rückseite des Reglergehäuses)

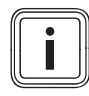

Die Funktionsweise des Systemreglers innerhalb des Systems ist in **Kap. 4.3** erläutert.

Auf der Vorderseite des Systemreglers finden Sie einen Drehknopf (**2**) zur Einstellung von Werten und ein Display (**1**), das verschiedene Anzeigen anzeigt. Auf der Rückseite des Reglergehäuses finden Sie den Hauptschalter (**3**), mit dem Sie den Systemregler abschalten können.

### **5.2 Bedienebenen**

Der Regler ist in zwei übergeordnete Bedienebenen unterteilt:

- die Bedienebene für den Fachhandwerker (**¬5.2.1**)
- die Bedienebene für den Betreiber (**¬ 5.2.2**)

### **5.2.1 Bedienebene für den Fachhandwerker**

Diese Bedienebene ist dem Fachhandwerker vorbehalten und deshalb durch einen Zugangs-Code geschützt. Sie enthält Funktionen für den Fachhandwerker, die ohne Fachwissen nicht verändert werden dürfen.

### **5.2.2 Bedienebene für den Betreiber**

Die Bedienebene für den Betreiber zeigt wichtige Informationen und bietet Einstellmöglichkeiten, die keine speziellen Vorkenntnisse erfordern.

Wie Sie die Bedienebene für den Betreiber bedienen, ist Thema dieser Anleitung.

### **5.3 Anzeigen**

Das Display des Systemreglers zeigt verschiedene Anzeigen an. Als erstes erscheint die Startanzeige. Von der Startanzeige aus können Sie die Anzeige "Cockpit" aufrufen. Vom Cockpit aus gelangen Sie zu allen weiteren Anzeigen des Systemreglers.

Über die Auswahltasten, Schaltflächen und Eingabefelder auf den Anzeigen können Sie das System bedienen. Außerdem finden Sie auf den Anzeigen vielfältige Informationen zum System und seinen Komponenten.

### **5.4 Standby-Modus**

Wenn Sie den Systemregler nicht nutzen, dann wird nach 5 Minuten die Hintergrundbeleuchtung ausgeschaltet. Das Display wird schwarz. Nach weiteren 5 Minuten schaltet der Systemregler in den Standby-Modus. Im Standby-Modus spart der Systemregler Energie.

### **Standby-Modus beenden**

> Um den Standby-Modus zu beenden, berühren Sie das Display.

Das Display zeigt die Startanzeige an (→ **Kap. 5.8.2**).

### **5.5 Informations- und Bedienbereiche**

Es können bis zu drei Informations- und Bedienbereiche auf einer Anzeige erscheinen.

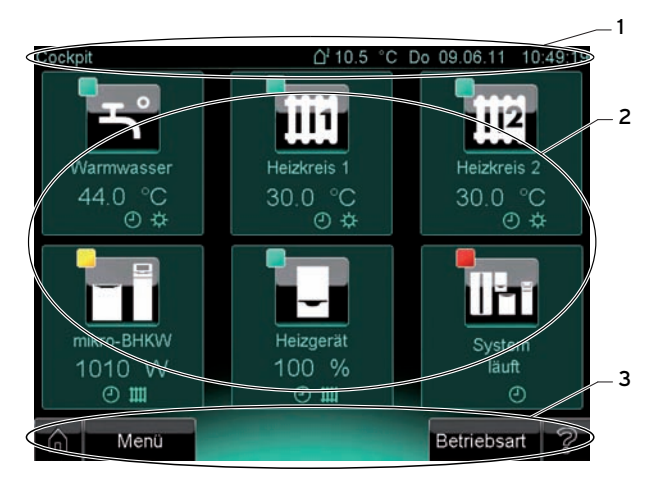

**5.2 Anzeige- und Bedienbereiche (Beispiel Cockpit)**

#### **Legende**

- 1 Titelleiste
- 2 Mittlerer Bereich
- 3 Fußleiste

### **5.5.1 Titelleiste**

Die Titelleiste erscheint ab dem Cockpit (Ebene 2) auf jeder Anzeige. Auf der Titelleiste finden Sie links die Bezeichnung der Anzeige mit der kompletten Pfadangabe. Rechts finden Sie im Cockpit die Angabe der Außentemperatur, das Datum und die Uhrzeit. In allen anderen Anzeigen wird rechts die Uhrzeit angezeigt.

### **5.5.2 Mittlerer Bereich**

Der mittlere Bereich der Anzeige ist der Hauptfunktionsbereich des Systemreglers und ist auf jeder Anzeige zu sehen. Im angegebenen Beispiel (**+ Abb. 5.2**) finden Sie im mittleren Bereich Schaltflächen. Auf anderen Anzeigen treten im mittleren Bereich auch Eingabefelder (für Temperaturwerte, Zeiten etc.) oder Anzeigen (z. B. Temperaturanzeigen, Anlagenübersichten, Diagramme) auf.

### **5.5.3 Fußleiste**

Die Fußleiste erscheint ab der Startanzeige (Ebene 1) auf jeder Anzeige. In der Fußleiste erscheint stets links die Home-Taste. Auf einigen Anzeigen erscheint rechts eine Hilfe-Taste. Außerdem finden Sie in der Fußleiste Auswahltasten mit wechselnder Funktion, z. B. wie im angegebenen Beispiel ( $\rightarrow$  Abb. 5.2) "Menü" und "Betriebsart". Auf anderen Anzeigen finden Sie stattdessen z. B. "Zurück" oder "Übernehmen".

### **5.6 Bedienkonzept**

Der Regler verfügt über berührungsempfindliche Schaltflächen im mittleren Bereich und Auswahltasten in der Fußleiste der Anzeige. Der Drehknopf unterhalb des Displays (¬ **Abb. 5.1**, Pos. 2) dient der Änderung der Einstellwerte wie z. B. Temperatur oder Zeit. Außerdem können Sie mit einer virtuellen Tastatur Text in Eingabefelder eingeben.

### **5.6.1 Auswahltasten und Schaltflächen**

Schaltflächen und Auswahltasten treten auf den verschiedenen Anzeigen in unterschiedlicher Anzahl auf. Auswahltasten kommen auf jeder Anzeige mindestens einmal vor. Schaltflächen erscheinen nicht auf allen

Anzeigen. Schaltflächen und Auswahltasten dienen entweder der Navigation oder der Auswahl einer Funktion.

### **Auswahltasten**

Die Auswahltasten haben eine so genannte Softkey-Funktion. Je nachdem, auf welcher Anzeige Sie sich befinden und welcher Eintrag ausgewählt ist, ändert sich die Funktion, z. B. wechselt durch Berühren der Auswahltaste unten links die Funktion von "Menü" nach "Zurück":

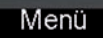

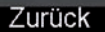

**5.3 Beispiel: Auswahltasten unten links**

### **Schaltflächen**

Die Funktion der Schaltflächen erkennen Sie an dem jeweiligen Symbol und an der Beschriftung. Beispielsweise können Sie über die Schaltfläche "Warmwasser" eine Anzeige zur Regelung des Warmwasserkreises aufrufen.

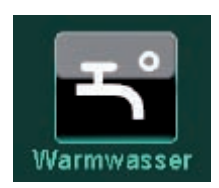

**5.4 Beispiel: Schaltfläche Warmwasser**

Funktionen der Schaltflächen können z. B. sein:

- eine Auswahlebene tiefer oder höher navigieren
- eine Betriebsart auswählen
- einen Zeitblock auswählen

Funktionen der Auswahltasten können z. B. sein:

- eine Auswahlebene tiefer oder höher navigieren
- einen Einstellwert übernehmen
- eine Einstellung abbrechen

### **Tasten und Schaltflächen betätigen**

> Um die Auswahltasten oder die Schaltflächen zu betätigen, berühren Sie sie mit dem Finger.

### **5.6.2 Drehknopf**

Mit dem Drehknopf (¬ **Abb. 5.1**, Pos. 2) können Sie einen ausgewählten Einstellwert verändern. Die Einstellwerte werden stets in einem Eingabefeld dargestellt:

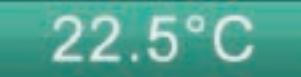

#### **5.5 Beispiel: Eingabefeld mit Einstellwert Temperatur**

#### **Einstellwert auswählen**

> Um den Einstellwert auszuwählen, berühren Sie das Eingabefeld.

Das Eingabefeld wird heller, um anzuzeigen, dass der Einstellwert ausgewählt ist. Solange das Feld heller ist, können Sie den Einstellwert mit dem Drehknopf verändern.

#### **Einstellwert mit dem Drehknopf einstellen**

- > Um den Einstellwert zu erhöhen, drehen Sie den Drehknopf im Uhrzeigersinn.
- > Um den Einstellwert zu verringern, drehen Sie den Drehknopf gegen den Uhrzeigersinn.
- > Um den neuen Wert zu übernehmen, berühren Sie die Auswahltaste "Übernehmen".
- > Wenn Sie die Einstellung abrechen möchten, berühren Sie die Auswahltaste "Abbruch".

### **5.6.3 Tastatur**

Wenn Sie auf einer Anzeige ein Eingabefeld berühren, wo Sie Text eingeben oder verändern können, dann erscheint auf der Anzeige eine virtuelle Tastatur.

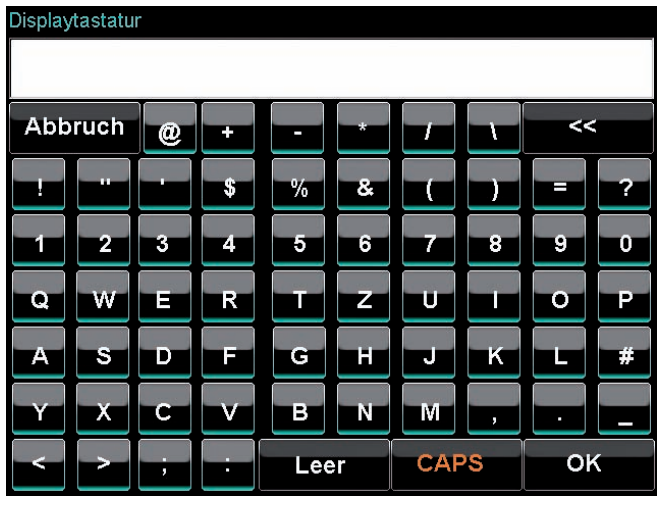

**5.6 Tastatur**

### **Text mit der Tastatur eingeben**

> Um den Text einzugeben, berühren Sie die Tasten. Der Text erscheint im Textfeld über den Tasten.

- > Um den Text zu ändern, berühren Sie die Auswahltaste "<<".
- > Um den Text zu übernehmen, berühren Sie die Auswahltaste "OK".
- > Um zwischen Groß- und Kleinschreibung zu wechseln, berühren Sie die Auswahltaste "CAPS".

### **5.7 Symbole für Schaltflächen und Anzeigen**

### **5.7.1 Symbole für Schaltflächen**

Die folgende Tabelle enthält eine Liste mit den Schaltflächen des Systemreglers und Angaben zu den Funktionen der Schaltflächen.

Einige der Schaltflächen haben mehrere mögliche Funktionen. Sie erkennen die aktuelle Funktion einer Schaltfläche auf der Anzeige an der Beschriftung unterhalb der Schaltfläche. Die unterschiedlichen möglichen Funktionen einer Schaltfläche sind in der Tabelle mit Strichen gekennzeichnet.

> Um eine Schaltfläche zu aktivieren, berühren Sie sie mit dem Finger.

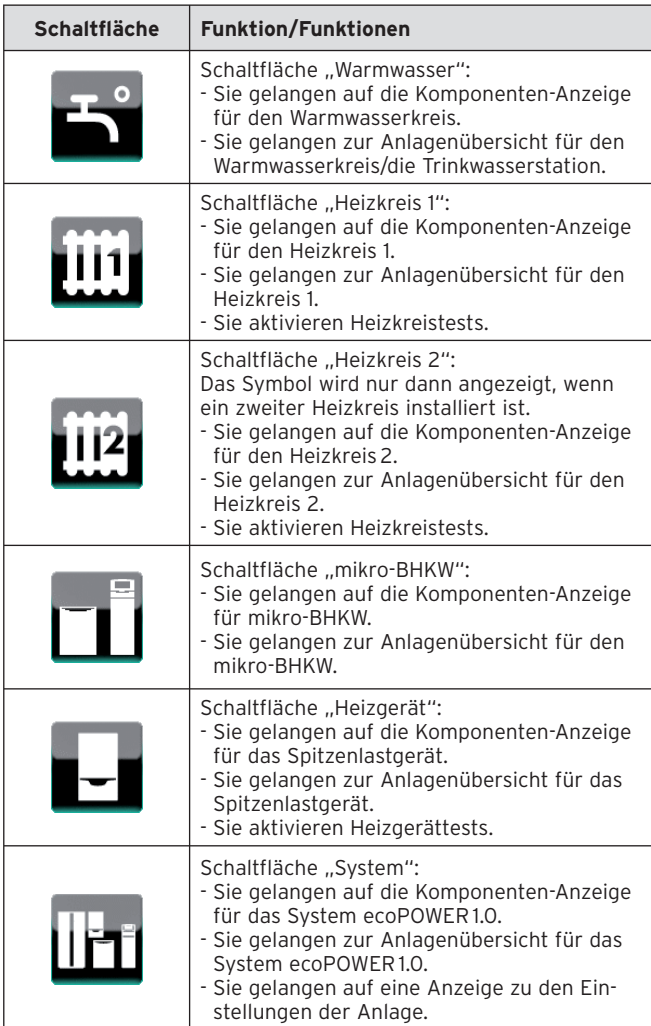

**5.1 Symbole für Schaltflächen**

| Schaltfläche | <b>Funktion/Funktionen</b>                                                                                                    | Schaltfläche  | <b>Funktion/Funktionen</b>                                                                                                    |
|--------------|----------------------------------------------------------------------------------------------------|---------------|----------------------------------------------------------------------------------------------------|
|              | Schaltfläche "Automatikbetrieb": Sie können<br>den Automatikbetrieb einstellen.                                                                                                    |               | Schaltfläche "Wunschtemperaturen": Sie<br>gelangen auf eine Anzeige zur Einstellung der<br>Wunschtemperatur.                                                                                                    |
|              | Schaltfläche "Tagbetrieb": Sie können den<br>Tagbetrieb einstellen.                                                                                                    |               | Schaltfläche "Zeitprogramm"/"Warmwasser-<br>zeiten": Sie gelangen auf eine Anzeige zur<br>Einstellung des Zeitprogramms.                                                                                                    |
|              | Schaltfläche "Nachtbetrieb": Sie können den<br>Nachtbetrieb einstellen.                                                                                                    | Ē             | Schaltfläche "Ereignisliste": Sie gelangen auf<br>eine Anzeige, wo Sie alle Ereignisse und Feh-<br>lermeldungen des Systems ecoPOWER1.0<br>ablesen können.                                                                                |
|              | Schaltfläche "Sommerbetrieb": Sie können<br>den Sommerbetrieb einstellen.                                                                                                    |               | Schaltfläche "Stoßlüften": Sie aktivieren die<br>Sonderbetriebsart "Stoßlüften" für eine Kom-<br>ponente.                                                                                                    |
|              | - Schaltfläche "Einstellungen": Sie gelangen<br>auf eine Anzeige für weitere Einstellungen.<br>- Schaltfläche "Einstellparameter": Sie gelan-<br>gen auf eine Anzeige zur Vergabe von<br>Namen.                                                  | HÌ            | Schaltfläche "Fachhandwerker":<br>- Sie gelangen auf eine Anzeige zur Pass-<br>worteingabe für den Fachhandwerker.<br>- Sie können mit dem Kundendienst Kontakt<br>aufnehmen.                                                             |
|              | Schaltfläche "Partybetrieb": Sie können den<br>Partybetrieb einstellen.                                                                                                    | J             | Schaltfläche "Wärmeauskopplungsmodul"/<br>"Regler":<br>- Sie gelangen zur Anlagenübersicht für das<br>Wärmeauskopplungsmodul.<br>- Sie aktivieren Tests des Wärmeauskopp-<br>lungsmoduls.<br>- Sie gelangen zu einer Anzeige für Einstel- |
| R            | Schaltfläche "1x Speicherladung": Sie können<br>den Betrieb 1x Speicherladung einstellen.                                                                                                    |               | lungen am Regler.                                                                                                    |
|              | - Schaltfläche "1 Tag außer Haus": Sie können<br>den Betrieb für 1 Tag außer Haus einstellen.<br>- Schaltfläche "Tage außer Haus": Sie gelan-<br>gen auf eine Anzeige zur Eingabe des Zeit-<br>raum, den Sie außer Haus verbringen möch-<br>ten. |               | Schaltfläche "Wechselrichter": Sie gelangen<br>zur Anlagenübersicht für den Wechselrichter.                                                                                                    |
|              |                                                                                                    |               | Schaltfläche "Motor": Sie gelangen zur Anla-<br>genübersicht für den Motor des KWK-Moduls.                                                                                                    |
|              | Schaltfläche "Sonderbetriebsarten": Sie<br>gelangen auf eine Anzeige für Sonderbe-<br>triebsarten.                                                                                                    |               | Schaltfläche "Speicher":<br>- Sie gelangen zur Anlagenübersicht für den<br>Pufferspeicher.<br>- Sie gelangen zur Anzeige "Speichermanage-                                                                                                 |
|              | - Schaltfläche "1 Tag zu Hause": Sie können<br>den Betrieb für 1 Tag im Haus einstellen.<br>- Schaltfläche "Tage zu Hause": Sie gelangen<br>auf eine Anzeige zur Eingabe des Zeitraums,<br>den Sie zu Hause verbringen möchten.                  |               | ment".<br>Schaltfläche "Kontakt": Sie können Informati-<br>onen über den zuständigen Kundendienst<br>oder Fachhandwerker abfragen.                                                                                                    |
| Π            | Schaltfläche "Informationen": Sie können<br>Informationen zur aktuellen Anzeige abfra-<br>gen.                                                                                                    |               | Schaltfläche "Fachhandwerker": Sie gelangen<br>über eine Codeeingabe in die Bedienebene<br>für den Fachhandwerker. Die Nutzung dieser<br>Bedienebene ist dem anerkannten Fachhand-                                                        |
|              | Schaltfläche "Passwörter": Sie können ein<br>Passwort vergeben.                                                                                                    | $\frac{1}{2}$ | werker vorbehalten.<br>Schaltfläche "Einschaltbedingungen/<br>Abschaltbedingungen": Sie gelangen auf eine<br>Anzeige, wo Sie die Ein- und Abschaltbedin-<br>gungen für das KWK-Modul ablesen können.                                      |
|              | 5.1 Symbole für Schaltflächen (Forts.)                                                                                                    |               |                                                                                                    |

**5.1 Symbole für Schaltflächen (Forts.)**

### Den Systemregler kennenlernen 5

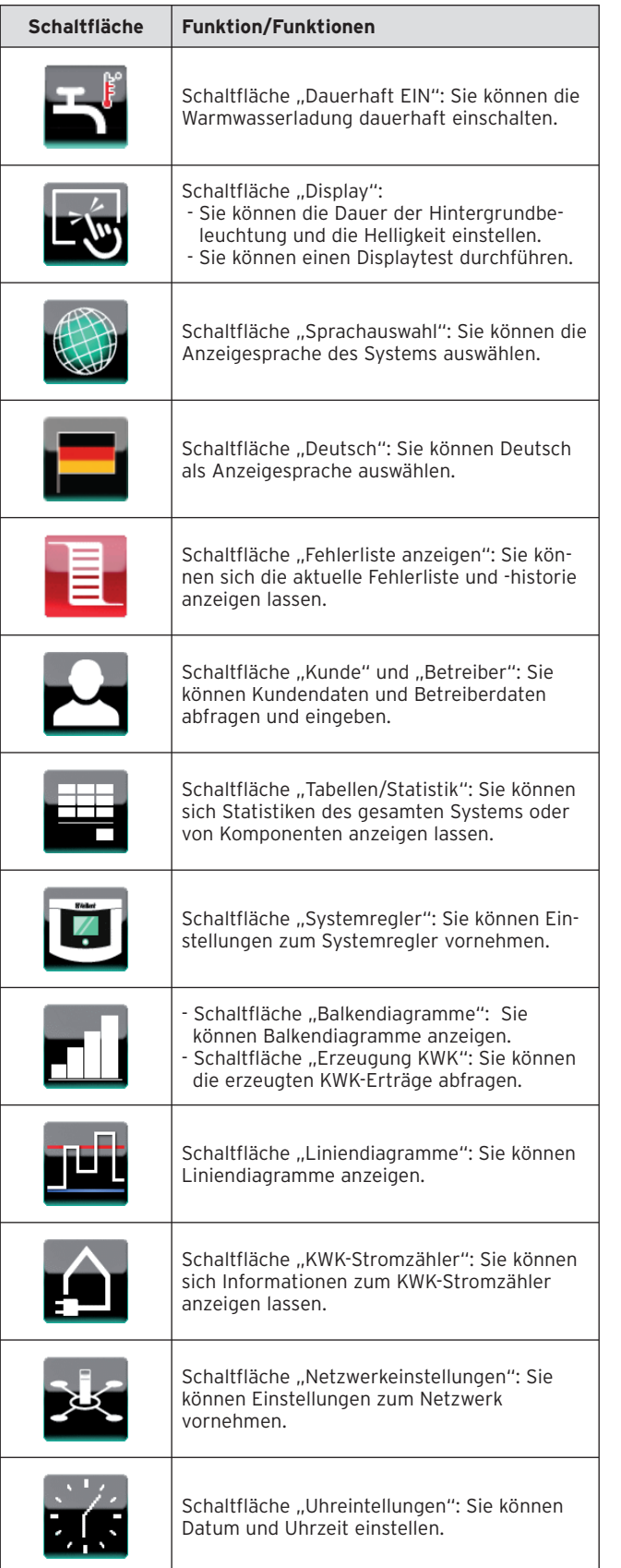

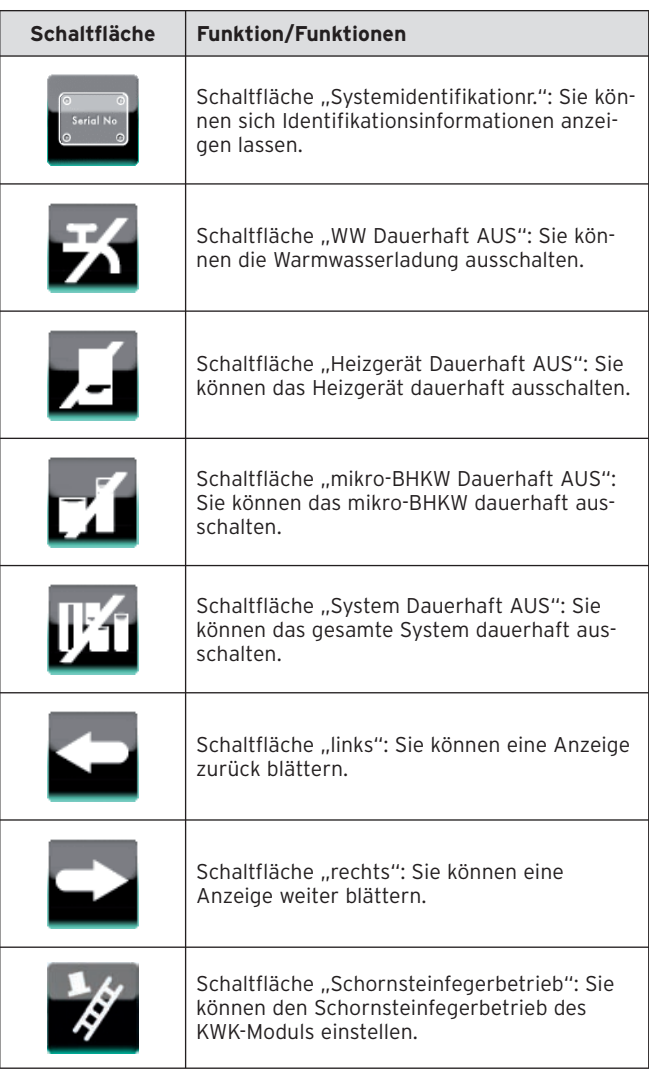

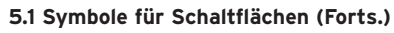

**5.1 Symbole für Schaltflächen (Forts.)**

### **5.7.2 Symbole für Anzeigen**

Die folgende Tabelle enthält eine Liste mit den Symbolen, die anzeigen, dass Sie sich auf einer bestimmten Anzeige befinden.

| Anzeige | <b>Funktion</b>                                                                                                    |
|---------|----------------------------------------------------------------------------------------------------|
|         | Anzeige: Sie befinden sich auf der Komponen-<br>ten-Anzeige für den Warmwasserkreis.                                                                               |
|         | Anzeige: Sie befinden sich auf der Komponen-<br>ten-Anzeige für den Heizkreis 1.                                                                                   |
|         | Anzeige: Sie befinden sich auf der Komponen-<br>ten-Anzeige für den Heizkreis 2.<br>Das Symbol taucht nur dann auf, wenn ein<br>zweiter Heizkreis installiert ist. |
|         | Anzeige: Sie befinden sich auf der Komponen-<br>ten-Anzeige für mikro-BHKW.                                                                                        |
|         | Anzeige: Sie befinden sich auf der Komponen-<br>ten-Anzeige für das Spitzenlastgerät.                                                                              |
|         | Anzeige: Sie befinden sich auf der Komponen-<br>ten-Anzeige für das gesamte System.                                                                                |

**5.2 Symbole für Anzeigen**

### **5.7.3 Symbole für Statusanzeigen**

Die folgende Tabelle enthält eine Liste mit Symbolen, die den Status des Systems oder der Komponenten anzeigen.

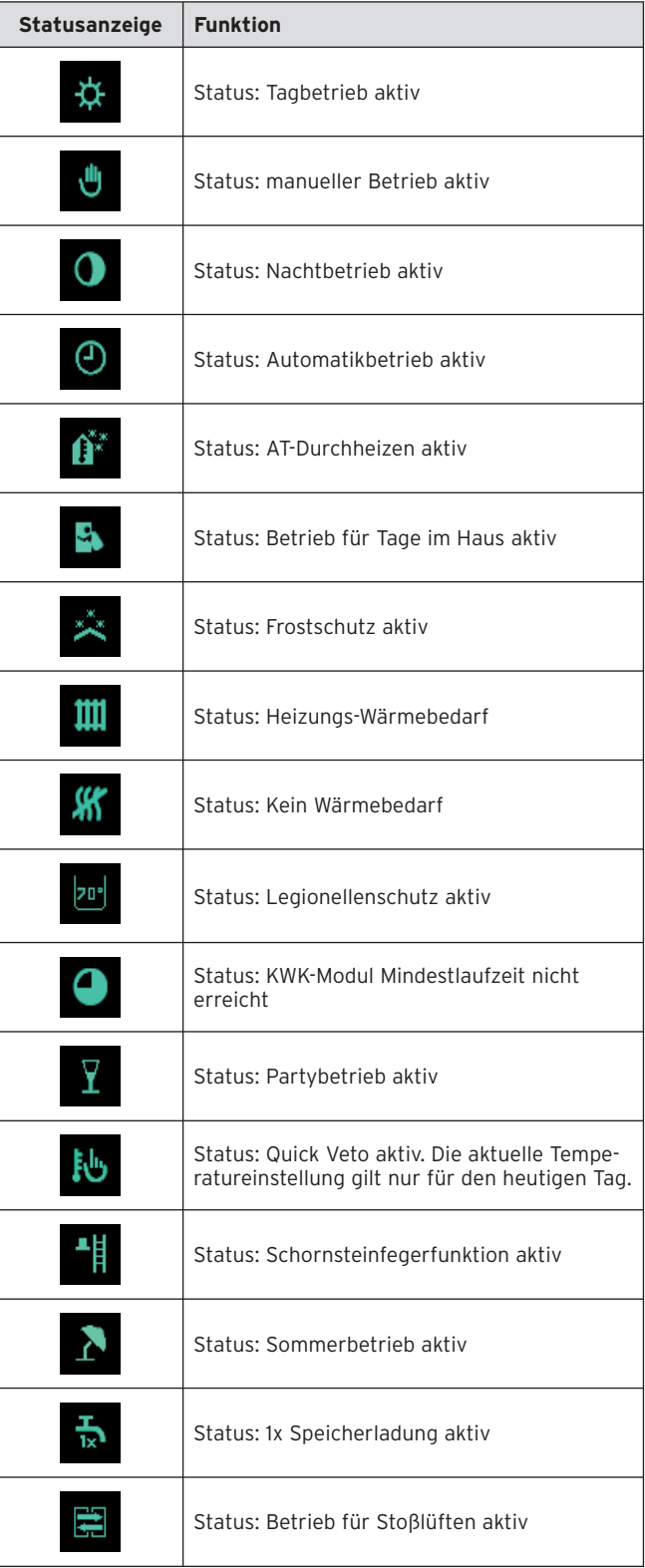

**5.3 Symbole für Statusanzeigen** 

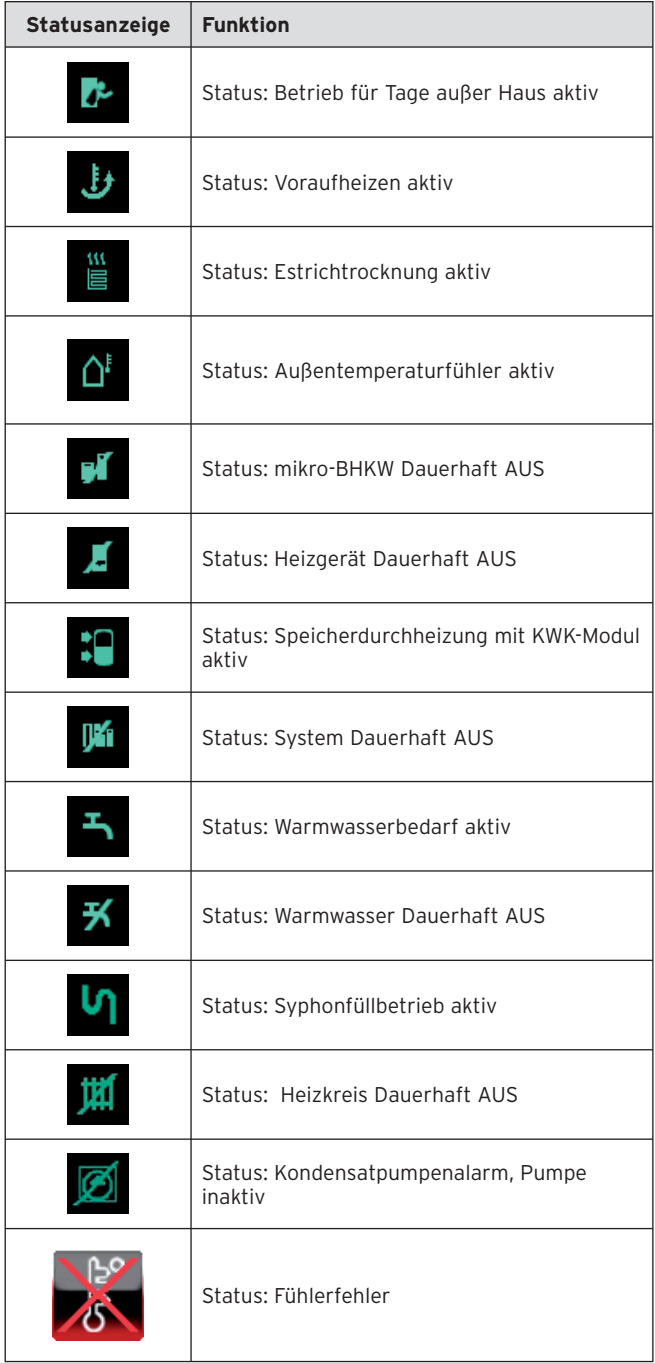

**5.3 Symbole für Statusanzeigen (Forts.)**

### **5.7.4 Auswahltasten**

Die folgende Tabelle erläutert die Funktion der Auswahltasten in der Fußzeile der Anzeigen.

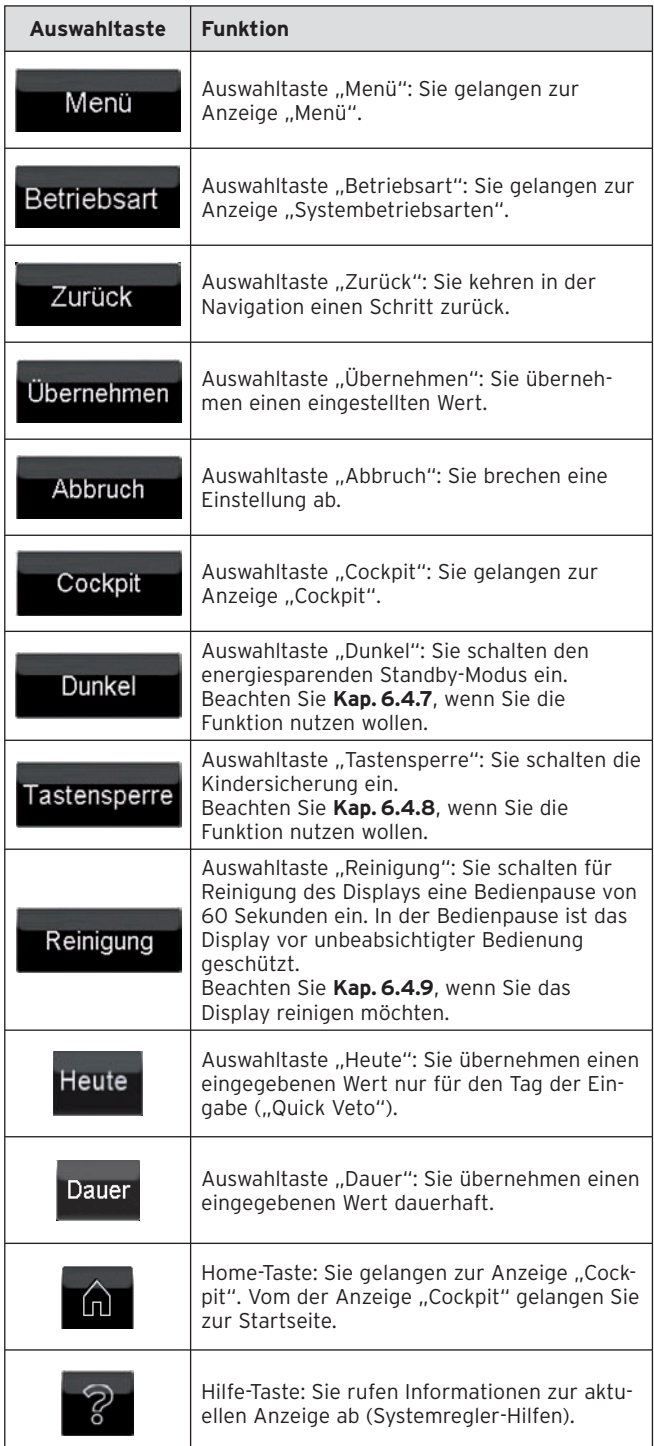

**5.4 Auswahltasten in der Fußzeile**

### **5.7.5 Farbfelder Statusanzeige**

Auf vielen Anzeigen finden Sie Status anzeigen. Der Status des Systems oder einer Komponente wird durch ein Farbfeld angezeigt. Die Farbfelder haben folgende Bedeutung:

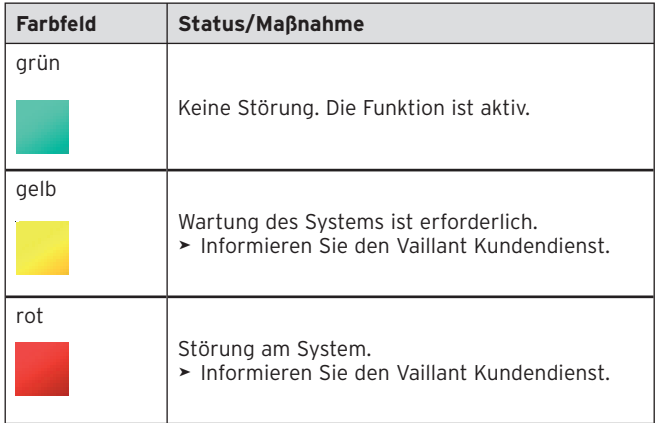

**5.5 Farbfelder Statusanzeige**

### **5.7.6 Hilfen zum Systemregler**

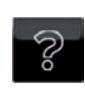

Auf den Anzeigen "Startseite", "Cockpit" sowie den "Komponentenanzeigen" finden Sie eine Hilfetaste. Wenn Sie die Hilfetaste berühren, erhalten Sie weitere Informationen zu den Anzeigen.

#### **Erklärungen zu den Symbolen**

Erklärungen zu den Symbolen finden Sie auch in den Systemregler-Hilfen.

> Berühren Sie nacheinader Sie folgende Tasten.

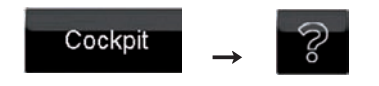

Die Erklärungen zu den Symbolen finden Sie auf der 2. und 3. Seite der Systemregler-Hilfe. Die Seiten können Sie mit der Pfeiltaste aufrufen.

### **5.8 Steuerung des Systemreglers**

Im folgenden Kapitel werden wichtige Anzeigen erläutert, die Sie für die Steuerung des Systemreglers benötigen.

### **5.8.1 Wichtige Anzeigen und Bedienstruktur**

Alle Anzeigen des Systemreglers sind einander in Ebenen über- und untergeordnet. Über die Schaltflächen und Auswahltasten in einer Anzeige gelangen Sie eine Ebene höher oder tiefer. Auf der jeweils tiefsten Ebene finden Sie die Einstellmöglichkeiten.

Die wichtigsten Anzeigen in der Bedienebene für den Betreiber finden Sie auf der Ebene 1-3 des Systemreglers:

Ebene 1:

– Startanzeige ¬ **Kap. 5.8.2**

Auf der Startanzeige können Sie u. a. den aktuellen Systemzustand sowie die produzierte elektrische Energie ablesen. Von der Startseite aus gelangen Sie in Ebene 2 zum Cockpit.

Ebene 2:

 $Cock$ pit  $\rightarrow$  **Kap. 5.8.3** Das Cockpit ist die Hauptbedienseite des Systemreglers. Vom Cockpit aus gelangen Sie auf Ebene 3 zu den Komponenten-Anzeigen sowie zu den Anzeigen Menü und Betriebsart.

Ebene 3:

- Komponenten-Anzeigen ¬ **Kap 5.8.4** Auf den Komponenten-Anzeigen können Sie Informationen zu den einzelnen Systemkomponenten abrufen, Betriebsarten für die Komponenten vorgeben sowie weitere Einstellungen an den Komponenten vornehmen.
- **-** Anzeige Menü → **Kap. 5.8.5** Auf der Anzeige Menü können Sie Informationen zum System abrufen sowie weitere Einstellungen für das System und die Systemkomponenten vornehmen.
- Anzeige Betriebsart ¬ **Kap. 5.8.6** Auf der Anzeige Betriebsart können Sie Betriebsarten für das gesamte System einstellen.

### **5.8.2 Startanzeige (Ebene 1)**

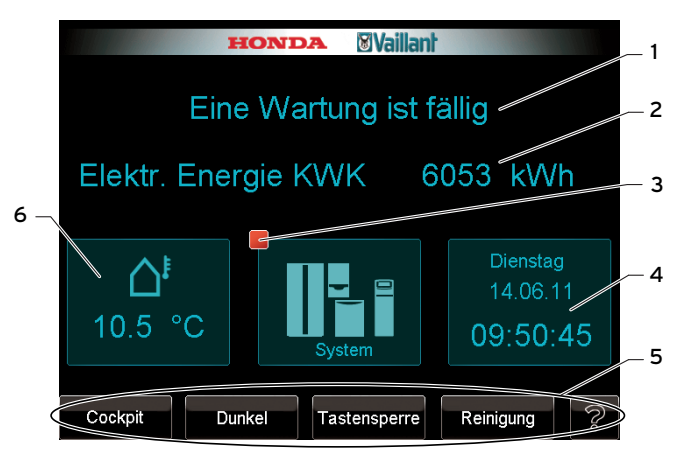

**5.7 Startanzeige (hier mit anstehender Wartung)**

#### **Legende**

- 1 Systemzustand
- 2 Produzierte elektrische Energie
- 3 Farbfeld Statusanzeige System
- 4 Datum und Uhrzeit
- 5 Fußleiste mit Auswahltasten
- 6 Aktuelle Außentemperatur

### **Auswahltasten in der Fußleiste der Startanzeige**

Wenn Sie in der Fußleiste (5) die Taste "Cockpit" berühren, gelangen Sie zur Anzeige Cockpit, der Hauptbedienseite für den Betreiber. Erläuterungen zu den weiteren Auswahltasten finden Sie in **Tab. 5.4** und in **Kap. 5.7.4.**

### **Informationen auf der Startanzeige**

– Systemzustand (**1**): Es sind folgende Meldungen möglich:

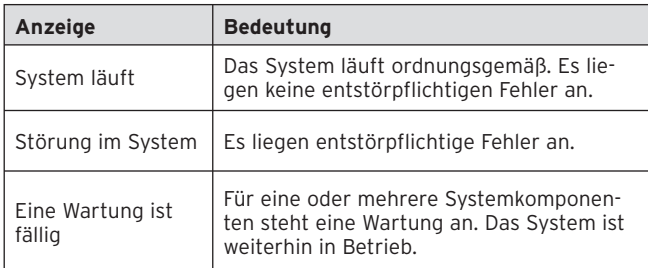

#### **5.6 Meldungen zum Systemzustand**

- Produzierte elektrische Energie (**2**): Die Angabe dient Ihrer Information. Für die Abrechnung mit dem Netzbetreiber müssen Sie die Angaben verwenden, die Sie auf der Informations-Anzeige des KWK-Stromzählers finden (¬ **Abb. 7.16**).
- Farbfeld Statusanzeige System (**3**): Die Bedeutung des Farbfeldes entnehmen Sie **Tab. 5.5**.
- Datum und Uhrzeit (**4**): Wie Sie Datum und Uhrzeit einstellen, erfahren Sie in **Kap. 6.4.2.**
- Aktuelle Außentemperatur (**6**): Die Startanzeige zeigt die aktuelle Außentemperatur an, die der Außenfühler misst.

### **5.8.3 Cockpit (Ebene 2)**

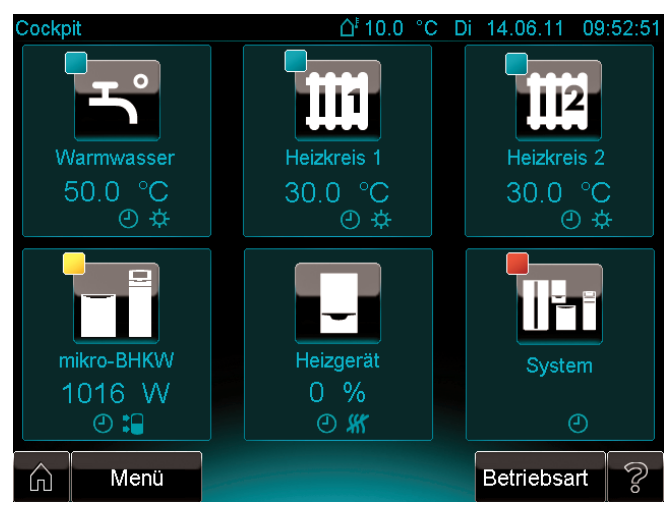

**5.8 Anzeige Cockpit**

Das Cockpit ist die Hauptbedienseite, von der Sie zu allen Funktionen der Systemregelung gelangen.

| Schaltfläche/<br>Auswahltaste | <b>Funktion</b>                                                                                                    |
|-------------------------------|----------------------------------------------------------------------------------------------------|
|                               | Sie gelangen zur Komponenten-Anzeige<br>Warmwasser (+ Kap. 5.8.4) und von dort zu<br>allen Funktionen, die mit der Regelung des<br>Warmwasserkreises zusammenhängen. |
|                               | Sie gelangen zur Komponenten-Anzeige<br>Heizkreis 1 (→ Kap. 5.8.4) und von dort zu<br>allen Funktionen, die mit der Regelung des<br>Heizkreises 1 zusammenhängen.    |
|                               | Sie gelangen zur Komponenten-Anzeige<br>Heizkreis 2 (→ Kap. 5.8.4) und von dort zu<br>allen Funktionen, die mit der Regelung des<br>Heizkreises 2 zusammenhängen.    |
|                               | Sie gelangen zur Komponenten-Anzeige<br>mikro-BHKW (→ Kap. 5.8.4) und von dort zu<br>allen Funktionen, die mit der Regelung von<br>mikro-BHKW zusammenhängen.        |
|                               | Sie gelangen zur Komponenten-Anzeige<br>Spitzenlastgerät (→ Kap. 5.8.4) und von dort<br>zu allen Funktionen, die mit der Regelung<br>des Heizgeräts zusammenhängen.  |
|                               | Sie gelangen zur Anzeige System<br>(→ Kap. 5.8.4) und von dort zu allen Funk-<br>tionen, die mit der Regelung des gesamten<br>Systems zusammenhängen.                |
| Menü                          | Sie gelangen Sie zur Anzeige Menü<br>$($ + Kap. 5.8.5).                                                                                                    |
| Betriebsart                   | Sie gelangen zur Anzeige Betriebsart<br>$($ + Kap. 5.8.6).                                                                                                    |

**5.7 Schaltflächen und Auswahltasten im Cockpit**

### **5.8.4 Komponenten-Anzeigen (Ebene 3)**

Über die Schaltflächen im Cockpit (¬ **Kap. 5.8.3**) gelangen Sie zu den den Komponenten-Anzeigen.

Die Komponenten-Anzeigen sind Anzeigen, auf denen Sie Informationen und Schaltflächen zur Bedienung der Komponenten finden. Über die Schaltflächen auf den Komponenten-Anzeigen können Sie:

- Betriebsarten einstellen
- Weitere Einstellungen vornehmen
- Informationen abrufen
	- Livemonitor (Anlagenübersichten)
	- Ereignislisten
	- Liniendiagramme
- Fehlerlisten anzeigen

Es gibt 6 Komponenten-Anzeigen:

- Warmwasser
- Heizkreis 1
- Heizkreis 2
- mikro-BHKW
- Heizgerät
- **System**

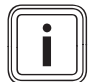

Die Komponenten-Anzeige für den Heizkreis 2<br>
können Sie nur dann aufrufen, wenn zuvor der<br>
Heizkreis 2 durch den Fachhandwerker aktivier können Sie nur dann aufrufen, wenn zuvor der Heizkreis 2 durch den Fachhandwerker aktiviert wurde. Für den Heizkreis 2 stehen Ihnen die gleichen Funktionen und Einstellungen zur Verfügung wie für den Heizkreis 1.

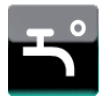

 **Warmwasser**

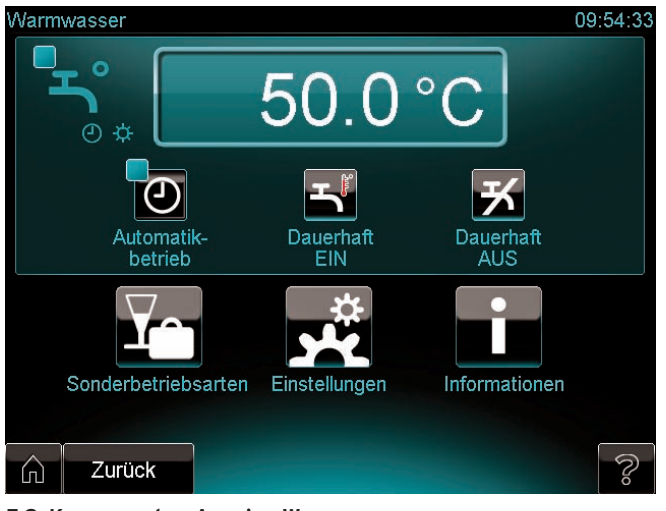

**5.9 Komponenten-Anzeige Warmwasser**

Damit Sie die Funktionen der Komponenten-Anzeige Warmwasser nutzen können, muss Ihr System an eine Trinkwasserstation angeschlossen sein.

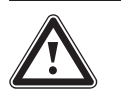

### **Verbrühungsgefahr durch heißes Wasser!**

Gefahr!<br>
Verbrühungsgefahr durch heißes Wasser!<br>
An den Zapfstellen für Warmwasser besteht bei Temperaturen über 60 °C Verbrühungsgefahr. Kleinkinder oder ältere Menschen können schon bei geringeren Temperaturen gefährdet sein.

> Wählen Sie die Temperatur so, dass niemand gefährdet wird.

Sie können die Temperatur direkt auf der Komponenten-Anzeige Warmwasser einstellen. Dafür steht Ihnen das grüne Temperaturfeld zur Verfügung.

Über die Auswahltaste "Übernehmen" können Sie die Einstellung dauerhaft übernehmen.

Einstellbar sind:

- Dauerbetriebsarten (¬ **Kap. 6.3**)
	- Automatikbetrieb
	- Dauerhaft EIN
	- Dauerhaft AUS
- Sonderbetriebsarten (**+ Kap. 6.3**)
	- Partybetrieb
	- 1 Tag außer Haus
	- 1 Tag zu Hause
	- 1x Speicherladung
- Zeitprogramme für die Warmwassertemperatur und die Zirkulationspumpe: bis zu drei Zeitfenster täglich oder blockweise (Mo-Fr, Sa-So, Mo-So) (¬ **Kap. 6.2**)
- Wunschtemperatur (¬ **Kap. 6.1**)

Wie Sie die Einstellungen durchführen, erfahren Sie in **Kap. 6**.

Bei einem Fehler können Sie eine Fehlerliste abfragen (¬ **Kap. 8**).

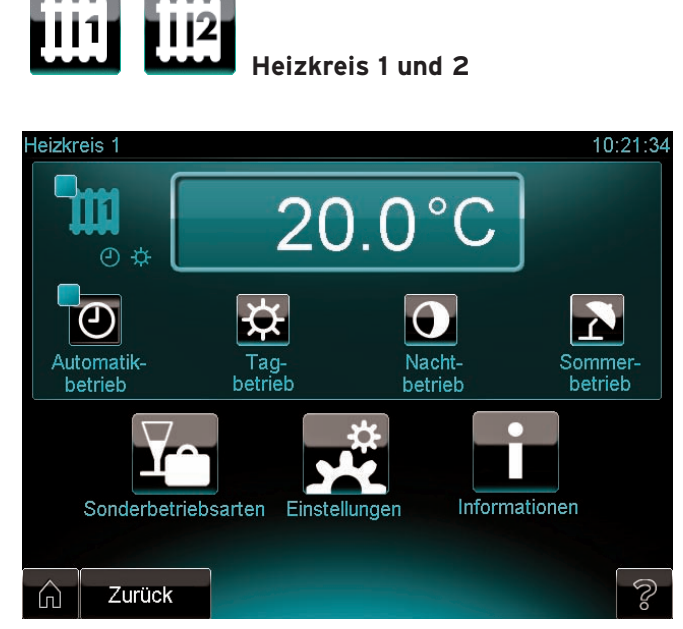

**5.10 Komponenten-Anzeige Heizkreise (hier: Heizkreis 1)**

Über die Komponenten-Anzeige der Heizkreise können Sie die Raumtemperatur auf Ihren Bedarf abstimmen. Wenn ein Heizkreis vorhanden ist, dann nutzen Sie dazu die Komponenten-Anzeige Heizkreis 1. Wenn zwei Heizkreise vorhanden sind, dann steht Ihnen außerdem die Komponenten-Anzeige Heizkreis 2 zur Verfügung.

Sie können die Temperatur direkt auf der Komponenten-Anzeige des Heizkreises einstellen. Dazu steht Ihnen das grüne Temperaturfeld zur Verfügung.

Über die Auswahltasten können Sie festlegen, wie Sie die Einstellung übernehmen möchten:

- als "Quick Veto" nur für denselben Tag (Auswahltaste "Heute")
- dauerhaft (Auswahltaste "Dauer")

Einstellbar sind:

- Dauerbetriebsarten (¬ **Kap. 6.3**)
	- Automatikbetrieb
	- Tagbetrieb
	- Nachtbetrieb
	- Sommerbetrieb
- Sonderbetriebsarten (¬ **Kap. 6.3**)
	- Partybetrieb
	- 1 Tag außer Haus
	- 1 Tag zu Hause
	- 1x Stoßlüften
	- Tage außer Haus
	- Tage zu Hause
- Zeitprogramme für die Raumtemperatur: bis zu drei Zeitfenster täglich oder blockweise (Mo-Fr, Sa-So, Mo-So), (¬ **Kap. 6.2**).
- Wunschtemperatur (¬ **Kap. 6.1**).

Wie Sie die Einstellungen durchführen, erfahren Sie in

### **Kap. 6.**

Außerdem können Sie eine Informationsanzeige zu den Heizkreisen aufrufen (→ Kap. 7.1.9).

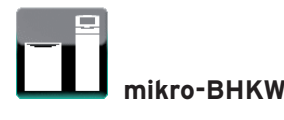

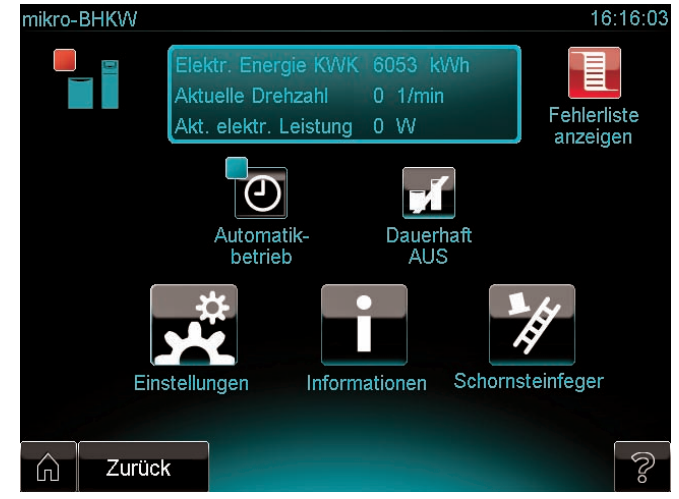

**5.11 Komponenten-Anzeige mikro-BHKW**

Sie können am mikro-BHKW, der Kombination aus KWK-Modul, Wärmeauskopplungsmodul und Systemregler, Einstellungen vornehmen.

#### Einstellbar sind:

- Dauerbetriebsarten (¬ **Kap. 6.3**)
- Automatikbetrieb
- Dauerhaft AUS
- Zeitprogramme: eine Einschaltphase täglich oder blockweise (Mo-Fr, Sa-So, Mo-So) (¬ **Kap. 6.2**)
- Sonderbetriebsart Schornsteinfegerbetrieb Der Schornsteinfeger nutzt den Schornsteinfegerbetrieb zur Emissionsmessung.

Wie Sie die Einstellungen durchführen, erfahren Sie in **Kap. 6**.

Außerdem können Sie eine Informationsanzeige zum mikro-BHKW aufrufen (→ Kap. 7.1.3) und Informationen zum KWK-Stromzähler anzeigen (**+ Kap. 7.4**).

Bei einem Fehler können Sie eine Fehlerliste abfragen (¬ **Kap. 8**).

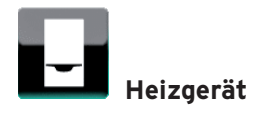

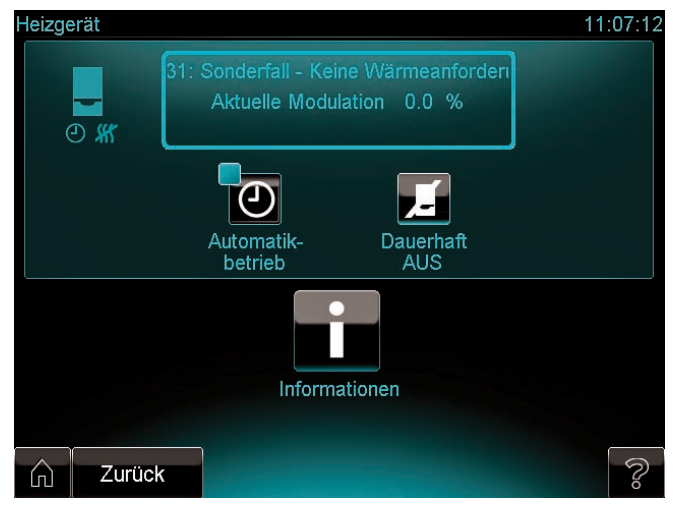

**5.12 Komponenten-Anzeige Heizgerät**

Wenn Sie ein Heizgerät nutzen, können Sie daran Einstellungen vornehmen.

Einstellbar sind:

- Dauerbetriebsarten (¬ **Kap.6.3**)
	- Automatikbetrieb
	- Dauerhaft AUS

Außerdem können Sie eine Informationsanzeige zum Heizgeräts aufrufen (→ Kap. 7.1.2).

Bei einem Fehler können Sie eine Fehlerliste abfragen (¬ **Kap. 8**).

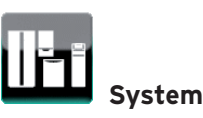

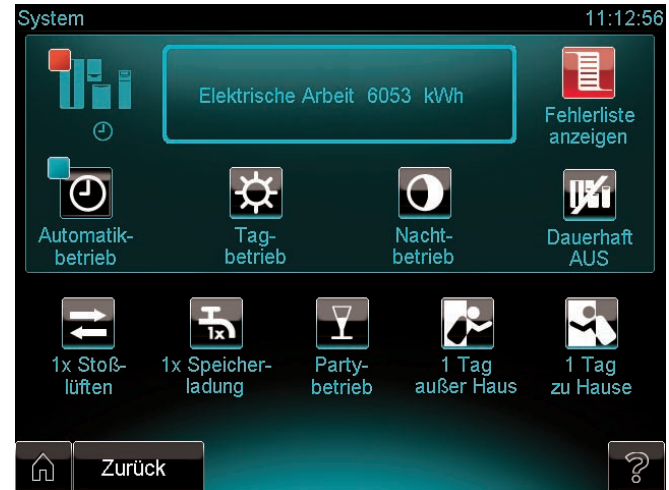

**5.13 Anzeige System**

Sie können auch das komplette System auf Ihren Bedarf abstimmen. Einstellbar sind:

- Dauerbetriebsarten:
- Automatikbetrieb (**¬ Kap. 6.3.1**)
- Tagbetrieb
- Nachtbetrieb
- Dauerhaft AUS
- Sonderbetriebsarten:
- 1x Stoßlüften
- 1x Speicherladung
- Partybetrieb
- 1 Tag außer Haus
- 1 Tag zu Hause

Wie Sie die Einstellungen durchführen, erfahren Sie in **Kap. 6**.

Außerdem können Sie eine Informationsanzeige zum System aufrufen (**¬ Kap. 7.1.1**).

Bei einem Fehler können Sie eine Fehlerliste abfragen (**¬ Kap. 8**).

### **5.8.5 Anzeige Menü (Ebene 3)**

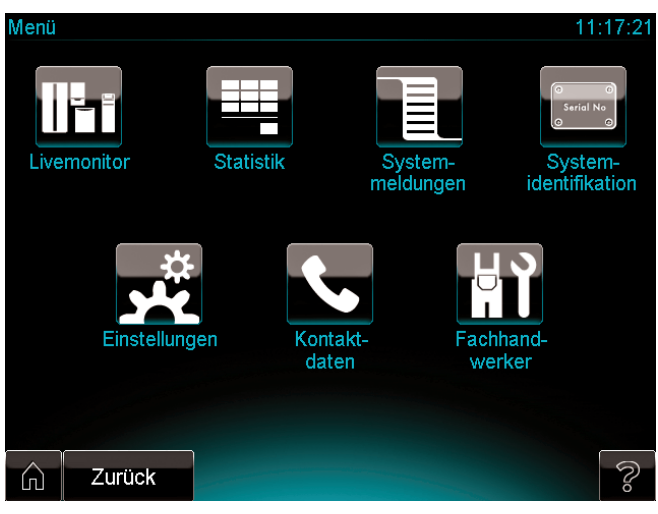

**5.14 Anzeige Menü**

Auf der Anzeige Menü finden Sie weitere Schaltflächen.

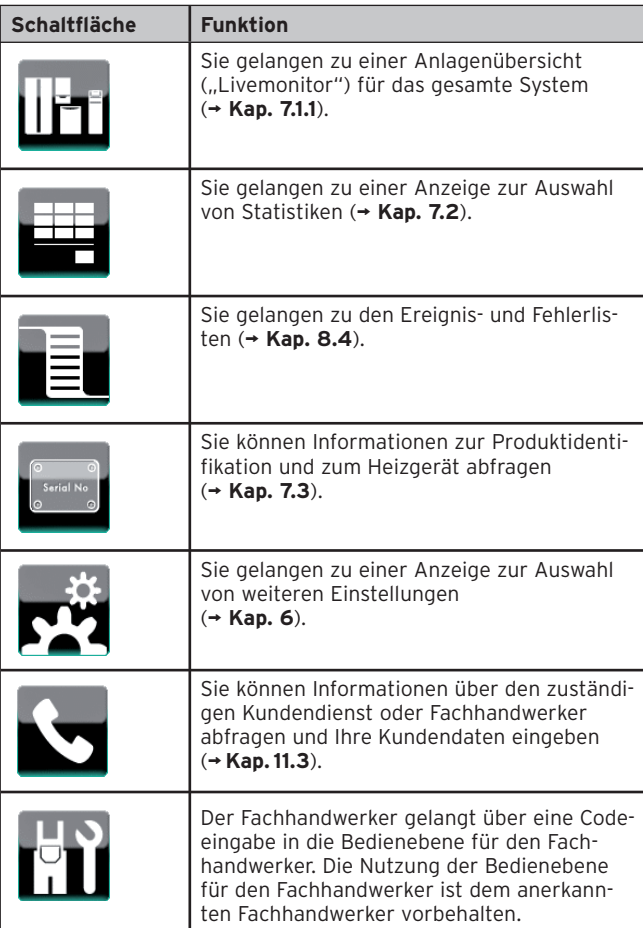

**5.8 Schaltflächen auf der Anzeige Menü**

### **5.8.6 Anzeige Betriebsarten (Ebene 3)**

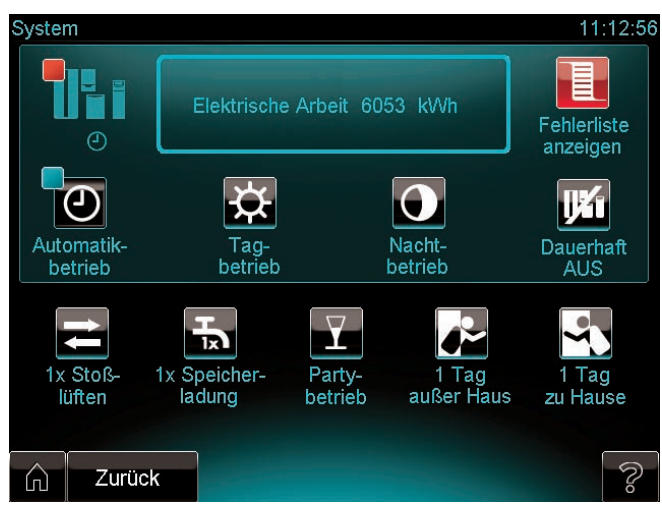

**5.15 Anzeige Betriebsarten**

Über die Anzeige Betriebsarten können Sie Betriebsarten für das gesamte System einstellen.

Betriebsarten für einzelne Komponenten stellen Sie auf den Komponenten-Anzeigen ein (**¬ Kap. 5.8.4**).

Alle Informationen zu den Betriebsarten und Ihrer Einstellung erhalten Sie in **Kap. 6.3**.

Auf der Anzeige Betriebsart finden Sie weitere Schaltflächen ( $\rightarrow$  Tab. 5.9).

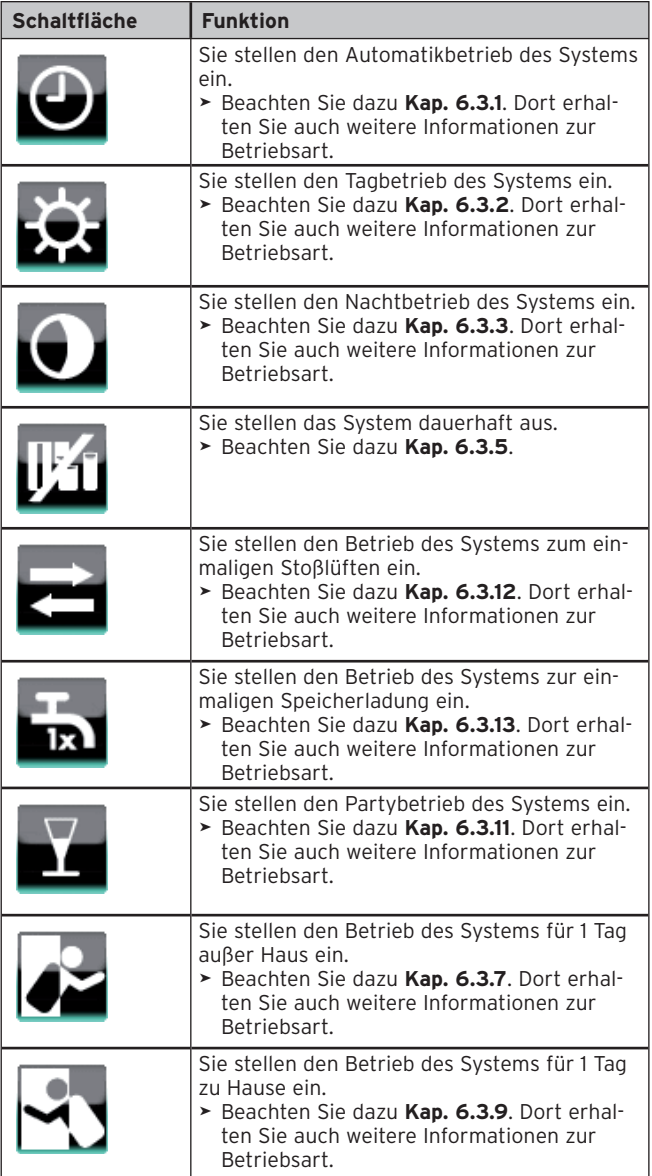

**5.9 Schaltflächen auf der Anzeige Betriebsarten**

### **6 Einstellungen vornehmen**

Um das System ecoPOWER 1.0 nach der Inbetriebnahme durch den Fachhandwerker zu bedienen, sind in der Regel die Werkseinstellungen ausreichend.

Wenn Sie die Systemregelung noch weiter an Ihre Bedürfnisse anpassen möchten, stehen Ihnen dafür weitere detaillierte Regelungsmöglichkeiten zur Verfügung. Sie können Einstellungen an bestimmten Bereichen (z.B. Warmwasser, Heizkreis) oder am kompletten System verändern.

### **Pfadangabe**

Am Anfang einer Einstellung finden Sie eine Pfadangabe. Sie zeigt an, welche Tasten Sie drücken müssen, um vom Cockpit zu dieser Einstellung zu gelangen.

### **Anzeige Einstellungen**

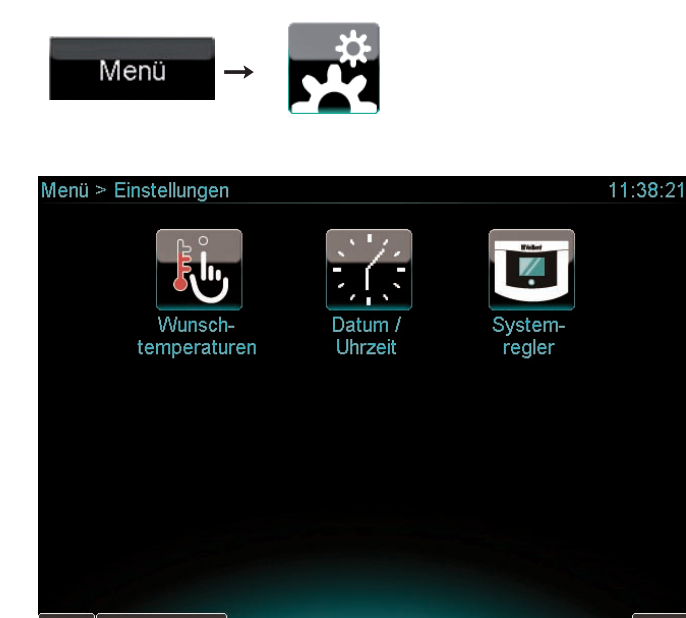

### Zurück **6.1 Anzeige Einstellungen**

⋒

Sie können die Einstellungen des Systemreglers wählen:

- Sprache: Sprache der Anzeigetexte auswählen (**¬ Kap. 6.4.3**).
- Datum: Datum für die Statuszeile angeben (**¬ Kap. 6.4.2**).
- Uhrzeit: Uhrzeit für die Statuszeile angeben (**¬ Kap. 6.4.2**).
- Display: Display kalibrieren, Kontrast, Helligkeit u.a. einstellen (**¬ Kap. 6.4.4**).

Sie können Temperaturen einstellen:

– Wunschtemperaturen des Warmwasserkreises und der Heizkreise einstellen (**¬ Kap. 6.1**).

### **6.1 Wunschtemperaturen einstellen**

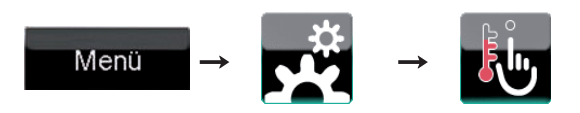

Die Funktion ermöglicht Ihnen, den Heizkreis/die Heizkreise und die Warmwasserbereitung auf die gewünschte Temperatur einzustellen.

### **6.1.1 Warmwassertemperatur einstellen**

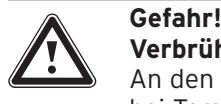

**Verbrühungsgefahr durch heißes Wasser!** An den Zapfstellen für Warmwasser besteht bei Temperaturen über 60 °C Verbrühungsgefahr. Kleinkinder oder ältere Menschen können schon bei geringeren Temperaturen gefährdet sein.

> Wählen Sie die Temperatur so, dass niemand gefährdet wird.

Es gibt mehrere Möglichkeiten, die Warmwassertemperatur einzustellen.

1.

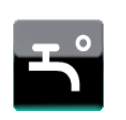

Sie können die Temperatur direkt auf der Komponenten-Anzeige Warmwasser einstellen. Dafür steht Ihnen das grüne Temperaturfeld zur Verfügung.

Über die Auswahltaste können Sie die Einstellung dauerhaft übernehmen.

2.

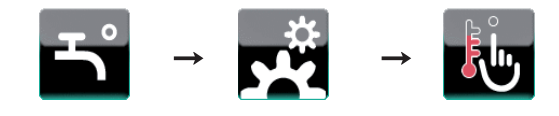

Sie können die Warmwassertemperatur (Auslaufsolltemperatur) einstellen.

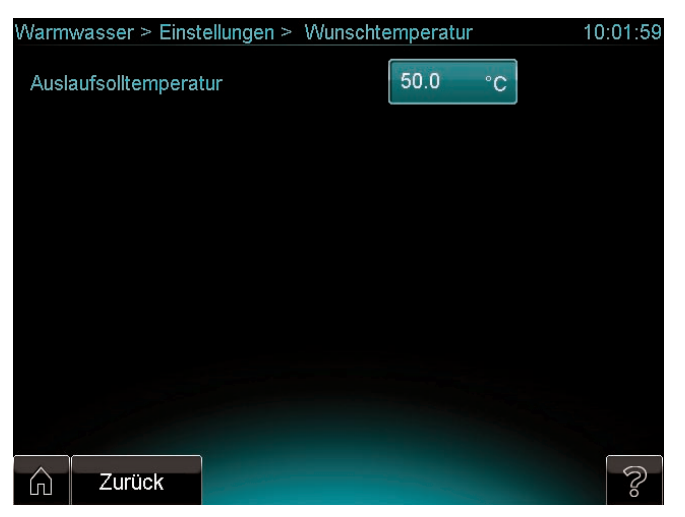

**6.2 Anzeige Wunschtemperatur Warmwasser einstellen**

> Stellen Sie die Warmwassertemperatur (Auslaufsolltemperatur) nach Bedarf ein.

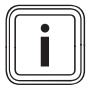

Bei der Einstellung "Komfortbetrieb" wird das<br>
Warmwasser mit einer höheren Wärmeleistung bereitgestellt. Die Einstellung "Komfort-Warmwasser mit einer höheren Wärmeleibetrieb" kann nur vom Fachhandwerker vorgenommen werden.

### **6.1.2** Raumtemperatur einstellen

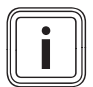

Bei aktiviertem Heizkreis 2 erscheint im Cockpit<br>zusätzlich der Heizkreis 2. Für den Heizkreis 2<br>stehen Ihnen die gleichen Funktionen und Einzusätzlich der Heizkreis 2. Für den Heizkreis 2 stehen Ihnen die gleichen Funktionen und Einstellungen zur Verfügung wie für den Heizkreis 1. Der Heizkreis 2 kann nur durch den Fachhandwerker aktiviert werden.

Für jeden Heizkreis gibt es zwei Möglichkeiten die Temperatur einzustellen. 1.

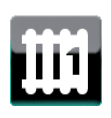

Sie können die Temperatur direkt auf der Komponenten-Anzeige des Heizkreises einstellen. Dazu steht Ihnen das grüne Temperaturfeld zur Verfügung.

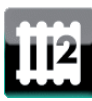

Über die Auswahltasten können Sie festlegen, wie Sie die

Einstellung übernehmen möchten:

- als "Quick Veto" nur für denselben Tag (Auswahltaste "Heute")
- dauerhaft (Auswahltaste "Dauer")

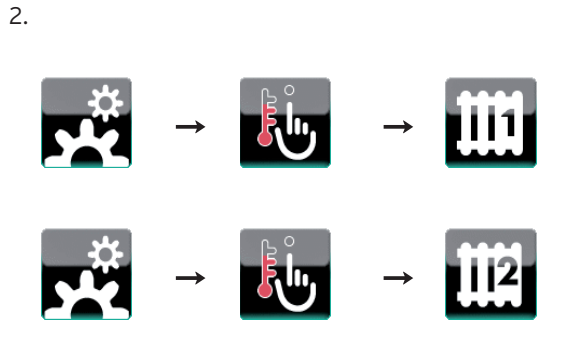

Für die Heizkreise können Sie drei verschiedene Temperaturen einstellen:

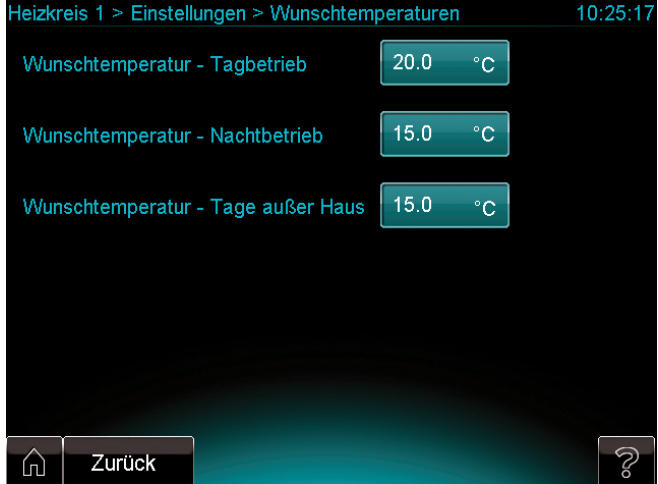

**6.3 Anzeige Wunschtemperatur für Heizkreise einstellen**

- "Wunschtemperatur Tagbetrieb" ist die Temperatur, die Sie während des Tages und während Ihrer Anwesenheit für die Wohnung wünschen.
- "Wunschtemperatur Nachtbetrieb" verwenden Sie dann, wenn Sie abwesend sind oder wenn Sie nachts eine niedrigere Temperatur für die Wohnung wünschen.
- "Wunschtemperatur Tage außer Haus" verwenden Sie dann, wenn Sie für längere Zeit abwesend sind, so dass nur die Frostschutzfunktion notwendig ist.

### **6.2** Zeitprogramme einstellen

Die Funktion ermöglicht Ihnen, Zeitfenster für die Warmwasserbereitung, die Zirkulationspumpe, die Heizkreise und das mikro-BHKW festzulegen.

Wenn Sie keine Zeitfenster eingestellt haben, dann berücksichtigt der Regler die in der Werkseinstellung festgelegten Zeitfenster.

Die Zeitprogramme sind für den Heizkreis und für die Warmwasserbereitung nur in der Betriebsart "Automatikbetrieb" wirksam (**¬Kap. 6.3.1**).

Außerhalb der Zeitfenster wird die Heizung abgeschaltet und es findet nur noch eine Frostüberwachung statt. Der "Automatikbetrieb" außerhalb der Zeitfenster kann nur über den Fachhandwerker-Modus verändert werden.

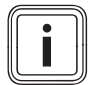

Unter den Begriffen "Zeitprogramm" und "Zeit-<br>fenster" erhalten Sie im Fachwortverzeichnis<br>weitere Informationen zum Thema. fenster" erhalten Sie im Fachwortverzeichnis weitere Informationen zum Thema.

### **Beispiel: Zeitprogramme einstellen**

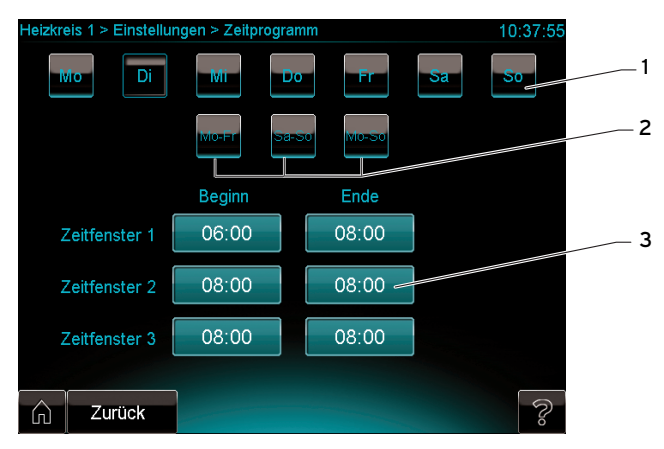

**6.4 Anzeige Zeitfenster einstellen (hier für Heizkreis 1)**

#### **Legende**

- 1 Schaltfläche für Tagesprogrammierung
- 2 Schaltflächen für Blockprogrammierung (Mo-Fr, Sa-So, Mo-So)
- 3 Felder zur Eingabe der Zeit

Ein Zeitprogramm umfasst

- einen Wochentag oder einen Zeitblock (Mo-Fr, Sa-So, Mo-So)
- bis zu 3 Zeitfenster

Das angegebene Beispiel (→ Abb. 6.4) zeigt das Zeitprogramm Heizkreis 1 für Dienstage. Alle weiteren Zeitprogramme sind identisch aufgebaut.

Auf der Anzeige sehen Sie die Schaltflächen für die Tagesoder Blockprogrammierung. Sie können wählen zwischen:

- Programmierung für einzelne Wochentage über die Schaltflächen in der oberen Reihe (**1**): Sie können für jeden Tag der Woche (Mo, Di, ...) bis zu drei Zeitfenster festlegen.
- Programmierung für 2 Zeitblöcke (Mo-Fr und Sa-So) über die Schaltflächen in der zweiten Reihe (**2**): Sie können für jeden der Blöcke bis zu drei tägliche Zeitfenster festlegen.
- Programmierung für 1 Zeitblock (Mo-So) über die Schaltfläche in der zweiten Reihe (**2**): Sie können für eine Woche bis zu drei tägliche Zeitfenster festlegen.

Die Eingabefelder (**3**) dienen der Eingabe der Zeitfenster. Die Zeitfenster müssen aufeinander folgen und dürfen sich nicht überschneiden. Zwischen den Zeitfenstern kann ein zeitlicher Abstand liegen.

- > Berühren Sie die Schaltfläche für den gewünschten Tag oder Zeitblock.
- > Berühren Sie nacheinander die Eingabefelder und geben Sie mit dem Drehknopf jeweils die gewünschten Zeitwerte ein.
- > Wie Sie mit dem Drehknopf Einstellwerte verändern, steht in **Kap. 5.6.2**.

### **6.2.1 Zeitprogramme für die Warmwasserbereitung einstellen**

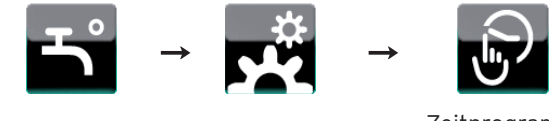

Zeitprogramm **Warmwasser** 

> Stellen Sie die Zeitprogramme ein wie beispielhaft am Anfang dieses Kapitels gezeigt.

### **6.2.2 Zeitprogramme für die Zirkulationspumpe einstellen**

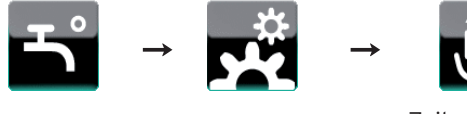

Zeitprogramm Zirkulation

> Stellen Sie die Zeitprogramme ein wie beispielhaft am Anfang dieses Kapitels gezeigt.

### **6.2.3 Zeitprogramme für die Heizkreise einstellen**

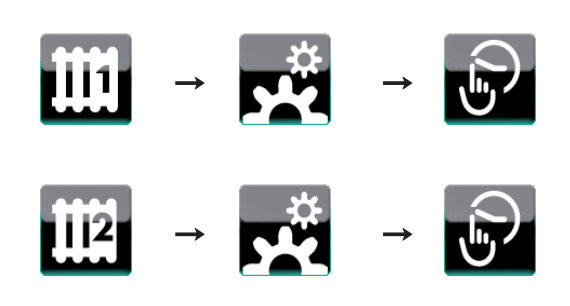

> Stellen Sie die Zeitprogramme ein wie beispielhaft am Anfang dieses Kapitels gezeigt.

### **6.2.4 Zeitprogramme für das mikro-BHKW einstellen**

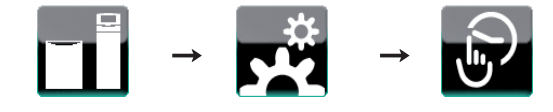

> Stellen Sie das Zeitprogramm ein wie beispielhaft am Anfang dieses Kapitels gezeigt.

### **6.3 Betriebsarten einstellen**

Mit den Betriebsarten stellen Sie ein, ob Ihr System automatisch oder manuell gesteuert werden soll. Einstellbar sind Dauer- und Sonderbetriebsarten.

### **Dauerbetriebsarten**

Einstellbar sind einerseits Dauerbetriebsarten, die für die ständige Verwendung vorgesehen sind:

- Automatikbetrieb (¬ **Kap. 6.3.1**)
- Tagbetrieb (¬ **Kap. 6.3.2**)
- Nachtbetrieb (¬ **Kap. 6.3.3**)
- Dauerhaft EIN (¬ **Kap. 6.3.4**)
- Dauerhaft AUS (¬ **Kap. 6.3.5**)
- Sommerbetrieb (¬ **Kap. 6.3.6**)

### **Sonderbetriebsarten**

Außerdem sind Sonderbetriebsarten für bestimmte Anlässe einstellbar. Solange eine Sonderbetriebsart aktiv ist, hat sie Vorrang vor der voreingestellten Dauerbetriebsart. Bei Abbruch der Sonderbetriebsart oder nach Ablauf des eingegebenen Zeitraums ist die Dauerbetriebsart wieder aktiv.

- $-1$  Tag außer Haus  $\rightarrow$  Kap. 6.3.7)
- $-$  Tage außer Haus  $($   $\rightarrow$  **Kap. 6.3.8**)
- 1 Tag zu Hause (¬ **Kap. 6.3.9**)
- Tage zu Hause (¬ **Kap. 6.3.10**)
- Partybetrieb (¬ **Kap. 6.3.11**)
- 1x Stoßlüften (¬ **Kap. 6.3.12**)
- 1x Speicherladung (¬ **Kap. 6.3.13**)

### **Betriebsarten auf Systemebene einstellen**

Sie können die Betriebsarten können auf Systemebene eingestellen. Diese Einstellungen wirken sich auf alle Komponenten aus.

> Um eine Betriebsart auf Systemebene einzustellen, drücken Sie auf der Anzeige Betriebsart (→ Kap. 5.8.6) die zugehörige Schaltfläche.

### **Betriebsarten für einzelne Komponenten einstellen**

Sie können für jede einzelne Komponente die Betriebsart auf der zugehörigen Komponenten-Anzeige verändern.

> Um eine Betriebsart für eine Komponente einzustellen, drücken Sie auf der Komponenten-Anzeige die zugehörigen Schaltflächen, z. B. für den Warmwasserkreis die Schaltfläche Partybetrieb:

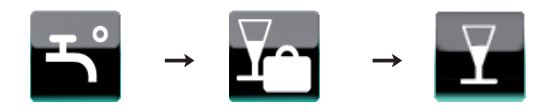

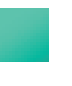

An der Schaltfläche erscheint eine grüne Statusanzeige, um anzuzeigen, dass die Betriebsart aktiv ist.

### **6.3.1 Automatikbetrieb einstellen**

Wenn Sie keine Zeitfenster eingestellt haben, dann berücksichtigt der Regler im Automatikbetrieb die in der Werkseinstellung festgelegten Zeitfenster (¬ **Fachwortverzeichnis: "Werkseinstellung"**).

Die Betriebsart ist für den gewöhnlichen Bedarf vorgesehen. Der "Automatikbetrieb" regelt die Heizkreise nach

- der eingestellten "Wunschtemperatur Tagbetrieb",
- den eingestellten Zeitfenstern,
- der vom Fachhandwerker eingestellten "Wunschtemperatur Nachtbetrieb",
- der Heizkurve.

Innerhalb der Zeitfenster regelt der Regler die Raumtemperatur auf die eingestellte "Wunschtemperatur Tagbetrieb". Außerhalb der Zeitfenster regelt der Regler die Raumtemperatur entsprechend des vom Fachhandwerker eingestellten Regelungsverhaltens (¬ **Fachwortverzeichnis: Modus "Auto Off"**).

Sie können den Automatikbetrieb einstellen für:

- das gesamte System,
- den Warmwasserkreis,
- die Heizkreise,
- das Spitzenlastgerät,
- das mikro-BHKW.

### **Automatikbetrieb für das Systemeinstellen**

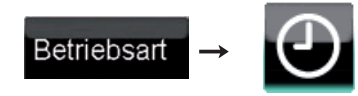

> Stellen Sie die Betriebsart ein wie oben unter "Betriebsart einstellen" angegeben (**¬ Kap. 6.3**).

### **Automatikbetrieb für Warmwasser einstellen**

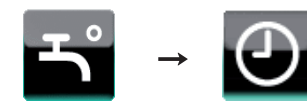

> Stellen Sie die Betriebsart ein wie oben unter "Betriebsart einstellen" angegeben (**¬ Kap. 6.3**).

### Automatikbetrieb für die Heizkreise einstellen

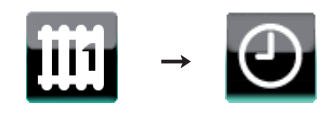

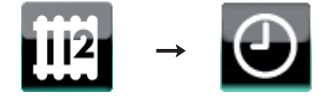

> Stellen Sie die Betriebsart ein wie oben unter "Betriebsart einstellen" angegeben (**¬ Kap. 6.3**).

### Automatikbetrieb für das Heizgerät einstellen

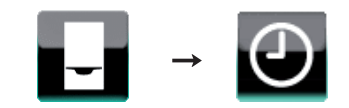

Stellen Sie die Betriebsart ein wie oben unter "Betriebsart einstellen" angegeben (**¬ Kap. 6.3**).

### **Automatikbetrieb für das mikro-BHKWeinstellen**

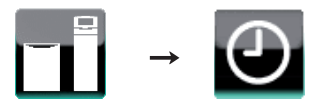

> Stellen Sie die Betriebsart ein wie oben unter "Betriebsart einstellen" angegeben (**¬ Kap. 6.3**).

### **6.3.2 Tagbetrieb einstellen**

Die Betriebsart regelt die Heizkreise der Heizungsanlage nach der eingestellten Wunschtemperatur Tagbetrieb ohne Zeitprogramme zu berücksichtigen. Sie können den Tagbetrieb einstellen für:

- das gesamte System
- die Heizkreise

### **Tagbetrieb für das Systemeinstellen**

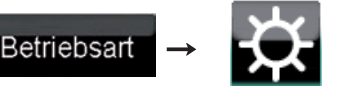

> Stellen Sie die Betriebsart ein wie oben unter "Betriebsart einstellen" angegeben (**¬ Kap. 6.3**).

### Tagbetrieb für die Heizkreise einstellen

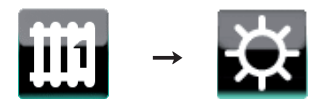

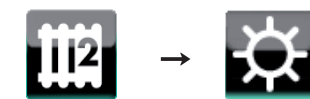

> Stellen Sie die Betriebsart ein wie oben unter "Betriebsart einstellen" angegeben (**¬ Kap. 6.3**).

### **6.3.3 Nachtbetrieb einstellen**

Die Betriebsart ist für Zeiten geringen Wärmebedarfs vorgesehen. Sie regelt die Heizkreise der Heizungsanlage nach der eingestellten Wunschtemperatur Nachtbetrieb ohne Zeitfenster zu berücksichtigen.

Sie können den Nachtbetrieb einstellen für:

- das gesamte System
- die Heizkreise

### **Nachtbetrieb für das System einstellen**

Alle Heizkreise werden mit der eingestellten Wunschtemperatur Nachtbetrieb betrieben. Die Warmwasserbereitung wird ausgeschaltet.

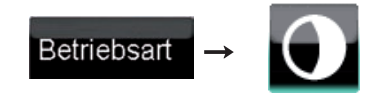

> Stellen Sie die Betriebsart ein wie oben unter "Betriebsart einstellen" angegeben (**¬ Kap. 6.3**).

### Nachtbetrieb für die Heizkreise einstellen

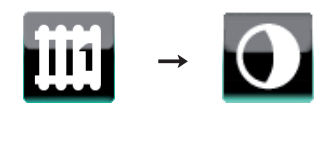

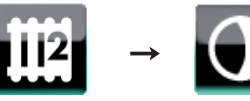

> Stellen Sie die Betriebsart ein wie oben unter "Betriebsart einstellen" angegeben (**¬ Kap. 6.3**).

### **6.3.4 Warmwasser dauerhaft einstellen**

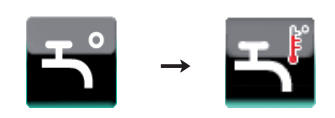

Die Betriebsart "Dauerhaft EIN" schaltet die Warmwasserbereitung dauerhaft ein.

> Stellen Sie die Betriebsart ein wie oben unter "Betriebsart einstellen" (**¬ Kap. 6.3**) angegeben.

### **6.3.5 System dauerhaft ausstellen**

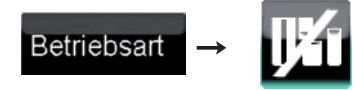

Die Betriebsart "Dauerhaft AUS" schaltet alle Heizkreise und die Warmwasserbereitung aus. Die Frostschutzfunktion wird aktiviert.

> Stellen Sie die Betriebsart ein wie oben unter "Betriebsart einstellen" angegeben (**¬ Kap. 6.3**).

### **6.3.6 Sommerbetrieb einstellen**

Die Betriebsart "Sommerbetrieb" schaltet einen Heizkreis aus. Die Frostschutzfunktion wird aktiviert. Sie können den Sommerbetrieb einstellen für:

- Heizkreis 1
- Heizkreis 2

### Sommerbetrieb für die Heizkreise einstellen

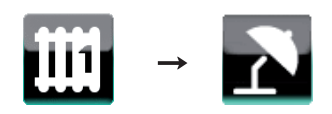

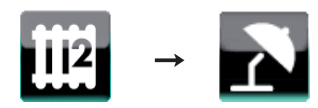

> Stellen Sie die Betriebsart ein wie oben unter "Betriebsart einstellen" angegeben (**¬ Kap. 6.3**).

### **6.3.7 Betrieb für 1 Tag außer Haus einstellen**

Die Betriebsart ist für einen Tag vorgesehen, den Sie außer Haus verbringen. Während des Betriebs "1 Tag außer Haus" überbrückt der Regler Ihre langfristigen Einstellungen (Zeitfenster). Sie müssen diese Einstellungen nicht verändern. Die Betriebsart regelt die Raumtemperatur auf die eingestellte "Wunschtemperatur Nachtbetrieb" für den Heizkreis. Sie können die "Wunschtemperatur Nachtbetrieb" mit dem Drehknopf einstellen.

Sie können den Betrieb für 1 Tag außer Haus einstellen für – das gesamte System,

- den Warmwasserkreis,
- die Heizkreise (Raumtemperatur).

Sie können die Betriebsart innerhalb des Einstelltages deaktivieren. Sonst bleibt sie bis 24 Uhr des Einstelltages aktiviert und wird danach automatisch deaktiviert.

Sobald die Betriebsart deaktiviert ist, arbeitet die Heizungsanlage wieder in der voreingestellten Betriebsart.

### **System für 1 Tag außer Haus einstellen**

Die Betriebsart schaltet alle Heizkreise und die Warmwasserbereitung aus. Die Frostschutzfunktion wird aktiviert.

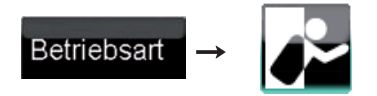

> Stellen Sie die Betriebsart ein wie oben unter "Betriebsart einstellen" angegeben (**¬ Kap. 6.3**).

### Warmwasser für 1 Tag außer Haus einstellen

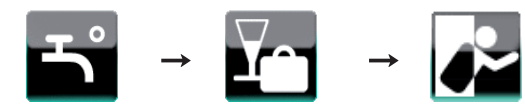

> Stellen Sie die Betriebsart ein wie oben unter "Betriebsart einstellen" angegeben (**¬ Kap. 6.3**).

Die Betriebsart schaltet die Beladung des Pufferspeichers aus.

Sie können die Betriebsart innerhalb des Einstelltages deaktivieren. Sonst bleibt sie bis 24 Uhr des Einstelltages aktiviert und wird danach automatisch deaktiviert. Sobald die Betriebsart deaktiviert ist, wird der Pufferspeicher wieder in der voreingestellten Betriebsart für den Warmwasserbetrieb geladen.

### **Heizkreise für 1 Tag außer Hauseinstellen**

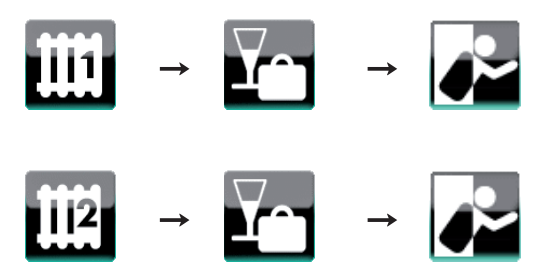

> Stellen Sie die Betriebsart ein wie oben unter "Betriebsart einstellen" angegeben (**¬ Kap. 6.3**).

### **6.3.8 Betrieb für Tage außer Haus planen**

Die Betriebsart ist für eine längere Abwesenheit vorgesehen. Sie geben den Zeitraum der Abwesenheit ein. Die Warmwasserbereitung und die Zirkulationspumpe werden abgeschaltet und der Frostschutz aktiviert. Sie können den Betrieb für Zeiten außer Haus nur für die Heizkreise einstellen.

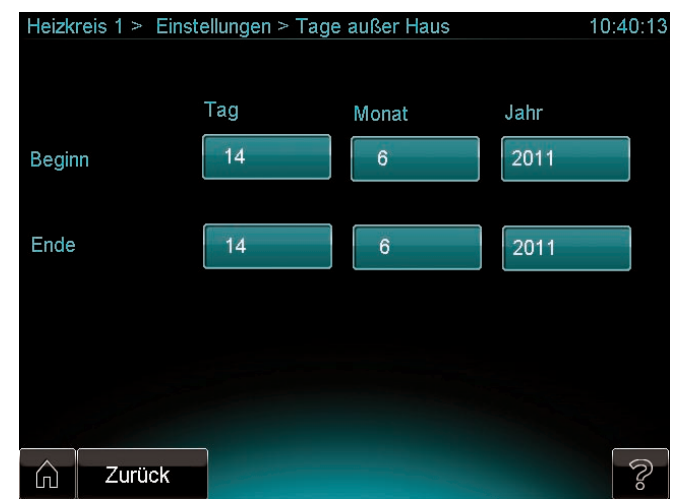

**6.5 Anzeige Tage außer Haus (hier Heizkreis 1)**

### **Heizkreise für Tage außer Haus einstellen**

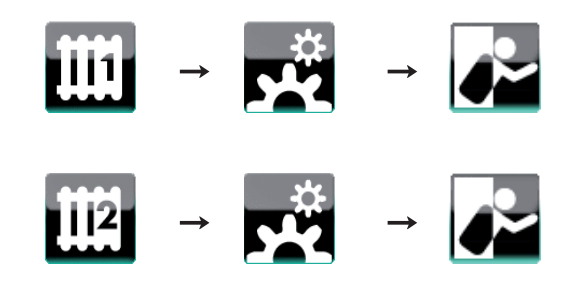

> Geben Sie Start- und Enddatum Ihrer Abwesenheit ein.

### **6.3.9 Betrieb für 1 Tag zu Hause einstellen**

Die Betriebsart ist für einen Tag vorgesehen, den Sie zu Hause verbringen, z. B. ein Feiertag. Innerhalb des Zeitraumes arbeitet die Heizungsanlage in der Betriebsart "Automatikbetrieb" und greift auf die Einstellungen für den Tag "Sonntag" zurück. Diese Einstellungen können Sie bei den Zeitprogrammen vornehmen.

Die Betriebsart hat Vorrang vor dem Betrieb für einen Tag/ Zeiten außer Haus. Sie können wählen, ob Sie den Betrieb für Tage zu Hause für

- das gesamte System,
- den Warmwasserkreis,
- die Heizkreise (Raumtemperatur),
- einstellen möchten.

Sie können die Betriebsart innerhalb des Einstelltages deaktivieren. Sonst bleibt sie bis 24 Uhr des Einstelltages aktiviert und wird danach automatisch deaktiviert.

Sobald die Betriebsart deaktiviert ist, arbeitet die Heizungsanlage wieder in der voreingestellten Betriebsart.

### **System für 1 Tag zu Hause einstellen**

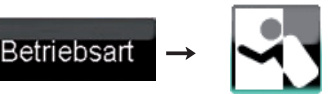

> Stellen Sie die Betriebsart ein wie oben unter "Betriebsart einstellen" angegeben (**¬ Kap. 6.3**).

### Warmwasser für 1 Tag zu Hause einstellen

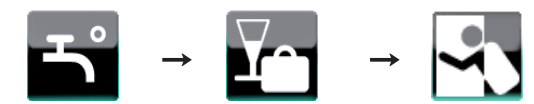

Stellen Sie die Betriebsart ein wie oben unter "Betriebsart einstellen" angegeben (**¬ Kap. 6.3**).

### **Heizkreise für 1 Tag zu Hause einstellen**

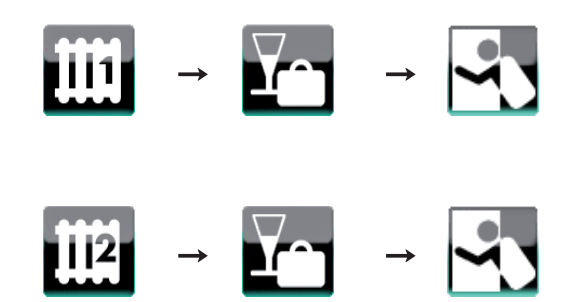

> Stellen Sie die Betriebsart ein wie oben unter "Betriebsart einstellen" angegeben (**¬ Kap. 6.3**).

### **6.3.10 Betrieb für Tage zu Hause planen**

Die Betriebsart ist für eine längere Anwesenheit vorgesehen. Sie geben den Zeitraum der Anwesenheit ein. Innerhalb des Zeitraumes arbeitet die Heizungsanlage in der Betriebsart "Automatikbetrieb" und greift auf die Einstellungen für den Tag "Sonntag" zurück. Die Funktion hat Vorrang vor dem Betrieb für einen Tag/Zeiten außer Haus.

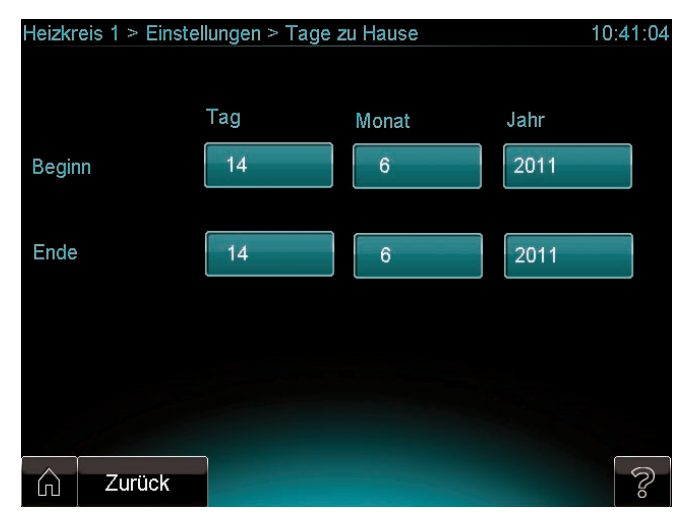

**6.6 Anzeige Tage außer Haus eingeben**

#### **Heizkreise für Tage zu Hause einstellen**

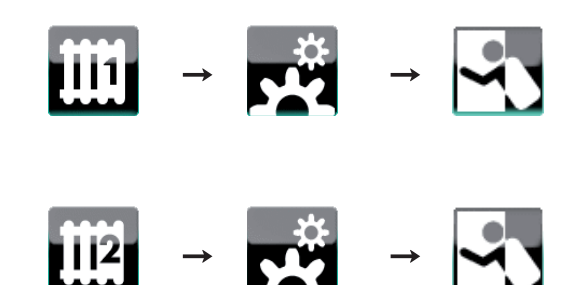

> Geben Sie Start- und Enddatum der Zeit ein, die Sie im Haus verbringen möchten.

### **6.3.11 Partybetriebeinstellen**

Die Betriebsart ist für Zeiträume vorgesehen, in denen Sie Warmwasser- und Heizkreis außerhalb der Zeitfenster laufen lassen möchten, z. B. während einer Party. Während des "Partybetriebs" überbrückt der Regler Ihre langfristigen Einstellungen (Zeitfenster). Sie müssen diese Einstellungen nicht verändern.

Die Betriebsart regelt die Raumtemperatur auf die eingestellte "Wunschtemperatur Tagbetrieb" für den Heizkreis. Sie können die "Wunschtemperatur Tagbetrieb" mit dem Drehknopf einstellen. Die Einstellung gilt so lange, wie der "Partybetrieb" aktiviert ist.

Sie können die Betriebsart deaktivieren. Sonst bleibt sie bis zum nächsten Zeitfenster des nächsten Tages aktiviert und wird danach automatisch deaktiviert.

Sobald die Betriebsart deaktiviert ist, arbeitet die Heizungsanlage wieder in der voreingestellten Betriebsart.

Sie können wählen, ob Sie den Partybetrieb für

- das gesamte System,
- den Warmwasserkreis,
- die Heizkreise (Raumtemperatur), einstellen möchten.

### **Partybetrieb für das Systemeinstellen**

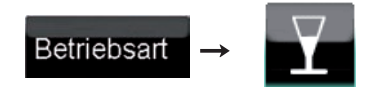

> Stellen Sie die Betriebsart ein wie oben unter "Betriebsart einstellen" angegeben (**¬ Kap. 6.3**).

### Partybetrieb für Warmwasser einstellen

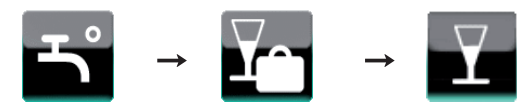

> Stellen Sie die Betriebsart ein wie oben unter "Betriebsart einstellen" angegeben (**¬ Kap. 6.3**).

### Partybetrieb für die Heizkreise einstellen

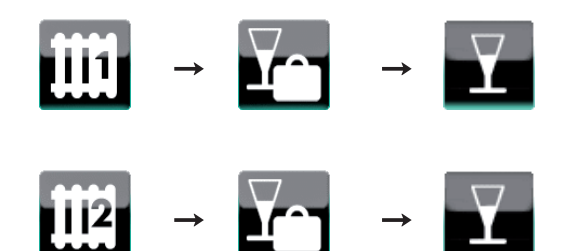

Stellen Sie die Betriebsart ein wie oben unter "Betriebsart einstellen" angegeben (**¬ Kap. 6.3**).

### **6.3.12 Betrieb für 1 x Stoßlüften einstellen**

Die Betriebsart schaltet die Heizkreise für 30 Minuten ab. In diesem Zeitraum können Sie ohne Energieverlust die Wohnräume lüften.

Die Frostschutzfunktion bleibt aktiviert. Die Warmwasserbereitung und die Zirkulationspumpe bleiben eingeschaltet. Sie können die Betriebsart deaktivieren. Sonst bleibt sie für 30 Minuten aktiviert und wird danach automatisch deaktiviert.

Sobald die Betriebsart deaktiviert ist, arbeitet die Heizungsanlage wieder in der voreingestellten Betriebsart.

### **1 x Stoßlüften für das Systemeinstellen**

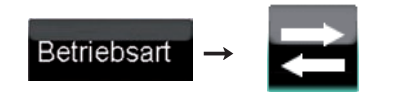

> Stellen Sie die Betriebsart ein wie oben unter "Betriebsart einstellen" angegeben (**¬ Kap. 6.3**).

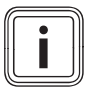

Wenn Sie "1x Stoßlüften für das System" aktivieren, wirkt diese Einstellung zugleich für beide<br>Heizkreise. ren, wirkt diese Einstellung zugleich für beide Heizkreise.

### 1 x Stoßlüften für die Heizkreise einstellen

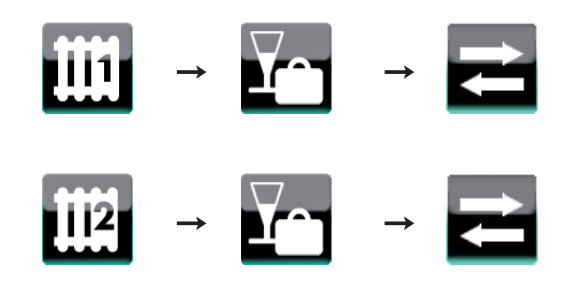

> Stellen Sie die Betriebsart ein wie oben unter "Betriebsart einstellen" angegeben (**¬ Kap. 6.3**).

### **6.3.13 Betrieb für 1 x Speicherladung einstellen**

Die Betriebsart 1 x Speicherladung lädt den Pufferspeicher einmal auf einen Warmwasser-Sollwert von 70 °C auf.

### **1 x Speicherladung einstellen**

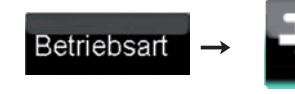

> Stellen Sie die Betriebsart ein wie oben unter "Betriebsart einstellen" angegeben (**¬ Kap. 6.3**).

### **6.3.14 Betriebsarten bei zwei Heizkreisen**

Wenn an Ihrer Heizungsanlage zwei Heizkreise angeschlossen sind, dann wird die Warmwasserbereitung mit der in der Tabelle aufgeführten Betriebsart betrieben.

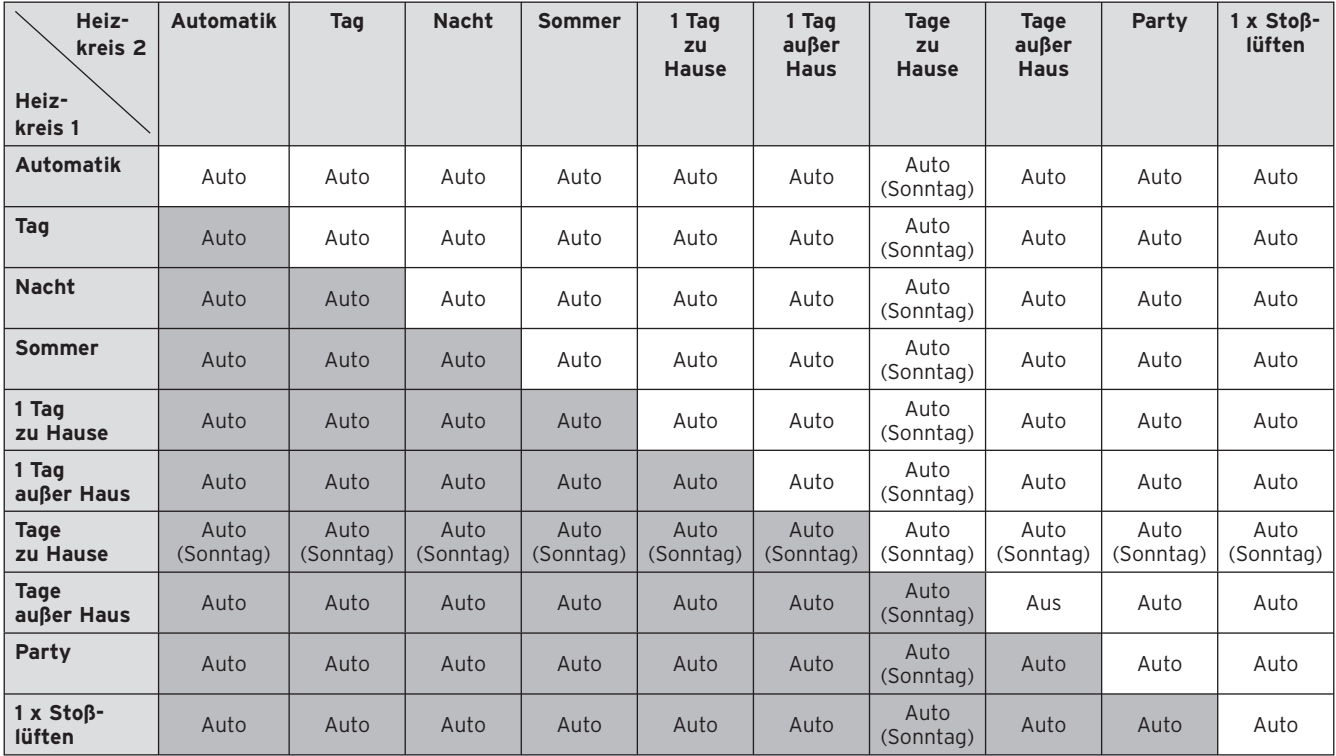

#### **6.1 Betriebsart für Warmwasserbereitung**

> Entnehmen Sie die Betriebsart für die Warmwasserbereitung der **Tab. 6.1**.

#### **Beispiel:**

Wenn Sie den Heizkreis 1 im "Automatikbetrieb" betreiben und den Heizkreis 2 im Betrieb "Tage zu Hause", dann wird die Warmwasserbereitung mit der Betriebsart "Automatikbetrieb" und dem Zeitprogramm für den Tag "Sonntag" betrieben.

### **6.4 Gerät einstellen**

### **6.4.1 Heizkreisnamen eingeben**

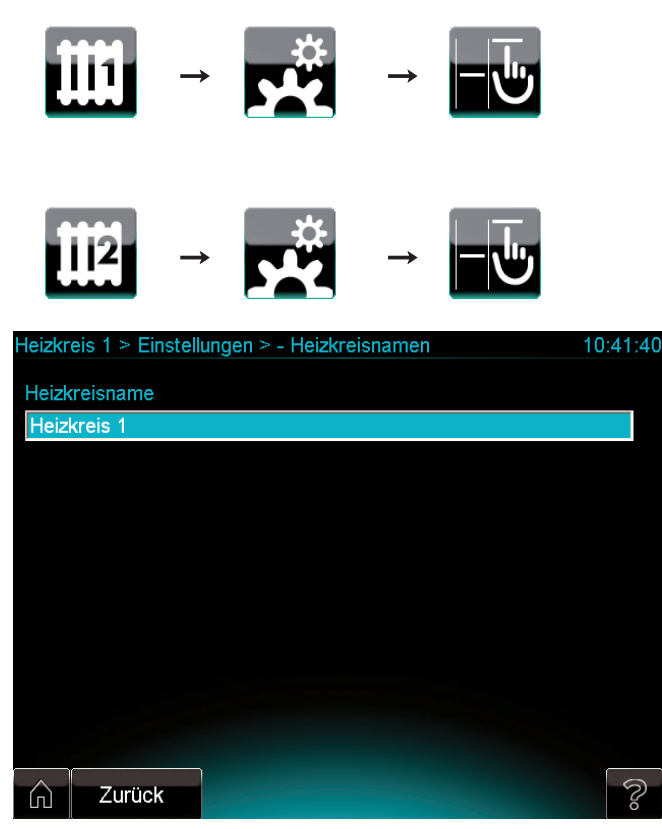

**6.7 Anzeige Heizkreisname eingeben (hier Heizkreis 1)**

Sie können den Heizkreisen geeignete Namen geben.

> Geben Sie bei Bedarf einen neuen Heizkreisnamen ein (¬ **Abb 6.7**).

### **6.4.2 Datum und Uhrzeit einstellen**

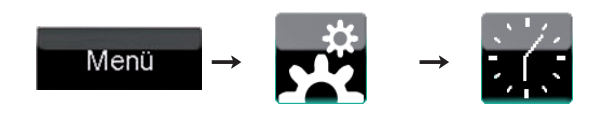

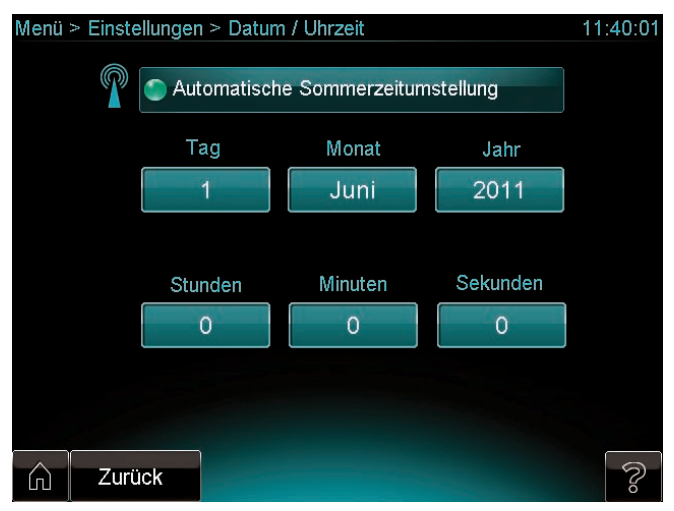

**6.8 Anzeige Datum/Uhrzeit einstellen**

Sie können die aktuelle Uhrzeit und das aktuelle Datum eingeben. Uhrzeit und Datum werden dann in der Statuszeile und im Standby-Modus des Systemreglers angezeigt.

#### **Automatische Sommerzeitumstellung**

Diese Funktion können Sie nur dann nutzen, wenn Sie über einen DCF-Empfänger verfügen.

Sie können einstellen, ob die Umstellung von Winter- auf Sommerzeit und von Sommer- auf Winterzeit automatisch erfolgen soll.

> Wenn Sie die automatische Umstellung aktivieren möchten, drücken Sie die Schaltfläche "Automatische Sommereinstellung".

Die Abbildung zeigt eine aktive automatische Sommerzeitumstellung.

 $\rightarrow$   $\blacksquare$   $\rightarrow$   $\blacksquare$   $\rightarrow$ 

### **6.4.3 Sprache für den Systemregler auswählen**

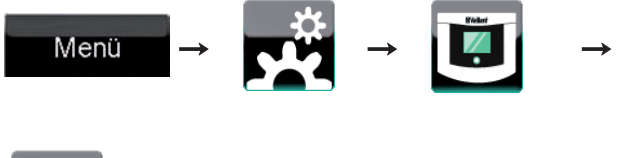

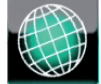

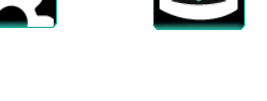

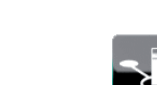

Sie können die Netzwerkeinstellungen ablesen.

**6.4.5 Netzwerkeinstellungen**

Menü

Bei der Installation stellt der Fachhandwerker die Sprache ein, mit der Sie den Regler bedienen wollen. Alle Funktionen werden in der ausgewählten Sprache angezeigt. Über den angezeigten Pfad können Sie die Sprache für die Anzeige nachträglich ändern.

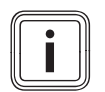

Zur Zeit wird nur die deutsche Sprache unterstützt.

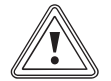

## **MangeInde Bedi<br>MangeInde Bedi<br>Sprachauswahl! Mangelnde Bedienbarkeit durch falsche**

Wenn Sie eine Sprache auswählen, die Sie nicht verstehen, dann können Sie die Anzeige Ihres Reglers nicht mehr lesen und der Regler ist unbedienbar.

> Wählen Sie nur eine Sprache, die Sie verstehen.

### **6.4.4 Display einstellen**

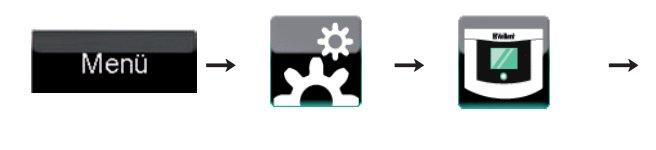

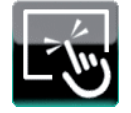

Sie haben folgende Einstellmöglichkeiten:

- Sie können die Dauer der Hintergrundbeleuchtung einstellen.
- Sie können die Helligkeit der Hintergrundbeleuchtung verändern (Helligkeitstufe 0-20).

### **6.4.6 Kunden-Passwort vergeben**

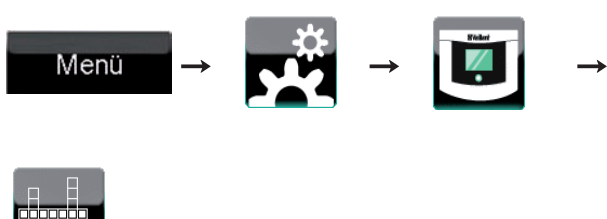

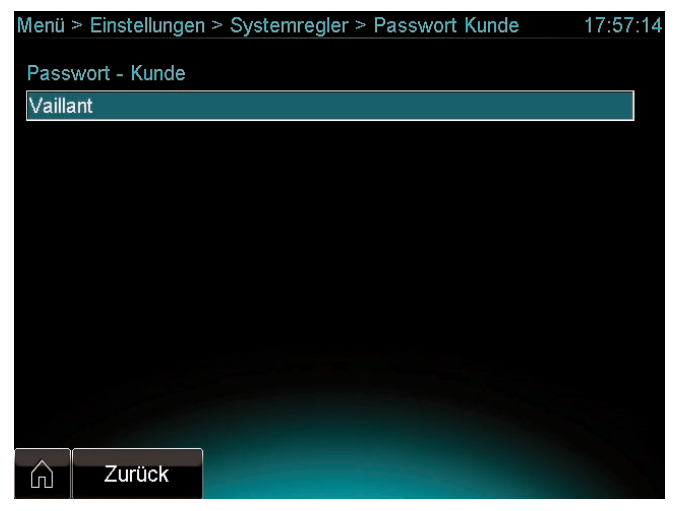

**6.9 Anzeige Kunden-Passwort**

Mit dem Kunden-Passwort können Sie per PC auf den Systemregler zugreifen. Das Kunden-Passwort darf maximal 10 Zeichen lang sein. Im Auslieferungszustand ist als Kunden-Passwort "Vaillant" voreingestellt.

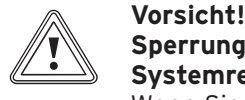

#### **Sperrung des PC-Zugriffs auf den Systemregler!**

Wenn Sie das Kunden-Passwort vergessen haben, dann können Sie nicht mehr per PC auf den Systemregler zugreifen.

- > Merken Sie sich das Kunden-Passwort gut.
- > Ändern Sie das Kunden-Passwort nur in Ausnahmefällen.

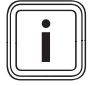

Wenn Sie das Kunden-Passwort oder das Fach-<br>handwerker-Passwort vergessen haben, dann<br>wenden Sie sich an den Werkskundendienst. handwerker-Passwort vergessen haben, dann wenden Sie sich an den Werkskundendienst.

## Dunkel

Um den Systemregler in den energiesparenden Standby-Modus zu schalten, berühren Sie die Auswahltaste "Dunkel" auf der Startseite des Systemreglers.

Der Systemregler schaltet in den Standby-Modus (¬ **Kap. 5.2**).

**6.4.7 Standby-Modus aktivieren**

### **6.4.8 Tastensperre/Kindersicherung aktivieren**

Tastensperre

> Um die Tastensperre (Kindersicherung) zu aktivieren, berühren Sie die Auswahltaste "Tastensperre".

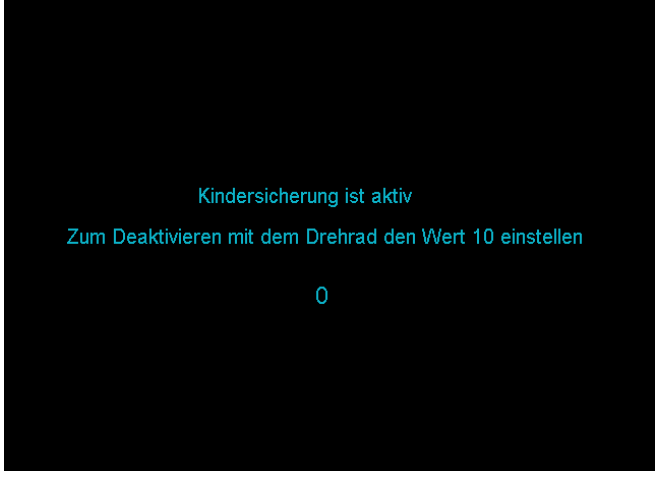

**6.10 Anzeige Tastensperre (Kindersicherung)**

Wenn die Tastensperre (Kindersicherung) aktiviert ist, dann kann der Systemregler vorübergehend nicht mehr genutzt werden.

> Um die Tastensperre (Kindersicherung) zu deaktivieren, stellen Sie mit dem Drehknopf den Wert 10 auf dem Display ein (¬ **Abb. 6.10**).

### **6.4.9 Reinigungsmodus aktivieren**

- > Beachten Sie die Pflegehinweise in **Kap. 2.4.1**, bevor Sie das Display des Systemreglers reinigen.
- > Um den Reinigungsmodus zu aktivieren, beachten Sie **Kap. 2.4.1**.
- > Geben Sie bei Bedarf ein neues Kunden-Passwort ein.

### **7 Informationen abfragen**

Zum System und seinen Komponenten können Sie über die angegebenen Pfade Informationen abfragen.

### **Pfadangabe**

Am Anfang einer Information finden Sie eine Pfadangabe. Sie zeigt an, welche Tasten Sie drücken müssen, um vom Cockpit zu dieser Information zu gelangen.

### **7.1 Anlagenübersichten (Live Monitor)**

Die Anlagenübersichten zeigen den aktuellen Betriebszustand des Systems sowie der Systemkomponenten an (z. B. Temperatur, Leistung).

Sie können folgende Anlagenübersichten anzeigen:

- System
- Heizgerät
- mikro-BHKW
- Wärmeauskopplungsmodul
- KWK-Motor
- Wechselrichter
- Warmwasserkreis/Pufferspeicher
- Pufferspeicher
- Trinkwasserstation
- Heizkreise

### **Farbliche Darstellung Vor- und Rücklauf**

- Der Vorlauf und die Vorlauftemperatur sind in den Anlagenübersichten stets rot dargestellt.
- Der Rücklauf und die Rücklauftemperatur sind in den Anlagenübersichten stets blau dargestellt.

### **7.1.1 Anlagenübersicht System**

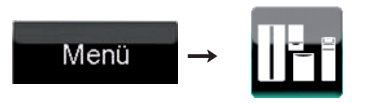

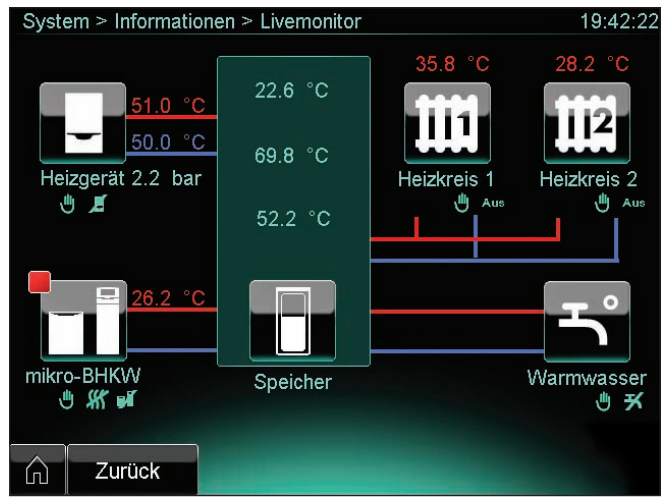

#### **7.1 Anzeige Anlagenübersicht System**

Auf der Anlagenübersicht System finden Sie folgende Elemente:

- **Farbfelder Statusanzeige** (**¬ Tab. 5.5**)
- **Symbole Statusanzeige** (**¬ Tab. 5.3**)
- **Vorlauftemperatur** (rot) Temperatur des Heizwassers, das vom Pufferspeicher zu den Heizkreisen fließt (hier: 35.8 ºC und 28.2 ºC)
- **Vorlauftemperatur** (rot) Temperatur des Heizwassers, das vom Heizgerät zum Pufferspeicher fließt (hier: 51.0 ºC)
- **Vorlauftemperatur** (rot) Temperatur des Heizwassers, das vom mikro-BHKW zum Pufferspeicher fließt (hier: 26.2 ºC)
- **Rücklauftemperatur** (blau) Temperatur des Heizwassers, das vom Pufferspeicher zum Heizgerät fließt (hier: 50.0 ºC)
- **Wasserdruck**

Druck, unter dem die Heizungsanlage steht (hier: 2.2 bar) – **x.x ºC** (3 mal)

Temperaturen der Speicherschichten des Pufferspeichers (oben, in der Mitte und unten)

– **Schaltflächen für die Systemkomponenten** Anlagenübersicht der dargestellten Systemkomponente.

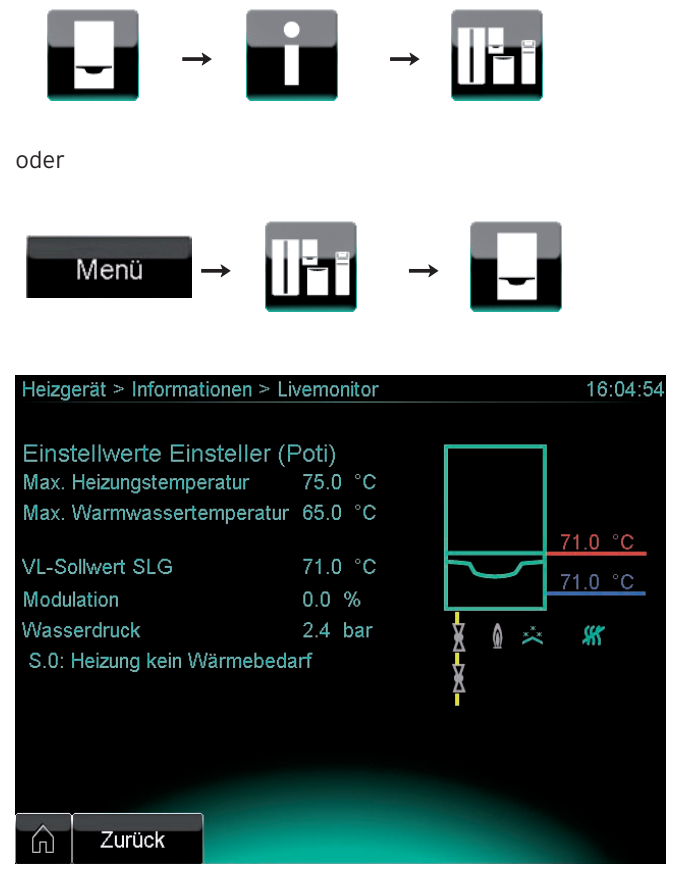

### **7.1.2 Anlagenübersicht Heizgerät**

#### **7.2 Anzeige Anlagenübersicht Heizgerät**

Auf der Anlagenübersicht Heizgerät finden Sie folgende Informationen:

- **Symbole Statusanzeige** (¬ **Tab. 5.3**)
- **Vorlauftemperatur** (rot) Temperatur des Heizwassers, das vom Heizgerät zum Pufferspeicher fließt (hier: 71.0 ºC)
- **Rücklauftemperatur** (blau) Rücklauftemperatur direkt im Heizgerät gemessen (hier: 71.0 ºC)

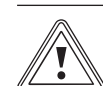

### **Möglicher Komfortverlust!**

**Vorsicht!<br>Möglicher Komfortverlust!**<br>Wenn das Heizgerät ausgeschaltet ist, dann wird die Regelung des Systems ecoPOWER 1.0 teilweise unterbrochen: Die Warmwasserleistung der Trinkwasserstation ist reduziert und die Warmwassertemperatur ist nicht mehr einstellbar.

- > Prüfen Sie mit Hilfe der Anzeige Anlagenübersicht Heizgerät (¬ **Abb. 7.2**), ob das Heizgerät eingeschaltet ist und ob beide Drehknöpfe bis zum Anschlag nach rechts gestellt sind.
- > Wenn das Heizgerät ausgeschaltet ist, dann schalten Sie es ein.
- > Wenn beide Drehknöpfe des Heizgeräts nicht bis zum Anschlag nach rechts gestellt sind, dann stellen sie beide Drehknöpfe bis zum Anschlag nach rechts.
- **Einstellwert am Drehknopf Heizgerät (Poti) Max. Heizungstemperatur**

Die Einstellung der maximalen Heiztemperatur, die am Drehknopf des Heizgeräts eingestellt wurde.

- **Einstellwert Drehknopf Warmwasser (Poti) Max. Warmwassertemperatur** Die Einstellung der maximalen Warmwassertemperatur,
	- die am Drehknopf des Heizgeräts eingestellt wurde. – **VL-Sollwert SLG**

Vorlaufsolltemperatur des Heizwassers, das vom Heizgerät zum Pufferspeicher fließt.

– **Modulation**

Stufenlose Anpassung der Geräteleistung des Heizgeräts an die tatsächlich benötigte Wärmeleistung.

- **Wasserdruck**
- Druck, unter dem die Heizungsanlage steht.
- **Statusanzeige**

Informationen zum aktuellen Betriebszustand des Heizgeräts (hier: "S.O: Heizung kein Wärmebedarf").

### **7.1.3 Anlagenübersicht mikro-BHKW**

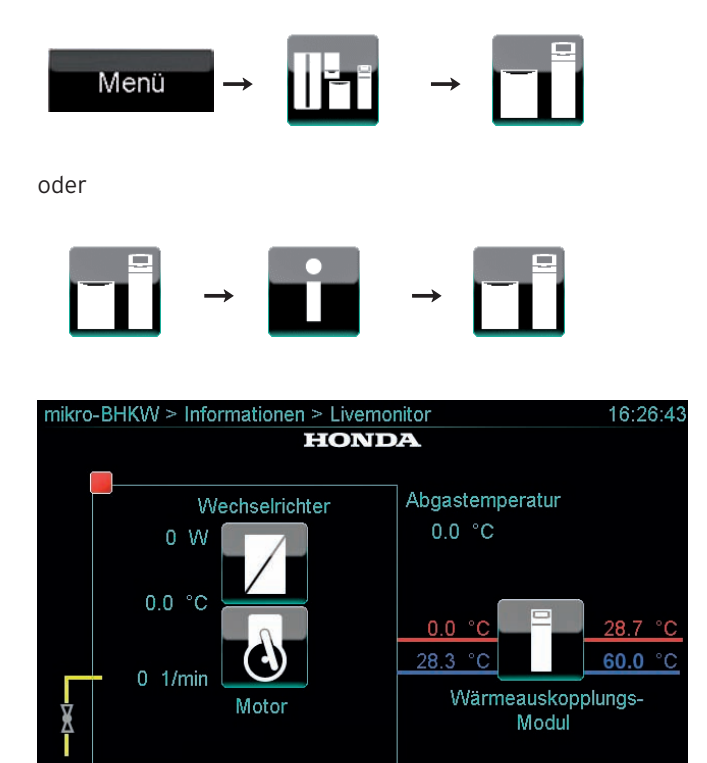

**CAN-Bus Kommunikation herstellen** Zurück 葡 **7.3 Anzeige Anlagenübersicht mikro-BHKW**

Auf der Anlagenübersicht mikro-BHKW finden Sie folgende Elemente:

- **Farbfeld Statusanzeige** (¬ **Tab. 5.5**)
- **Vorlauftemperatur** (rot) Temperatur des Heizwassers, das vom Wärmeauskopplungsmodul zum Pufferspeicher fließt (hier: 28.7 ºC)
- **Rücklauftemperatur** (blau) Temperatur des Heizwassers, das vom Pufferspeicher zum Wärmeauskopplungsmodul fließt (hier: 60.0 ºC)
- **Vorlauftemperatur** (rot) Temperatur des Kühlmittels, das vom KWK-Modul zum Wärmeauskopplungsmodul fließt (hier: 0.0 ºC)
- **Rücklauftemperatur** (blau) Temperatur des Kühlmittels, das vom Wärmeauskopplungsmodul zum KWK-Modul fließt (hier: 28.3 ºC)
- **x W**
	- Elektrische Leistung des Wechselrichters
- **x.x ºC**
- Betriebstemperatur des KWK-Motors
- **x 1/min**
- Drehzahl des KWK-Motors (Umdrehungen pro Minute) – **Abgastemperatur x.x ºC**
- Temperatur des Abgases des KWK-Motors

### **7.1.4 Anlagenübersicht Wärmeauskopplungsmodul**

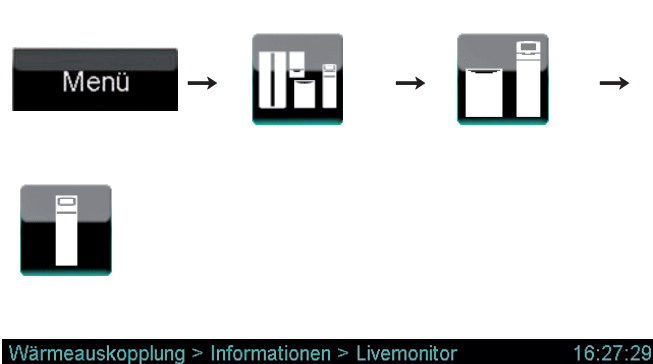

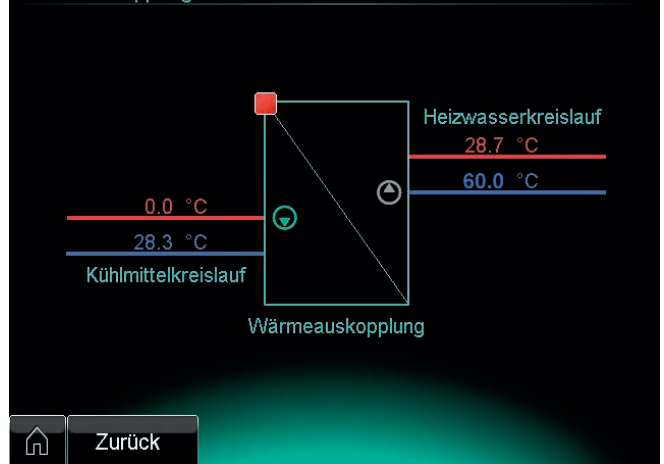

**7.4 Anzeige Anlagenübersicht Wärmeauskopplungsmodul**

Auf der Anlagenübersicht Wärmeauskopplungsmodul finden Sie folgende Elemente:

- **Farbfeld Statusanzeige** (¬ **Tab. 5.5**)
- **Vorlauftemperatur** (rot) Temperatur des Heizwassers, das vom Wärmeauskopplungsmodul zum Pufferspeicher fließt (hier: 28.7 ºC)
- **Rücklauftemperatur** (blau) Temperatur des Heizwassers, das vom Pufferspeicher zum Wärmeauskopplungsmodul fließt (hier: 60.0 ºC)
- **Vorlauftemperatur** (rot) Temperatur des Kühlmittels, das vom KWK-Modul zum Wärmeauskopplungsmodul fließt (hier: 0.0 ºC)
- **Rücklauftemperatur** (blau) Temperatur des Kühlmittels, das vom Wärmeauskopplungsmodul zum KWK-Modul fließt (hier: 28.3 ºC)

### – **Pumpenstatus**

- grau = Pumpe AUS
- grün = Pumpe EIN

### **7.1.5 Anlagenübersicht KWK-Motor**

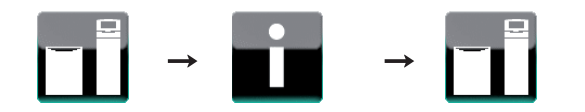

| Livemonitor - KWK-Modul    |              |                               |         | 11:42:40 |
|----------------------------|--------------|-------------------------------|---------|----------|
|                            | <b>HONDA</b> |                               |         |          |
| Motordrehzahl              | 1962 1/min   |                               |         |          |
| Öldruck                    | $1.81$ bar   |                               |         |          |
| O <sub>2</sub> sensor      | $0.46$ V     | <b>HONDA</b><br>Motor<br>⊙ :∩ | 75.5 °C |          |
| T Kuehlmittel Zylinderkopf | 75.1 °C      |                               |         | 69.0 °C  |
| T Kuehlmittel_Vorlauf      | 75.5 °C      |                               |         |          |
| Gaslinearventilposition    | 40 %         |                               |         |          |
| Düsennadelposition         | 60 Steps     |                               |         |          |
| Drosselklappenposition     | 44 %         |                               |         |          |
| Gas Art                    | E-Gas        |                               |         |          |
| Status Motor               | in Betrieb   |                               |         |          |
|                            |              |                               |         |          |
|                            |              |                               |         |          |
| Zurück<br>lпl              |              |                               |         |          |

**7.5 Anzeige Anlagenübersicht KWK-Motor**

Auf der Anlagenübersicht KWK-Motor finden Sie folgende Elemente:

- **Farbfeld Statusanzeige** (¬ **Tab. 5.5**)
- **Vorlauftemperatur** (rot)

Temperatur des Kühlmittels, das vom KWK-Modul zum Wärmeauskopplungsmodul fließt (hier: 75.5 ºC)

- **Rücklauftemperatur** (blau) Temperatur des Kühlmittels, das vom Wärmeauskopplungsmodul zum KWK-Modul fließt (hier: 69.0 ºC)
- **Motordrehzahl**
- Drehzahl des KWK-Motors (Umdrehungen pro Minute) – **Öldruck**

Öldruck des Motors in bar

- **O2\_sensor** Spannung der Lambda Sonde in Volt
- **T\_Kühlmittel Zylinderkopf**
- Temperatur des Kühlmittels im Zylinderkopf
- **T\_Kühlmittel Vorlauf** Temperatur des Kühlmittels im Vorlauf
- **Gaslinearventilposition** Postion des Gaslinearventils in %
- **Düsennadelposition**
- Position des Düsennadelventils in Steps
- **Drosselklappenposition** Postion der Drosselklappe in %
- **Gas\_Art** Parameter der Gasart (E- und L-Gas)
- **Status\_Motor** Informationen zum aktuellen Betriebszustand des KWK-Motors (hier: "in Betrieb")

### **7.1.6 Anlagenübersicht Wechselrichter**

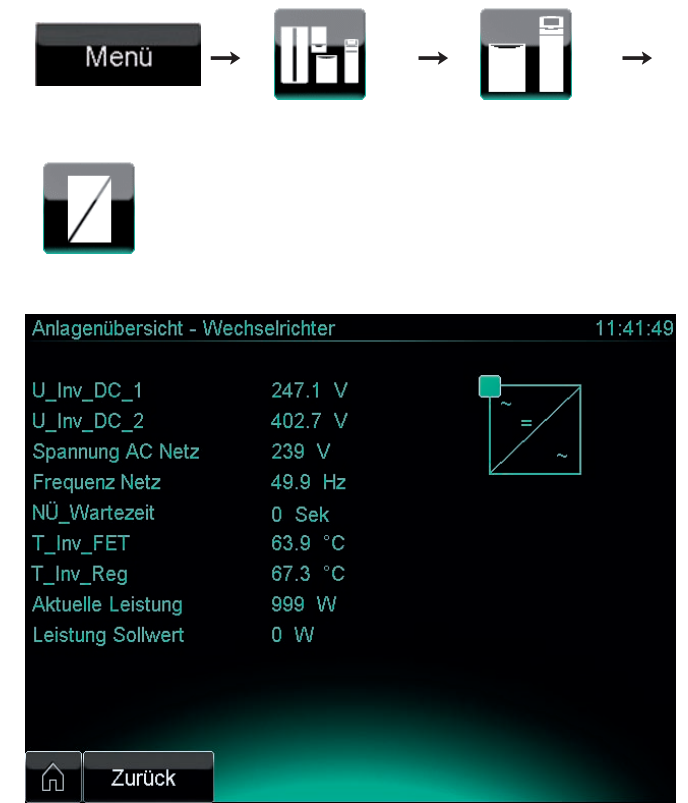

**7.6 Anzeige Anlagenübersicht Wechselrichter**

Auf der Anlagenübersicht Wechselrichter finden Sie folgende Elemente:

- **Farbfeld Statusanzeige** (¬ **Tab. 5.5**)
- **U\_Inv\_DC\_1** Inverter für die Zwischenkreisspannung DC\_1 in Volt – **U\_Inv\_DC\_2**
- Inverter für die Zwischenkreisspannung DC\_2 in Volt
- **Spannung AC Netz** Spannung des Versorgungsnetzes
- **Frequenz Netz** Frequenz des Versorgungsnetzes
- **NÜ\_Wartezeit = ENS\_Wartezeit** Wartezeit zur Netzüberwachung
- **T\_Inv\_FET**
	- Temperatur am Wechselrichter Bauteil FET
- **T\_Inv\_Reg**
- Temperatur am Wechselrichter Bauteil Reg – **Aktuelle Leistung**
- Aktuelle Leistung des Wechselrichters
- **Leistung Sollwert** Soll-Leistung des Wechselrichters

### **7.1.7 Anlagenübersicht Pufferspeicher**

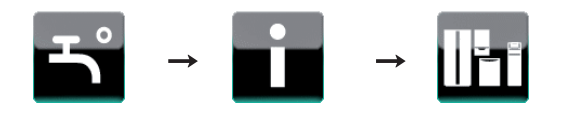

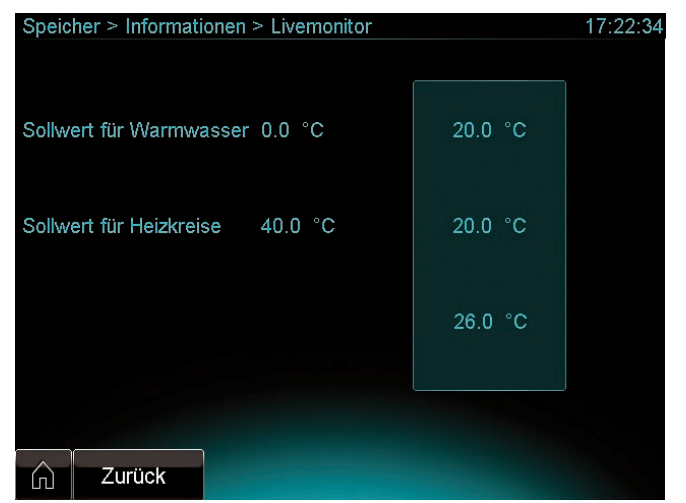

**7.7 Anzeige Anlagenübersicht Pufferspeicher**

Auf der Anlagenübersicht Pufferspeicher finden Sie folgende Elemente:

- **Sollwert für Warmwasser (Speicher oben)**
- **Sollwert für Heizkreise (Speicher mitte)**
- **x.x ºC** (3 mal) Temperaturen der Speicherschichten des Pufferspeichers (oben, in der Mitte und unten)

### **7.1.8 Anlagenübersicht Trinkwasserstation**

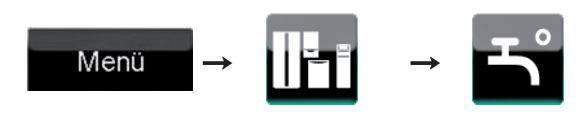

| Trinkwasserstation > Informationen > Livemonitor           |                                                 |                       | 16:08:33        |
|------------------------------------------------------------|-------------------------------------------------|-----------------------|-----------------|
| Auslaufsolltemperatur<br>Auslaufisttemperatur<br>Zapfmenge | $0.0\degree$ C<br>16.2 $\degree$ C<br>3.5 l/min | 19.3 °C<br>20.0<br>°С | VPM-W<br>⋓<br>Ж |
| Zurück<br>لى                                               |                                                 |                       |                 |

**7.8 Anzeige Anlagenübersicht Trinkwasserstation**

Auf der Anlagenübersicht Trinkwasserstation finden Sie folgende Elemente:

- **Symbole Statusanzeige** (¬ **Tab. 5.5**)
- **Vorlauftemperatur** (rot) Temperatur des Heizwassers, das vom Pufferspeicher zur Trinkwasserstation fließt (hier: 19.3 ºC)
- **Rücklauftemperatur** (blau) Temperatur des Heizwassers, das von der Trinkwasserstation zum Pufferspeicher fließt (hier: 20.0 ºC)
- **Auslaufsolltemperatur** Solltemperatur des Wassers, das der Trinkwasserstation entnommen wird
- **Auslaufisttemperatur** Temperatur des Wassers, das der Trinkwasserstation entnommen wird
- **Zapfmenge** Wassermenge, die der Trinkwasserstation entnommen wird (Liter pro Minute)

### **7.1.9 Anlagenübersicht zu den Heizkreisen**

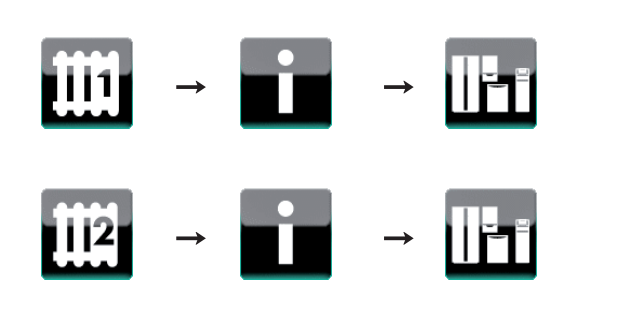

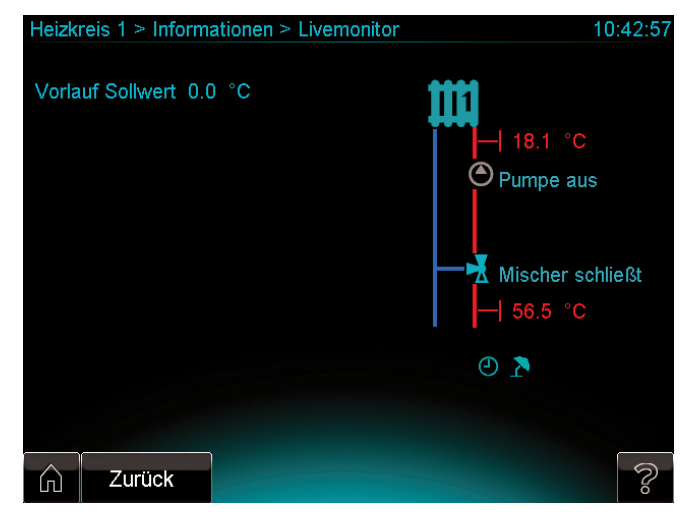

**7.9 Anzeige Anlagenübersicht Heizkreise (hier Heizkreis 1)**

Auf den Anlagenübersichten für die Heizkreise finden Sie folgende Elemente:

- **Farbfeld Statusanzeige** (¬ **Tab. 5.5**)
- **Symbole Statusanzeige** (¬ **Tab. 5.3**)
- **Vorlauftemperatur** (rot) Temperatur des Heizwassers, das vom Pufferspeicher zum Mischer fließt (hier: 75.4 ºC)
- **Vorlauftemperatur** (rot) Temperatur des Heizwassers, das vom Mischer zu den Heizkreisen fließt (hier: 48.5 ºC)
- **Vorlauf Sollwert** Sollwert des Heizwassers, das vom Mischer zu den Heizkreisen fließt
- **Heizkreispumpenstatus**

Informationen zum aktuellen Betriebszustand der Heizkreispumpe (hier: "Pumpe läuft")

– **Mischerstatus**

Informationen zum aktuellen Betriebszustand des Mischers (hier: "Mischer öffnet")

### **7.2 Statistiken anzeigen**

Sie können historische Daten und Informationen zur Leistung des Gesamtsystems und der Systemkomponenten in Tabellen, Säulen und Liniendiagrammen abrufen.

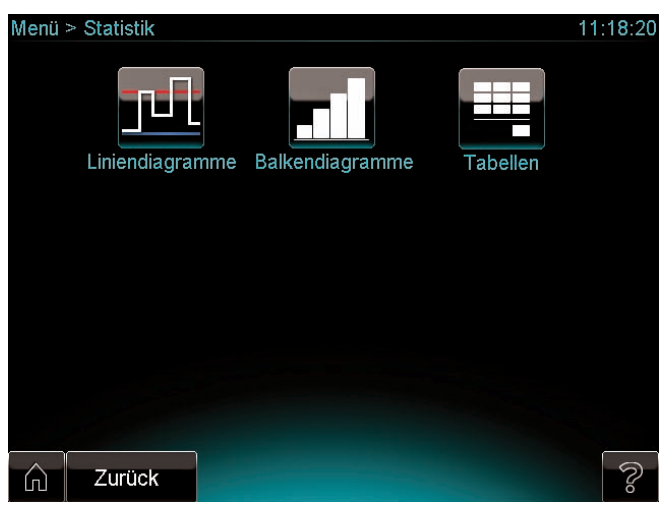

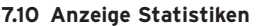

Auf der Anzeige Statistiken können Sie folgende statistische Informationen abfragen

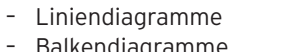

- Tabellen (¬ **Kap.7.2.3**)
- Liniendiagramme (¬ **Kap.7.2.1** ) ndiagramme (→ **Kap.7.2.2**)

### **7.2.1 Liniendiagramme anzeigen**

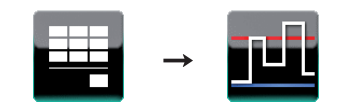

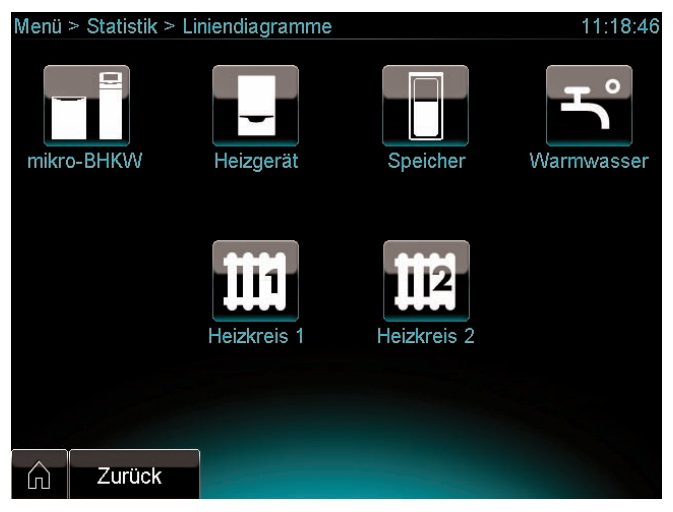

**7.11 Anzeige Komponentenauswahl Liniendiagramme**

Auf der Anzeige Komponentenauswahl Liniendiagramme können Sie die Komponenten wählen, für die Liniendiagramme angezeigt werden sollen:

- mikro-BHKW
- Heizgerät
- Pufferspeicher
- Warmwasser (Trinkwasserstation)
- Heizkreis 1
- Heizkreis 2

### **Beispiel für ein Liniendiagramm**

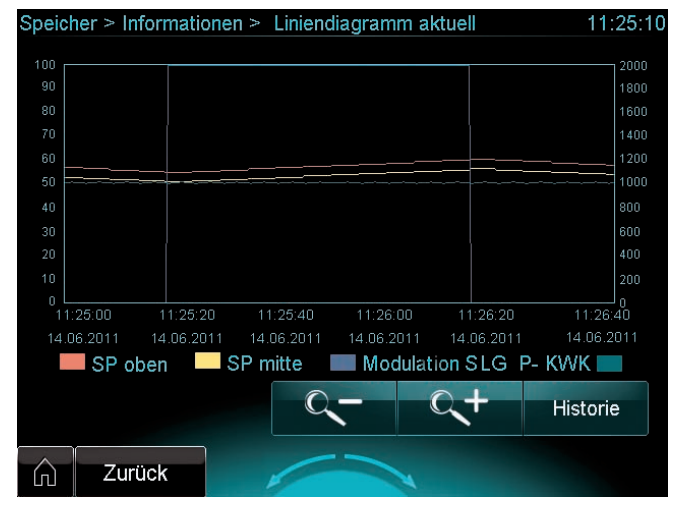

**7.12 Anzeige Liniendiagramm (Beispiel)**

Der Systemregler zeigt aktuelle und historische Liniendiagramme an.

In **Abb. 7.12** sehen Sie z. B. ein aktuelles Liniendiagramm mit den Parametern:

- Speichertemperatur oben (SP oben)
- Speichertemperatur mitte (SP mitte)
- Modulation Heizgerät (Modulation SLG)
- Leistung KWK-Modul (P-KWK)
- > Um historische Liniendiagramme auszuwählen, berühren Sie die Schaltfläche "Historie".
- > Um aktuelle Liniendiagramme auszuwählen, berühren Sie die Schaltfläche "Aktuell".

Den Anzeigezeitraum können Sie über die Schaltflächen "Lupe +" und "Lupe -" verändern.

### **7.2.2 Balkendiagramme anzeigen**

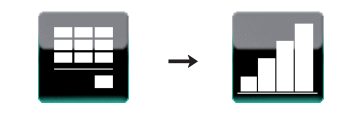

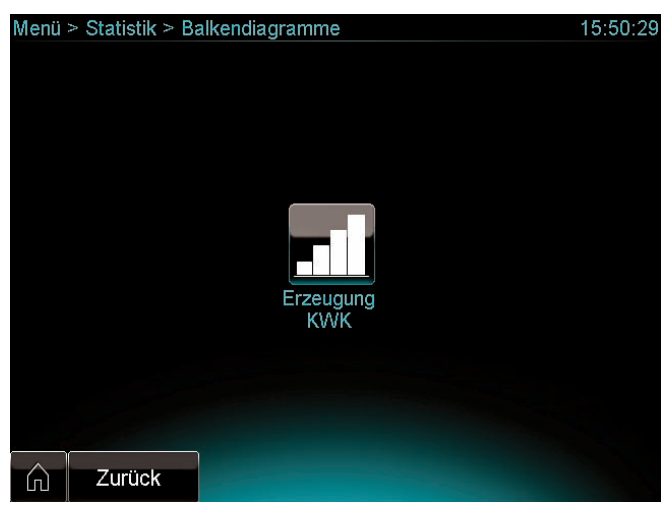

**7.13 Anzeige Komponentenauswahl Balkendiagramme**

Auf der Anzeige Komponentenauswahl Balkendiagramme können Sie abfragen:

– KWK-Stromertrag des KWK-Moduls

#### **KWK-Stromertrag abfragen**

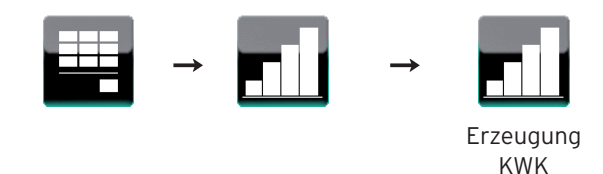

## Informationen abfragen 7

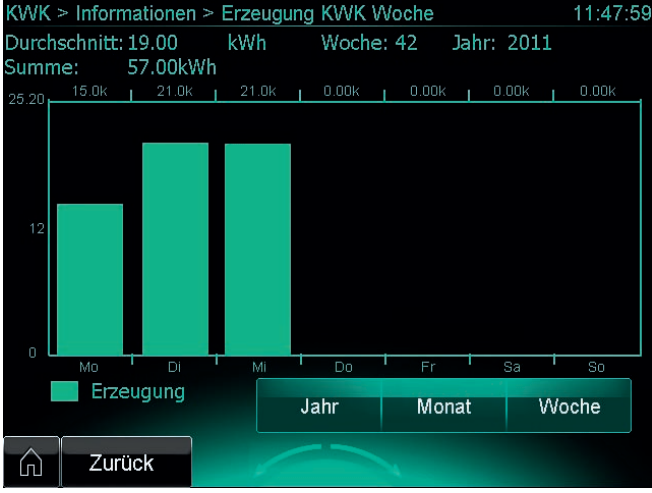

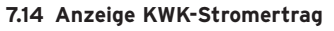

Das Säulendiagramm zeigt Ihnen den Stromertrag für einen bestimmten Zeitraum an.

> Um den Zeitraum auszuwählen, berühren Sie die grüne Schaltfläche "Jahr", "Monat" oder "Woche".

### **7.2.3 Tabellen anzeigen**

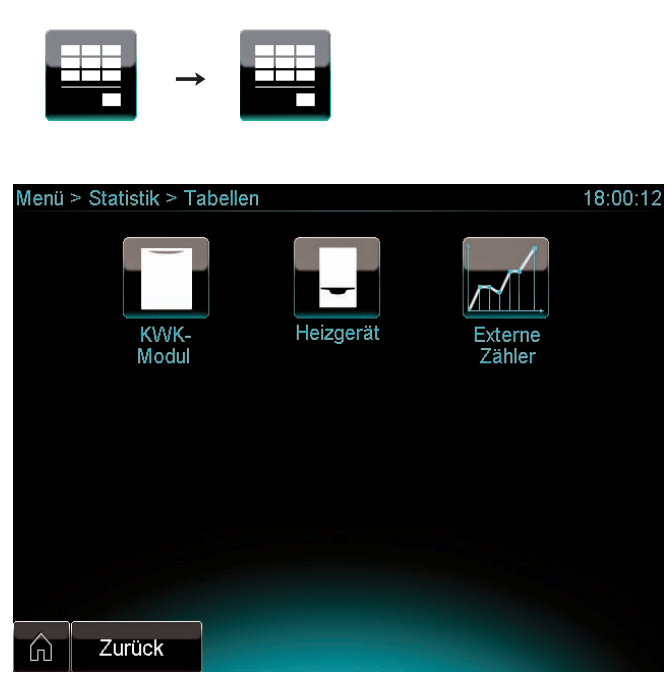

**7.15 Anzeige Komponentenauswahl Tabellen**

Auf der Anzeige Komponentenauswahl Tabellen können Sie statistische Informationen abfragen zu:

- KWK-Modul
- Heizgerät
- Externe Zähler
- Betriebsstunden und Starts des KWK-Moduls
- Betriebsstunden und Starts des Heizgeräts

### **7.3 Produkt- und Systemidentifikation abfragen**

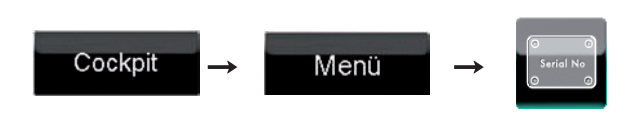

Sie können Informationen zur Produkt- und Systemidentifikation abfragen und zwar die Serialnummern für:

- das KWK-Modul – die Trinkwasserstation
- 
- das Heizgerät
- den Systemregler

### **7.4 KWK-Stromzähler anzeigen**

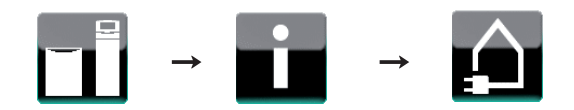

| mikro-BHKW > Informationen > KWK Stromzähler<br>11:51:41 |             |  |  |
|----------------------------------------------------------|-------------|--|--|
|                                                          |             |  |  |
| Abrechenbare elektr. Energie                             | 1668.93 kWh |  |  |
| <b>Aktueller Strom</b>                                   | 0.30 A      |  |  |
| <b>Aktuelle Spannung</b>                                 | 232 V       |  |  |
| <b>Aktuelle Leistung</b>                                 | 0.0 W       |  |  |
| Aktueller COS Phi                                        | 0.00        |  |  |
| Herstelljahr KWK Zähler                                  | 2011        |  |  |
|                                                          |             |  |  |
|                                                          |             |  |  |
|                                                          |             |  |  |
|                                                          |             |  |  |
|                                                          |             |  |  |
|                                                          |             |  |  |
|                                                          |             |  |  |
| Zurück<br>IпI                                            |             |  |  |

**7.16 Anzeige KWK-Stromzähler**

Auf der Anzeige KWK-Stromzähler können Sie ablesen:

- die abrechenbare elektrische Energie Diese Angabe benötigen Sie für Ihre Abrechnung.
- das Herstelljahr des KWK-Zählers

Die folgenden Angaben sind insbesondere für den Fachhandwerker relevant:

- aktueller Strom in Ampere (A)
- aktuelle Spannung in Volt (V)
- aktuelle Leistung in Watt (W)
- aktueller Leistungsfaktor cos ϕ (-)

### **8 ecoPOWER 1.0 warten und Fehler beheben**

### **8.1 Qualifikation des Fachpersonals**

### **für die Wartung des Systems ecoPOWER 1.0 (ohne KWK-Modul)**

Wartungsarbeiten am System ecoPOWER 1.0 ohne KWK-Modul dürfen nur von Vaillant qualifizierte Fachhandwerksbetriebe durchführen, die erfolgreich an einem Web based Training und an einem Praxistraining bei Vaillant teilgenommen haben.

### **für die Wartung des KWK-Moduls**

Wartungsarbeiten am KWK-Modul dürfen nur von Vaillant qualifizierte Fachpartner durchführen, d. h. Personen in qualifizierten Fachhandwerksbetrieben, die bereits fünf Erst-Inbetriebnahmen und drei Wartungen gemeinsam mit dem Vaillant Kundendienst durchgeführt und an einer gesonderten Schulung zum KWK-Modul teilgenommen haben.

### **8.2 Wartung durch das Fachpersonal**

Voraussetzung für dauernde Betriebsbereitschaft und Betriebssicherheit, Zu verlässigkeit und hohe Lebensdauer des Systems ecoPOWER 1.0 sind eine regelmäßige Inspektion und Wartung des Systems und der Austausch von funktions- und sicherheitsrelevanten Verschleißteilen durch den Fachmann.

> Die obligatorischen Inspektions-, Wartungs- und Austauschintervalle entnehmen Sie **Tab. 8.1**, **8.2** und **8.3**.

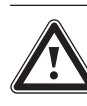

### Gefahr!<br>Verletzungsgefahr und Sachbeschä<br>durch unsachgemäße Wartung und **Verletzungsgefahr und Sachbeschädigung Reparatur!**

Unterlassene oder unsachgemäße Wartung oder die Nichteinhaltung der vorgegebenen Wartungsintervalle können die Betriebssicherheit des Gerätes beeinträchtigen und zu Sach- und Personenschäden führen.

- > Versuchen Sie niemals, selbst Wartungsarbeiten oder Reparaturen am System ecoPOWER 1.0 durchzuführen.
- $\geq$  Beauftragen Sie mit Wartungsarbeiten und Reparaturen stets einen Fachhandwerksbetrieb mit der erforderlichen Qualifikation ( $\rightarrow$  Kap. 8.1).
- > Halten Sie die vorgegebenen Wartungsund Austauschintervalle genau ein.

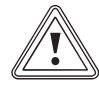

## **der Warten Vorsicht!<br>Beschädigungsgefahr bei Nichtbeach<br>der Wartungs- und Fehlermeldungen! Beschädigungsgefahr bei Nichtbeachtung**

Wartungs- und Fehlermeldungen zeigen an, dass die Heizungsanlage gewartet oder repariert werden muss. Wenn Sie diese Meldungen nicht beachten, dann kann es zu Sachschäden oder zum Ausfall der Heizungsanlage führen.

> Benachrichtigen Sie einen Fachhandwerker mit der erforderlichen Qualifikation (**¬ Kap. 8.1**).

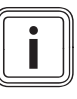

Unsachgemäße oder unterlassene Wartung und<br>
Reparatur oder die Nichteinhaltung der vorgege<br>
benen Inspektions-, Wartungs- und Austauschin-Reparatur oder die Nichteinhaltung der vorgegetervalle führen zum Verlust der gewährten Garantie. Wir empfehlen den Abschluss eines Wartungsvertrages mit einem anerkannten Fachhandwerker.

Mit dem System wird ein Servicenachweis ausgeliefert.

- > Lassen Sie die Angaben zum Gerät im Servicenachweis von Ihrem Fachhandwerker bei der Inbetriebnahme ausfüllen.
- > Lassen Sie den Servicenachweis von Ihrem Fachhandwerker nach jedem Einsatz ausfüllen und unterschreiben.
- > Bei Bedarf legen Sie den ausgefüllten und unterschriebenen Servicenachweis vor.

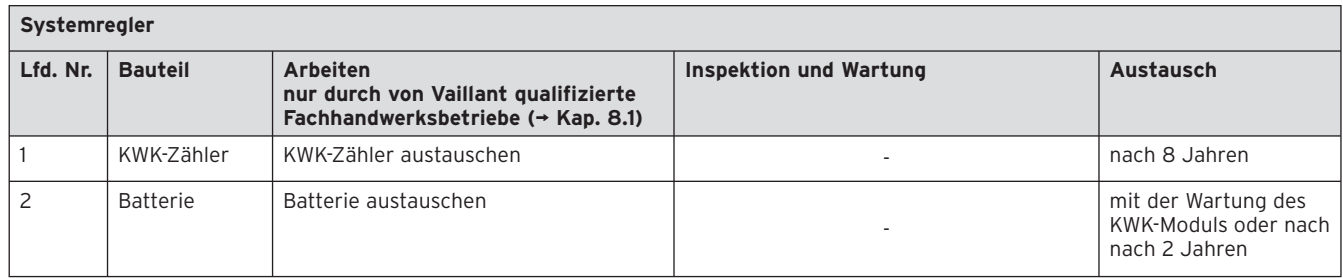

### **8.1 Vorgeschriebene Inspektions-, Wartungs- und Austauschintervalle am Systemregler**

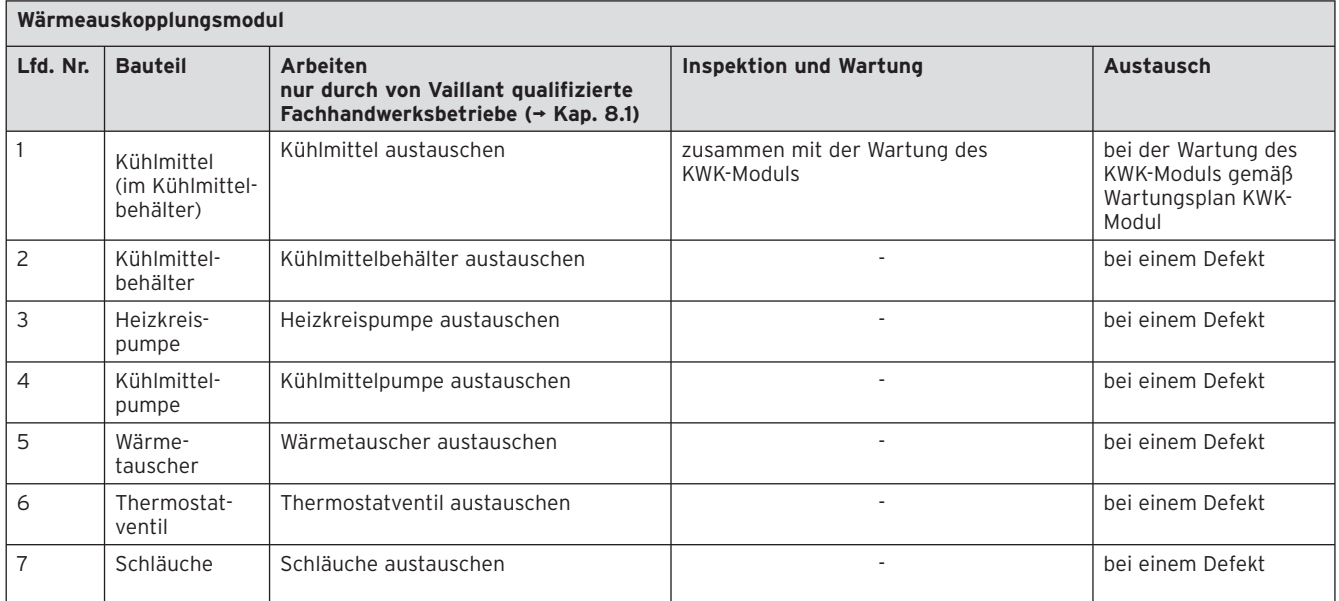

### **8.2 Vorgeschriebene Inspektions-, Wartungs- und Austauschintervalle am Wärmeauskopplungsmodul**

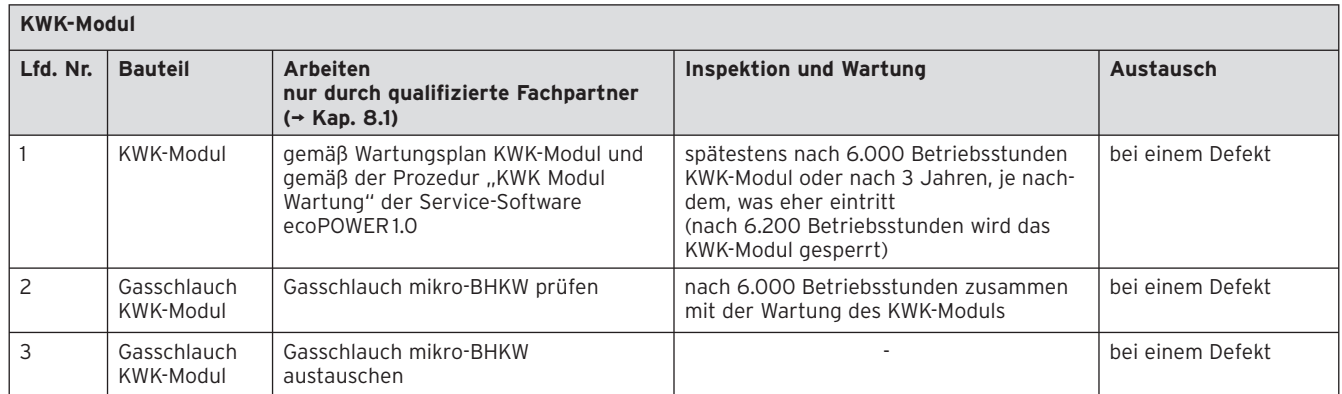

**8.3 Vorgeschriebene Inspektions-, Wartungs- und Austauschintervalle am KWK-Modul**

### **8.3 Wartung durch den Betreiber**

### **8.3.1 Kühlmittelstand kontrollieren**

Der Kühlmittelstand muss über dem Minimum stehen. Als Betreiber dürfen Sie den Kühlmittelstand per Sichtkontrolle prüfen. Alle anderen Arbeiten am Kühlmittel darf nur der Fachhandwerker durchführen.

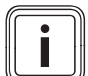

Wir empfehlen, gelegentlich (ca. alle 8-12<br>Wochen) zu kontrollieren, ob der Füllstan<br>Kühlmittels noch über dem Minimum ster Wochen) zu kontrollieren, ob der Füllstand des Kühlmittels noch über dem Minimum steht.

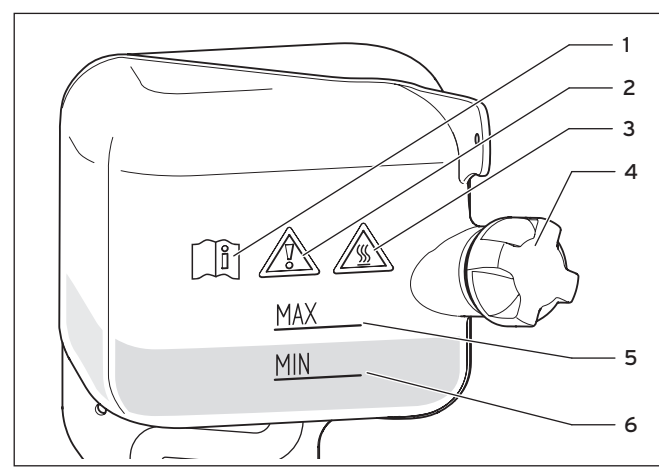

**8.1 Kühlmittelbehälter**

#### **Legende**

- 1 Symbol "Anleitung beachten!"
- 2 Symbol "Vorsicht!"
- 3 Symbol "Verbrühungsgefahr!"
- 4 Deckel
- 5 Maximal-Markierung
- 6 Minimal-Markierung

### **Symbole auf dem Kühlmittelbehälter**

Arbeiten am Kühlmittel dürfen ausschließlich vom Fachhandwerker durchgeführt werden. Die Symbole richten sich an den Fachhandwerker.

### **Vorgehensweise**

- > Demontieren Sie die Frontverkleidung des Wärmeauskopplungsmoduls.
- > Kontrollieren Sie den Kühlmittelstand im Kühlmittelbehälter per Sichtkontrolle.
- > Sobald der Füllstand des Kühlmittels unterhalb der Minimal-Markierung (**6**) steht, lassen Sie das Kühlmittel von Ihrem Fachhandwerker nachfüllen.
- > Montieren Sie die Frontverkleidung des Wärmeauskopplungsmoduls.

### **8.4 Mit Ereignis-, Fehler- und Wartungsmeldungen umgehen**

Sobald eine Wartung ansteht oder ein Fehler in der Heizungsanlage auftritt, zeigt Ihnen der Regler die Meldungen dazu im Display an.

Sie können Ereignis-, Wartungs- und Fehlermeldungen zum KWK-Modul, zum Spitzenlastgerät, zur Trinkwasserstation und zum Systemregler auch abfragen.

> Rufen Sie die Systemmeldungen auf, indem Sie nacheinander die folgenden Tasten berühren:

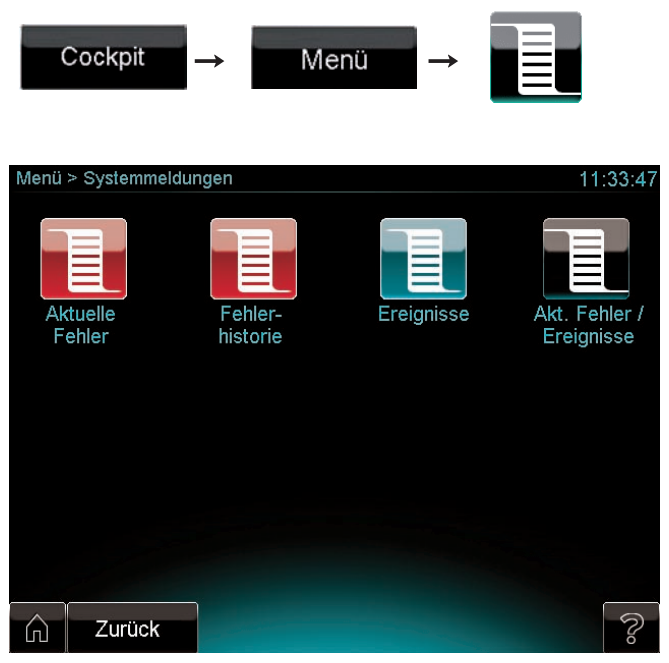

**8.2 Anzeige Systemmeldungen**

Systemmeldungen unterteilen sich in folgende Listen

- Aktuelle Fehlerliste (rot)
- Fehlerhistorie (rot)
- Ereignisliste (grün)
- Aktuelle Fehler- und Ereignisliste (schwarz)
- > Rufen Sie die gewünschte Liste auf, indem Sie die zugehörige Schaltfläche berühren.

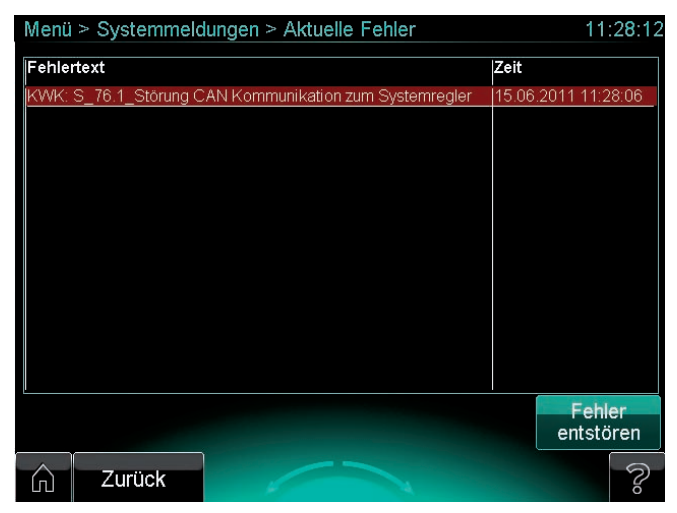

**8.3 Anzeige Aktuelle Fehler**

Die Listen enthalten Informationen über alle Ereignisse sowie Fehler am System. Die Inhalte sind für den Fachhandwerker bestimmt.

> Beachten Sie die Farben der Meldungen. Die Farben der Meldungen zeigen Ihnen an, ob Sie eine Maßnahme ergreifen sollen (**¬Tab. 8.4**).

| <b>Farbe</b> | Meldungs-<br>art | Bedeutung und Maßnahmen des<br><b>Betreibers</b>                                                                                                    |
|--------------|------------------|----------------------------------------------------------------------------------------------------|
| Grün         | Normal           | Ereignis, das immer noch aktuell ist.<br>Es sind keine Maßnahmen erforderlich.                                                                           |
| Grau         | Normal           | Ereignis, das nicht mehr aktuell ist.<br>Es sind keine Maßnahmen erforderlich.                                                                           |
| Gelb         | Wartung          | Wartungsmeldung<br>> Benachrichtigen Sie Ihren Fachhand-<br>werker.                                                                                      |
| Violett      | Status           | Fehler ohne Entstörnotwendigkeit.<br>Es sind keine Maßnahmen erforderlich.                                                                               |
| <b>Braun</b> | Status           | Fehler mit Entstörnotwendigkeit über<br>den Systemregler.<br>> Um die die Heizungsanlage zu ent-<br>stören, drücken Sie die Taste "Fehler<br>entstören". |
| Rot          | Fehler           | Fehler mit Entstörnotwendigkeit am<br>Heizgerät oder am KWK-Modul.<br>> Benachrichtigen Sie Ihren Fachhand-<br>werker.                                   |

**8.4 Bedeutung der Farben in Fehler- und Ereignislisten, Maßnahmen des Betreibers**

### **9 System oder Komponenten außer Betrieb nehmen und entsorgen**

### **9.1 System oder Komponenten vorübergehend außer Betrieb nehmen**

Sie können das gesamte System oder nur den Warmwasserkreis manuell ein- oder ausstellen.

### **Ein- und ausstellen**

- > Wählen Sie den unten angegebenen Pfad für die Komponente oder das System.
- > Berühren Sie die Schaltfläche "Ein" oder "Dauerhaft Aus".

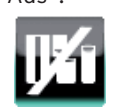

grün An der Schaltfläche erscheint eine grüne Statusanzeige, um anzuzeigen, dass das System oder die Komponente aktiv ist.

grau An der Schaltfläche erscheint eine graue Statusanzeige, um anzuzeigen, dass das System oder die Komponente inaktiv ist.

### **Pfad Warmwasser ein-/ausstellen**

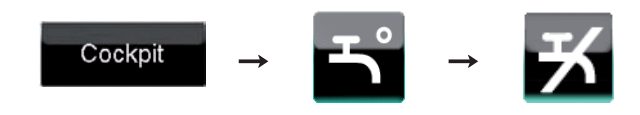

### **Pfad Heizgerät ein-/ausstellen**

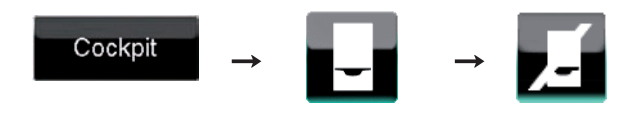

### **Pfad mikro-BHKW ein-/ausstellen**

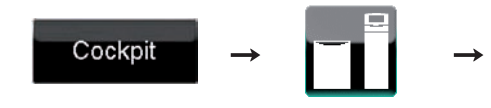

### **Pfad System ein-/ausstellen**

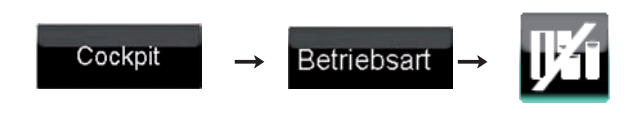

### **9.2 ecoPOWER 1.0 und Verpackung entsorgen**

Sowohl alle Komponenten von ecoPOWER 1.0 als auch die Transportverpackung bestehen zum weitaus überwiegenden Teil aus recyclefähigen Rohstoffen.

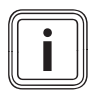

Beachten Sie die geltenden nationalen gesetzli-<br>chen Vorschriften zur Entsorgung der Verpa-<br>ckung und der Altgeräte. chen Vorschriften zur Entsorgung der Verpackung und der Altgeräte.

### **Geräte**

Ihr Vaillant System wie auch alle Komponenten und Zubehöre gehören nicht in den Hausmüll.

> Sorgen Sie dafür, dass das Altgerät und ggf. vorhandene Zubehöre einer ordnungsgemäßen Entsorgung zugeführt werden.

### **Verpackung**

> Die Entsorgung der Transportverpackung überlassen Sie dem anerkannten Fachhandwerksbetrieb, der das Gerät installiert hat.

### **Transportsicherung**

- > Bewahren Sie die Transportsicherung auf.
- > Bauen Sie die Transportsicherungen immer ein, bevor das KWK-Modul bewegt wird.

### **10 Energiespartipps**

### **Nachtbetrieb der Heizungsanlage**

> Senken Sie die Raumtemperatur für die Zeiten Ihrer Nachtruhe und Abwesenheit ab.

Dies lässt sich am einfachsten und zuverlässigsten durch Regelgeräte mit individuell wählbaren Zeitprogrammen realisieren.

> Stellen Sie während der Nachtzeiten die Raumtemperatur ca. 5 °C niedriger ein als während der Vollheizzeiten.

Ein Absenken um mehr als 5 °C bringt keine weitere Energieersparnis, da dann für die jeweils nächste Vollheizperiode erhöhte Aufheizleistungen erforderlich wären. Nur bei längerer Abwesenheit, z. B. Urlaub, lohnt es sich, die Temperaturen weiter abzusenken.

> Achten Sie im Winter darauf, dass ein ausreichender Frostschutz gewährleistet bleibt.

### **Raumtemperatur bedarfsgerecht einstellen**

Es ist normalerweise nicht erforderlich, Schlafzimmer oder selten benutzte Räume auf 20 °C zu heizen.

- > Passen Sie die Raumtemperatur dem jeweiligen Nutzungszweck des Raumes an.
- Stellen Sie die Raumtemperatur nur so hoch ein, dass sie für Ihr Behaglichkeitsempfinden gerade ausreicht.

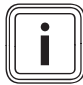

Jedes Grad darüber hinaus verursacht einen<br>erhöhten Energieverbrauch von etwa 6 %. erhöhten Energieverbrauch von etwa 6 %.

#### **Gleichmäßig heizen**

> Beheizen Sie alle Räume Ihrer Wohnung gleichmäßig und entsprechend ihrer Nutzung.

Wenn Sie nur einen Raum oder nur einzelne Räume Ihrer Wohnung heizen, dann werden über Wände, Türen, Fenster, Decke und Fußboden die unbeheizten Nachbarräume unkontrolliert mitbeheizt. Die Leistung der Heizkörper der beheizten Räume reicht für eine solche Betriebsweise nicht aus. Die beheizten Räume lassen sich dann nicht genügend erwärmen (der gleiche Effekt entsteht, wenn Türen zwischen beheizten und nicht oder eingeschränkt beheizten Räumen geöffnet bleiben).

### **Regelgeräte nicht verdecken**

> Verdecken Sie Ihr Regelgerät nicht durch Möbel, Vorhänge oder andere Gegenstände.

Das Regelgerät muss die zirkulierende Raumluft ungehindert erfassen können. Verdeckte Thermostatventile können mit Fernfühlern ausgestattet werden und bleiben dadurch weiter funktionsfähig.

### **Wohnräume lüften**

> Öffnen Sie während der Heizperiode die Fenster nur zum Lüften und nicht zur Temperaturregelung.

Eine kurze Stoßlüftung ist wirkungsvoller und energiesparender als lange offen stehende Kippfenster.

> Während des Lüftens stellen Sie die Betriebsart "Stoßlüften" ein (**¬ Kap. 6.3.12**)

Durch diese Maßnahmen ist ein ausreichender Luftwechsel gewährleistet, ohne unnötige Auskühlung und Energieverlust.

### **Betriebsart einstellen**

In der wärmeren Jahreszeit, wenn die Wohnung nicht beheizt werden muss, sollten Sie die Heizung auf Sommerbetrieb schalten.

Bei der Inbetriebnahme des Systems kann der Fachhandwerker einstellen, dass automatisch auf Sommerbetrieb umgeschaltet wird. Der Heizbetrieb ist dann ausgeschaltet, jedoch bleibt das Gerät bzw. die Anlage betriebsbereit für die Warmwasserbereitung.

### **Angemessene Warmwassertemperatur**

Das warme Wasser sollte nur so weit aufgeheizt werden, wie es für den Gebrauch notwendig ist. Jede weitere Erwärmung führt zu unnötigem Energieverbrauch, Warmwassertemperaturen von mehr als 60 °C außerdem zu verstärktem Kalkausfall.

### **Bewusster Umgang mit Wasser**

Ein bewusster Umgang mit Wasser kann die Verbrauchskosten erheblich senken. Zum Beispiel Duschen statt Wannenbad: Während für ein Wannenbad ca. 150 Liter Wasser gebraucht werden, benötigt eine mit modernen, Wasser sparenden Armaturen ausgestattete Dusche lediglich etwa ein Drittel dieser Wassermenge.

Übrigens: Ein tropfender Wasserhahn verschwendet bis zu 2000 Liter Wasser, eine undichte Toilettenspülung bis zu 4000 Liter Wasser im Jahr. Dagegen kostet eine neue Dichtung jeweils nur wenige Cent.

### **Zirkulationspumpen (optional) nur bei Bedarf laufen lassen**

Zirkulationspumpen steigern den Komfort bei der Warmwasserbereitung. Aber sie verbrauchen auch Strom. Und umlaufendes Warmwasser, das nicht genutzt wird, kühlt sich auf seinem Weg durch die Rohrleitungen ab und muss dann wieder nachgeheizt werden.

- > Betreiben Sie Zirkulationspumpen daher nur dann, wenn Sie tatsächlich Warmwasser im Haushalt benötigen.
- > Schließen Sie die Zirkulationspumpe in jedem Fall an der Trinkwasserstation an.
	- Es steht dann die Zirku-Kick-Funktion zur Verfügung, die die Zirkulation nur bei Bedarf zuschaltet (Start nur bei Warmwasserzapfung, Stopp, wenn Rücklauftemperatur erreicht ist). Dies ist zum einen wärme- und stromsparend. Zum anderen wird eine optimale Schichtung im Speicher ermöglicht, was wiederum zu maximalen Betriebsstunden des KWK-Moduls führt.
- > Nutzen Sie witterungsgeführte Regler oder Schaltuhren, um Zeitprogramme für Ihre Zirkulationspumpe einzustellen.
- > Oder nutzen Sie einen Taster oder einen Schalter in der Nähe einer häufig benutzten Zapfstelle, um die Zirkulationspumpe bei konkretem Bedarf für eine bestimmte Zeitspanne einzuschalten.
- > Lassen Sie ich von Ihrem Fachhandwerksbetrieb beraten.

### **11 Garantie und Kundendienst**

### **11.1 Herstellergarantie**

Herstellergarantie gewähren wir nur bei Installation durch einen anerkannten Fachhandwerksbetrieb. Dem Eigentümer des Gerätes räumen wir diese Herstellergarantie entsprechend den Vaillant Garantiebedingungen ein. Garantiearbeiten werden grundsätzlich nur von unserem Werkskundendienst ausgeführt. Wir können Ihnen daher etwaige Kosten, die Ihnen bei der Durchführung von Arbeiten an dem Gerät während der Garantiezeit entstehen, nur dann erstatten, falls wir Ihnen einen entsprechenden Auftrag erteilt haben und es sich um einen Garantiefall handelt.

### **11.2 Werkskundendienst**

Vaillant Werkskundendienst 018 05 / 999 - 150 (0,14 €/Min. aus dem deutschen Festnetz, abweichende Preise für Mobilfunkteilnehmer. Mobilfunkpreis max. 0,42 €/Min.)

### **11.3 Kontakt zum Kundendienst**

#### **Kontaktdaten abfragen und eingeben**

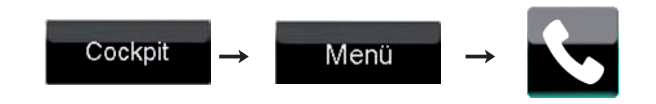

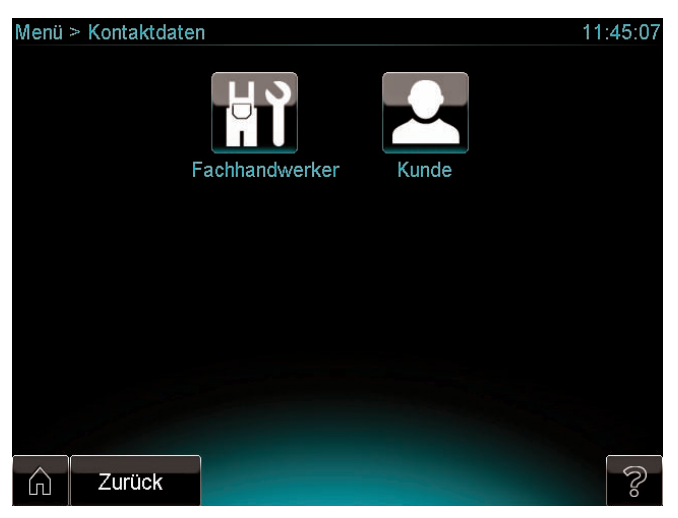

**11.1 Anzeige Kontaktdaten**

Auf der Anzeige Kontaktdaten können Sie Daten über den betreuenden Fachhandwerker abfragen sowie Ihre eigenen Kundendaten abfragen und eingeben.

#### **Handwerkerdaten abfragen**

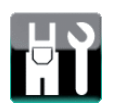

> Entnehmen Sie die gewünschten Daten aus der Anzeige.

### **Kundendaten abfragen und eingeben**

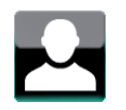

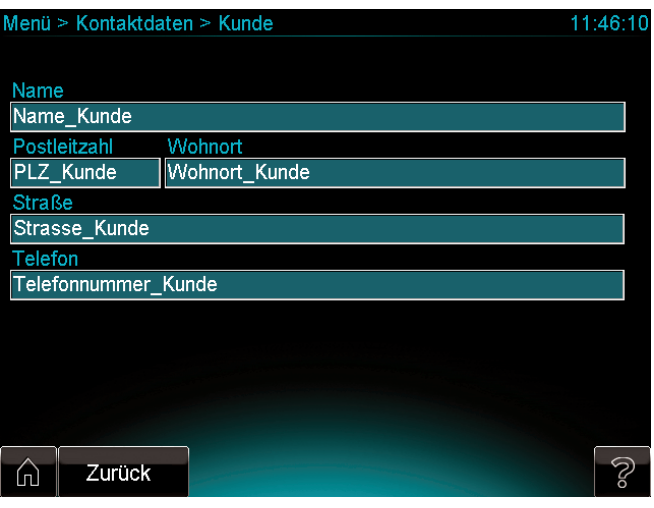

**11.2 Anzeige Kontaktdaten Kunde**

- > Entnehmen Sie die gewünschten Daten aus der Anzeige.
- > Ändern Sie die Daten bei Bedarf mit der virtuellen Tastatur (¬ **Kap. 5.6.3**).

### **12 Technische Daten**

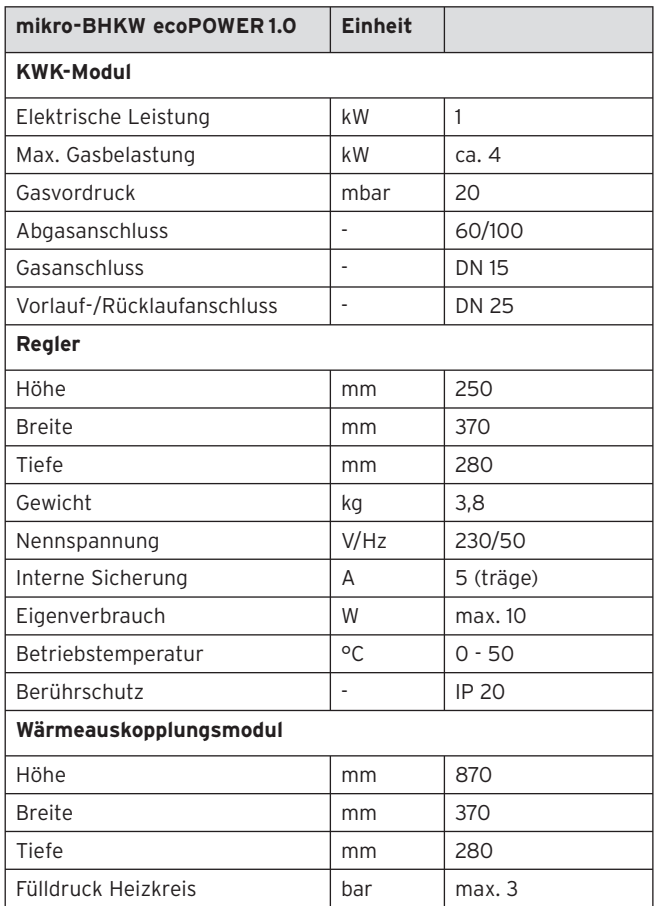

**12.1 Technische Daten mikro-BHKW ecoPOWER 1.0**

### **Fachwortverzeichnis**

### **Absenktemperatur**

Die Absenktemperatur ist die Wunschtemperatur "Nachtbetrieb". Der Systemregler lässt außerhalb der Zeitfenster die Raumtemperatur auf die Absenktemperatur absinken.

### **Auswahlseite**

Eine Auswahlseite führt Sie in die nächsttiefere Ebene der Menüstruktur oder zeigt Ihnen eine Auswahl von Einstellungen an, die Sie verändern können.

### **Bedienebene für den Betreiber**

Die Bedienebene für den Betreiber zeigt wichtige Informationen und bietet Einstellmöglichkeiten, die keine speziellen Vorkenntnisse erfordern. Unter anderem können in der Bedienebene für den Betreiber die Betriebsarten des Systemreglers eingestellt werden.

### **Bedienebene für den Fachhandwerker**

Die Bedienebene für den Fachhandwerker ist dem Fachhandwerker vorbehalten und deshalb durch einen Zugangs-Code geschützt. Sie enthält Funktionen für den Fachhandwerker, die ohne Fachwissen nicht verändert werden dürfen.

### **DCF-Empfänger**

Ein DCF-Empfänger für den Systemregler empfängt per Funk das DCF-Zeitsignal vom Langwellensender DCF77 in Mainflingen bei Frankfurt. Das DCF-Zeitsignal stellt automatisch die Uhrzeit des Systemreglers ein und sorgt für die automatische Umstellung zwischen Sommerzeit und Winterzeit. Das DCF-Zeitsignal kann nicht in allen Ländern empfangen werden.

### **Fehlermeldung**

Eine Fehlermeldung zeigt Ihnen an, dass von der Heizungsanlage an den Regler ein Fehler gemeldet wurde.

### **Frostschutzverzögerungszeit**

Der Fachhandwerker stellt die Frostschutzverzögerungszeit ein.

Wenn die Frostschutzfunktion aktiviert ist (Außentemperatur ist kleiner als 3 °C), dann startet der Regler die Heizungsregelung verzögert um die Frostschutzverzögerungszeit. Die Frostschutzverzögerungszeit kann von 1 bis 12 Stunden eingestellt werden.

Die eingestellte Frostschutzverzögerungszeit wirkt sich auch auf das Regelungsverhalten "ECO" des Modus "Auto Off" aus.

### **Heizkreis**

Ein Heizkreis ist ein geschlossenes Kreislaufsystem von Leitungen und Wärmeverbrauchern (z. B. Heizkörper). Das erwärmte Wasser aus dem Heizgerät fließt in den Heizkreis hinein und kommt als abgekühltes Wasser wieder im Heizgerät an. Eine Heizungsanlage verfügt üblicherweise über mindestens einen Heizkreis. Es können jedoch zusätzliche Heizkreise angeschlossen sein, z. B. für die Versorgung mehrerer Wohnungen oder einer zusätzlichen Fußbodenheizung.

### **Heizkurve**

Eine Heizkurve zeigt die Vorlauftemperatur und damit auch die Raumtemperatur in Abhängigkeit der Außentemperatur (¬ **Abb. 12.1**).

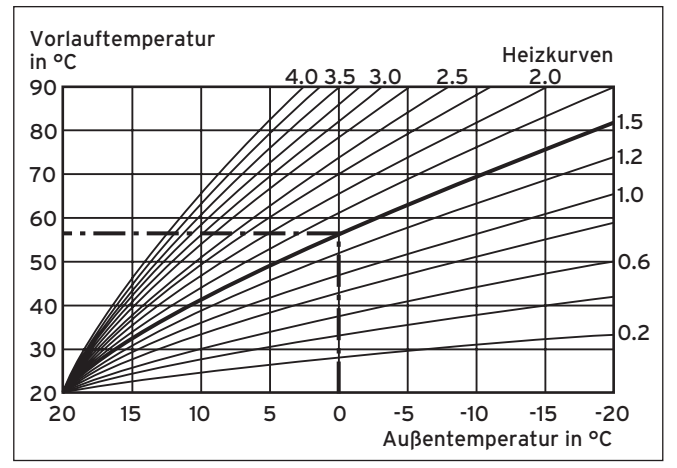

**<sup>12.1</sup> Diagramm mit Heizkurven**

Der Fachhandwerker kann zwischen verschiedenen Heizkurven wählen. Dadurch kann er die Regelung optimal an die Wohnung und die Heizungsanlage anpassen.

### **KWK-Ertrag Strom**

Die in einem bestimmten Zeitraum (meist ein Jahr) von einem KWK-System produzierte elektrische Energie. Diese elektrische Energie wird an das Energieversorgungsunternehmen geliefert.

### **KWK/Kraft-Wärme-Kopplung**

Kraft-Wärme-Kopplung (KWK) ist die gleichzeitige Gewinnung von mechanischer Energie, die in der Regel unmittelbar in elektrischen Strom umgewandelt wird, und nutzbarer Wärme für Heizzwecke. Der Vorteil dieser Technologie besteht darin, dass der Energieverbrauch und der CO<sub>2</sub>-Ausstoß im Vergleich zu getrennter Wärme- und Stromerzeugung durchschnittlich um etwa ein Drittel gesenkt werden können.

Unterteilung gemäß Bundesumweltministerium: Mikro-KWK ≤ 2 kWel  $Mini-KWK \leq 15$  kWel

Kleinst-KWK ≤ 50 kWel Klein-KWK ≤ 2.000 kWel

### **KWK-Förderung**

Da mit KWK-Systemen ein wesentlich höherer Wirkungsgrad als mit herkömmlichen Anlagen erzielt wird, werden Mini-KWK-Systeme durch die Bundesregierung mit hohen Investitionszuschüssen sowie einer Vergütung für jede produzierte Kilowattstunde finanziell gefördert. Dabei ist es dem Betreiber freigestellt, ob er den energieeffizient erzeugten Strom selbst nutzt oder in das öffentliche Netz einspeist.

#### **KWK-Modul/Kraft-Wärme-Kopplungsmodul**

Einheit, die durch Verbrennung eines Brennstoff-Luft-Gemischs Strom und Wärme erzeugt.

### **KWK-System/Kraft-Wärme-Kopplungssystem**

Ein KWK-System besteht aus einem Gas-Kompaktkraftwerk (z. B. Gasmotor, Stirlingmotor, Brennstoffzelle), einem Systemregler sowie i.d.R. aus einem Zusatzheizgerät/Nachheizgerät oder einem Zusatzbrenner/Nachheizbrenner und einem Speicher.

### **KWK-Zähler**

Zähler für die Erfassung der Nettostromerzeugung einer Kraft-Wärmekopplungsanlage.

#### **Legionellen**

Legionellen sind im Wasser lebende Bakterien, die sich schnell ausbreiten und zu schweren Lungenerkrankungen führen können. Sie kommen dort vor, wo erwärmtes Wasser ihnen optimale Bedingungen für die Vermehrung bietet. Kurzzeitiges Aufheizen des Wassers über 60 °C tötet Legionellen ab.

Beim MSS-Speicher mit Trinkwasserstation wird kein Warmwasser bevorratet, so dass Legionellen für das Speichersystem eher ein unbedeutendes Problem darstellen.

### **Modulation**

Modulation bedeutet, dass während des Heizbetriebs die Wärmeerzeugung stufenlos an die tatsächlich benötigte Wärmeleistung angepasst wird. Die eingesetzte Energie wird damit sparsamer genutzt.

### Modus "Auto Off"

Der Fachhandwerker stellt in Absprache mit dem Betreiber den Modus "Auto Off" optimal ein. Im Modus "Auto Off" kann bei aktiviertem Automatikbetrieb das Regelungsverhalten außerhalb aktiver Zeitfenster für jeden Heizkreis separat festgelegt werden. Es stehen drei Regelungsverhalten zur Auswahl (Frost-

schutz, ECO, Nachtbetrieb):

- Frostschutz: Die Heizfunktion ist abgeschaltet und die Frostschutzfunktion ist aktiv.
- ECO (Werkseinstellung): Die Heizfunktion ist deaktiviert. Der Regler überwacht die Außentemperatur. Sinkt die Außentemperatur unter 3 °C, aktiviert der Regler nach Ablauf der Frostschutzverzögerungszeit die Heizfunktion. Der Regler regelt die Raumsolltemperatur auf die eingestellte "Wunschtemperatur Nachtbetrieb". Trotz eingeschalteter Heizfunktion ist der Brenner nur bei Bedarf aktiv. Die Heizfunktion bleibt solange aktiviert, bis die Außentemperatur über 4 °C steigt, danach deaktiviert der Regler die Heizfunktion wieder, aber die Überwachung der Außentemperatur bleibt aktiviert.
- Nachtbetrieb: Die Heizfunktion ist aktiviert und der Regler regelt die Raumsolltemperatur auf die eingestellte "Wunschtemperatur Nachtbetrieb".

### **Quick Veto**

Mit Hilfe der Funktion "Quick Veto" kann die eingestellte Wunschtemperatur auf der Komponenten-Anzeige eines Heizkreises für den aktuellen Tag übernommen werden.

#### **Raumtemperatur**

Die Raumtemperatur ist die tatsächlich gemessene Temperatur in Ihrer Wohnung.

### **Raumsolltemperatur**

Die Raumsolltemperatur ist die Temperatur, die in Ihrer Wohnung herrschen soll.

#### **Rücklauftemperatur**

Mit der Rücklauftemperatur kommt das Heizwasser zum Gerät zurück. Die Rücklauftemperatur hängt mit der Vorlauftemperatur zusammen. Außerdem hat die Art der Wärmeabgabe und der aktuelle Wärmebedarf des Hauses einen Einfluss auf die Rücklauftemperatur.

### **Schutzklasse**

Schutzklasse bezeichnet die Einteilung und Kennzeichnung von elektrischen Geräten in Bezug auf die vorhandenen Sicherheitsmaßnahmen zur Verhinderung eines elektrischen Schlages. Beispiel: Der Systemregler ecoPOWER 1.0 besitzt die Schutzklasse III = Schutzkleinspannung (max. 50 V Wechselspannung und 150 V Gleichspannung).

### **Statusanzeige**

Eine Statusanzeige erscheint, wenn Sie

- eine Betriebsart aktiviert haben.
- eine Komponente aktiviert haben.
- eine Betriebsart deaktiviert haben.
- eine Komponente deaktiviert haben.

### **Vorlauftemperatur**

Das KWK-Modul oder das Heizgerät erwärmen Wasser, das durch das System gepumpt wird. Die Temperatur dieses warmen Wassers beim Verlassen der Geräte wird Vorlauftemperatur genannt.

### **Wärmeauskopplungsmodul**

Übergibt die Wärme, die das KWK-Modul erzeugt, an den Heizkreis.

### **Warmwasserbereitung**

Das Wasser im Warmwasserspeicher wird von Ihrem Heizgerät auf die gewählte Solltemperatur erwärmt. Wenn die Temperatur im Warmwasserspeicher um einen bestimmten Betrag sinkt, dann wird das Wasser wieder bis zur Solltemperatur erwärmt.

### **Werkseinstellungen**

Werkseinstellungen sind die Parameter-Einstellungen, die bei Auslieferung im Systemregler eingestellt sind. Sowohl der Betreiber als auch der Kundendienst oder Fachhandwerker kann die Werkseinstellungen verändern.

### **Witterungsführung**

Automatische Änderung der Heizwassertemperatur abhängig von der Außentemperatur. Die Außentemperatur wird durch einen separaten, im Freien angebrachten Fühler gemessen und an den Regler geleitet. Bei niedrigen Außentemperaturen sorgt der Regler für erhöhte Vorlauftemperatur, bei höheren Außentemperaturen für reduzierte Vorlauftemperatur.

### **Zeitfenster**

Ein Zeitfenster ist eine voreingestellte definierte Zeitspanne, in der die Heizkreise, die Warmwasserbereitung oder die Zirkulationspumpe aktiviert sind.

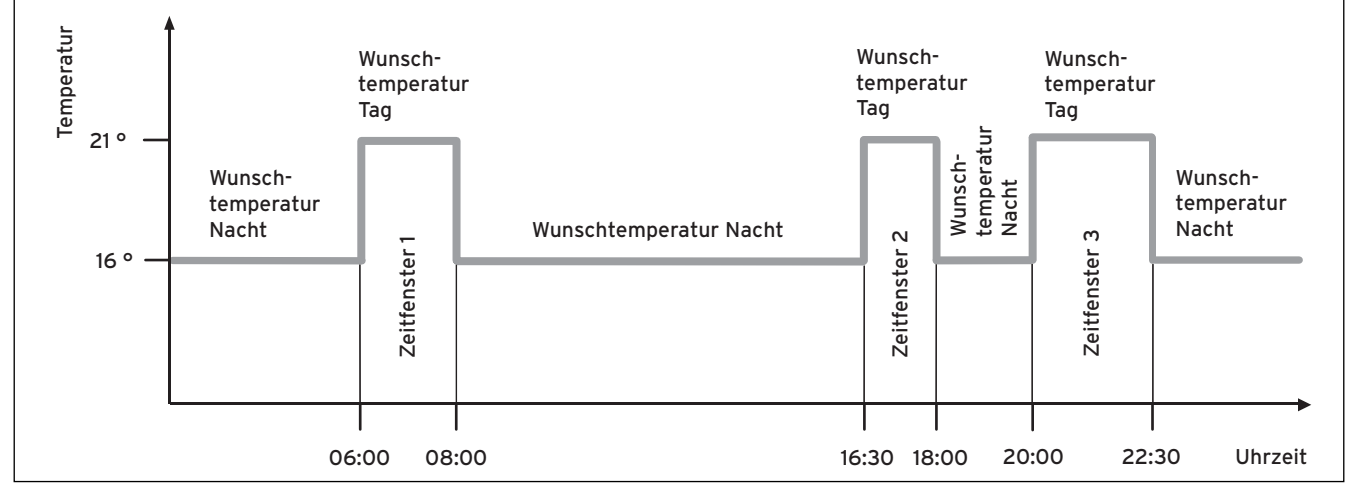

**12.2 Beispiel: Drei Zeitfenster an einem Tag**

Beispiel: Drei Zeitfenster an einem Tag (**¬ Abb. 12.2**):

- Wunschtemperatur "Tag": 21 °C
- Wunschtemperatur "Nacht": 16 °C
- Zeit fenster 1: 06.00 08.00 Uhr
- Zeit fenster 2: 16.30 18.00 Uhr
- Zeit fenster 3: 20.00 22.30 Uhr
- Innerhalb der Zeitfenster regelt der Regler die Raumtemperatur auf die eingestellte Wunschtemperatur "Tag" (Tagbetrieb).
- Außerhalb der Zeitfenster regelt der Regler die Raumtemperatur auf die eingestellte Wunschtemperatur "Nacht" (Nachtbetrieb).

### **Zeitprogramm**

Wenn Sie Ihre Heizungsanlage im Automatikbetrieb betreiben, dann aktivieren Sie Zeitfenster, in denen Ihr Regler die Heizungsanlage einschaltet und die angeschlossenen Räume auf die festgelegte Raumsolltemperatur aufheizt. Außerhalb dieser Zeitfenster schaltet der Regler, solange er in der Werkseinstellung eingestellt ist, die Heizungsanlage ab.

### **Zirkulation**

Eine Zirkulationspumpe pumpt warmes Wasser im Kreis durch Ihre Warmwasserleitung. Dadurch kühlen die Warmwasser-Rohrleitungen nicht so stark ab und es steht beim Öffnen des Wasserhahns sofort warmes Wasser zur Verfügung. Für die Zirkulationspumpe können Zeitfenster programmiert werden.

### **Zusatzheizgerät**

Zusätzlicher Wärmeerzeuger (z. B. Gas-Wandheizgerät), den Spitzenlastbedarf des Objektes abdeckt, da das KWK-Modul in der Regel nur die Grundlast bedient.

### Stichwortverzeichnis

### $\mathsf{A}$

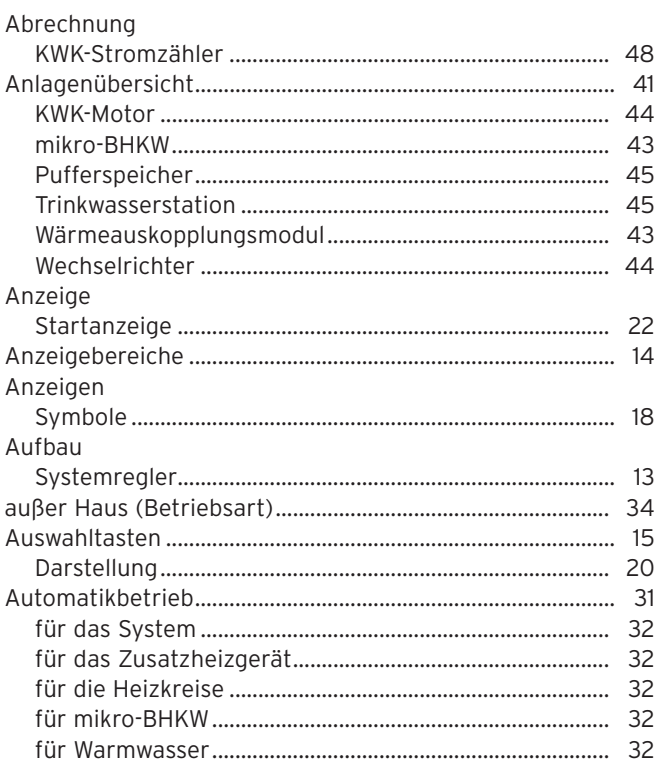

### $\overline{B}$

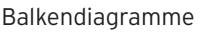

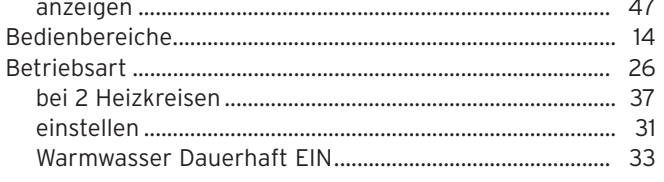

### $\mathbf c$

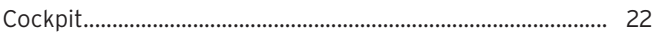

### D

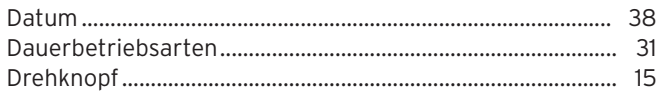

### E

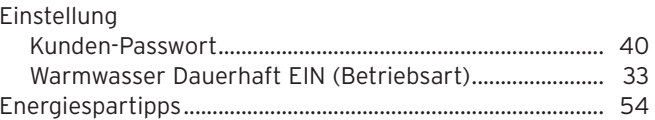

### $\overline{F}$

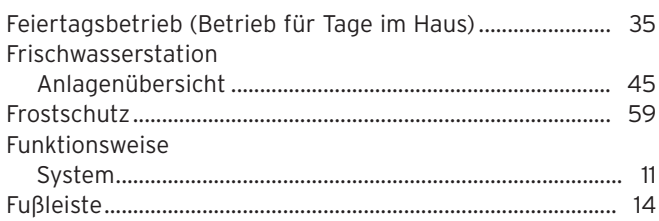

### $H$

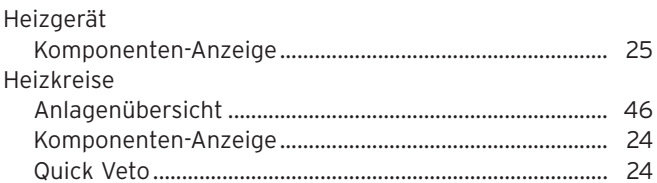

### $\mathsf{K}$

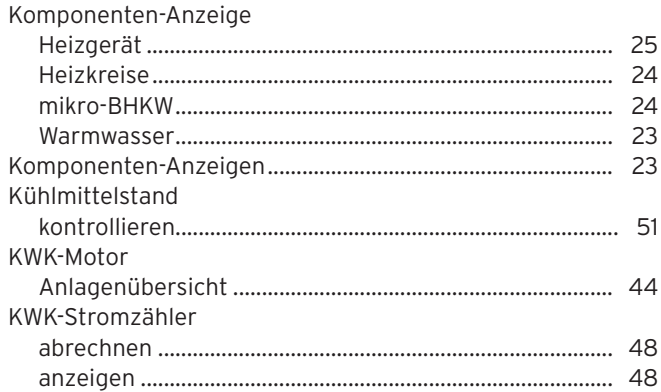

### $\mathbf{L}$

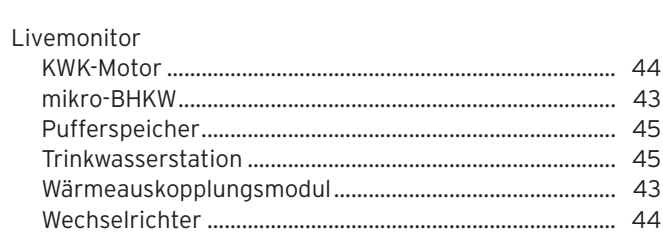

### $\overline{M}$

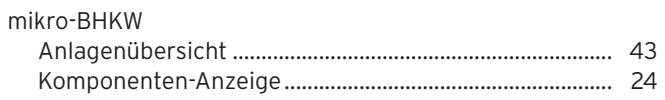

### $\overline{\mathsf{N}}$

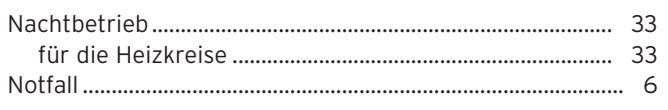

### $\mathsf{P}$

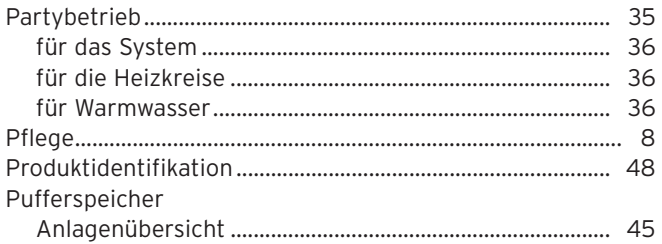

### $\overline{Q}$

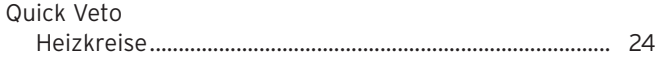

### $\overline{\mathsf{R}}$

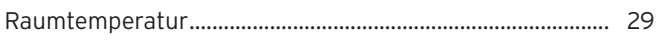

### S

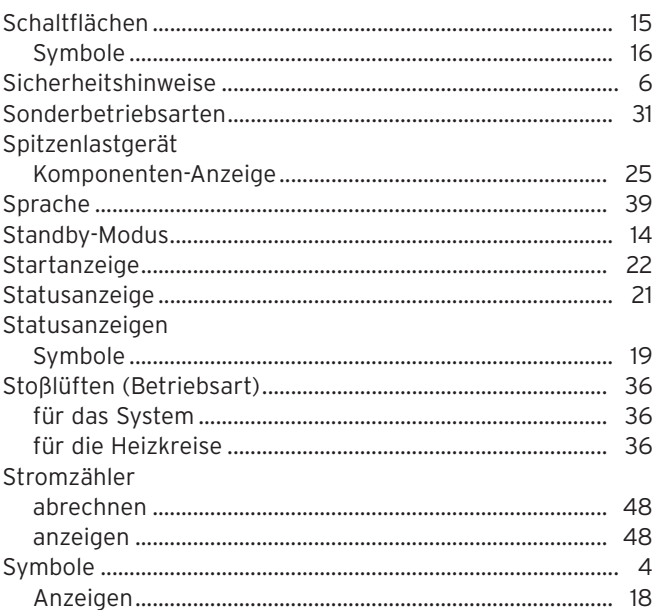

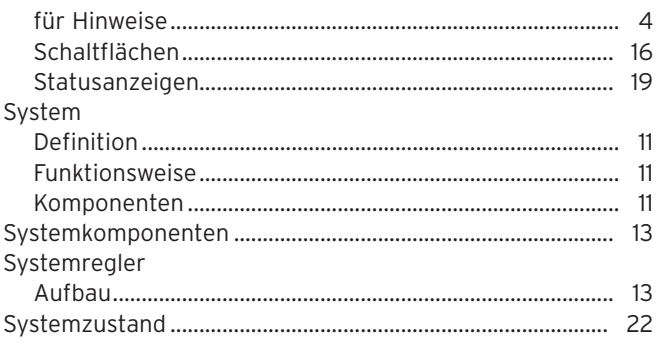

### $\mathsf{T}$

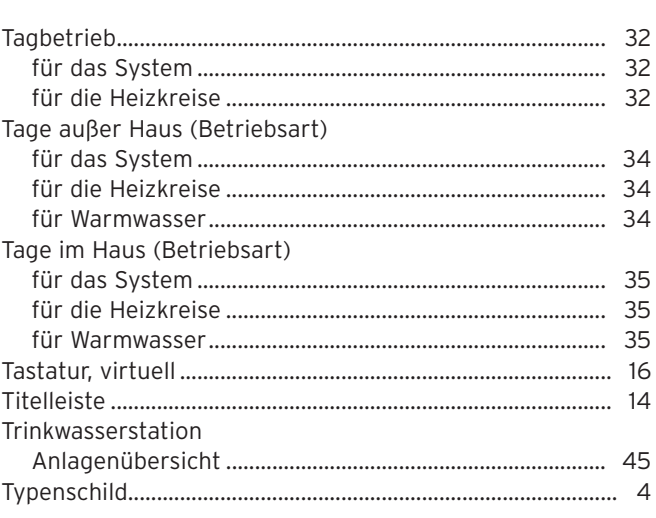

### $\cup$

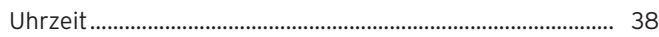

### $\mathsf{V}$

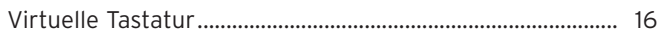

### W

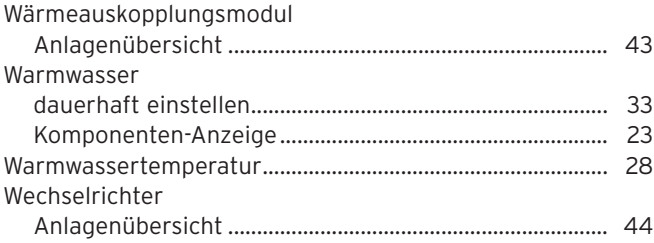

### $\overline{z}$

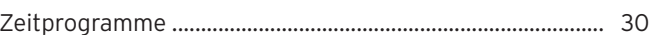

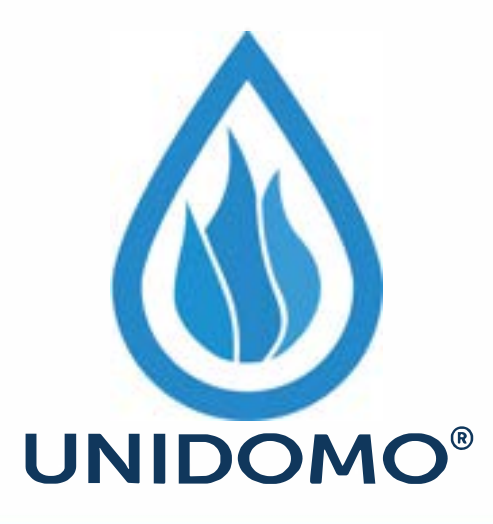

# **Web:** www.unidomo.de

# **Telefon:** 04621- 30 60 89 0

# **Mail:** info@unidomo.com

**Öffnungszeiten:** Mo.-Fr. 8:00-17:00 Uhr

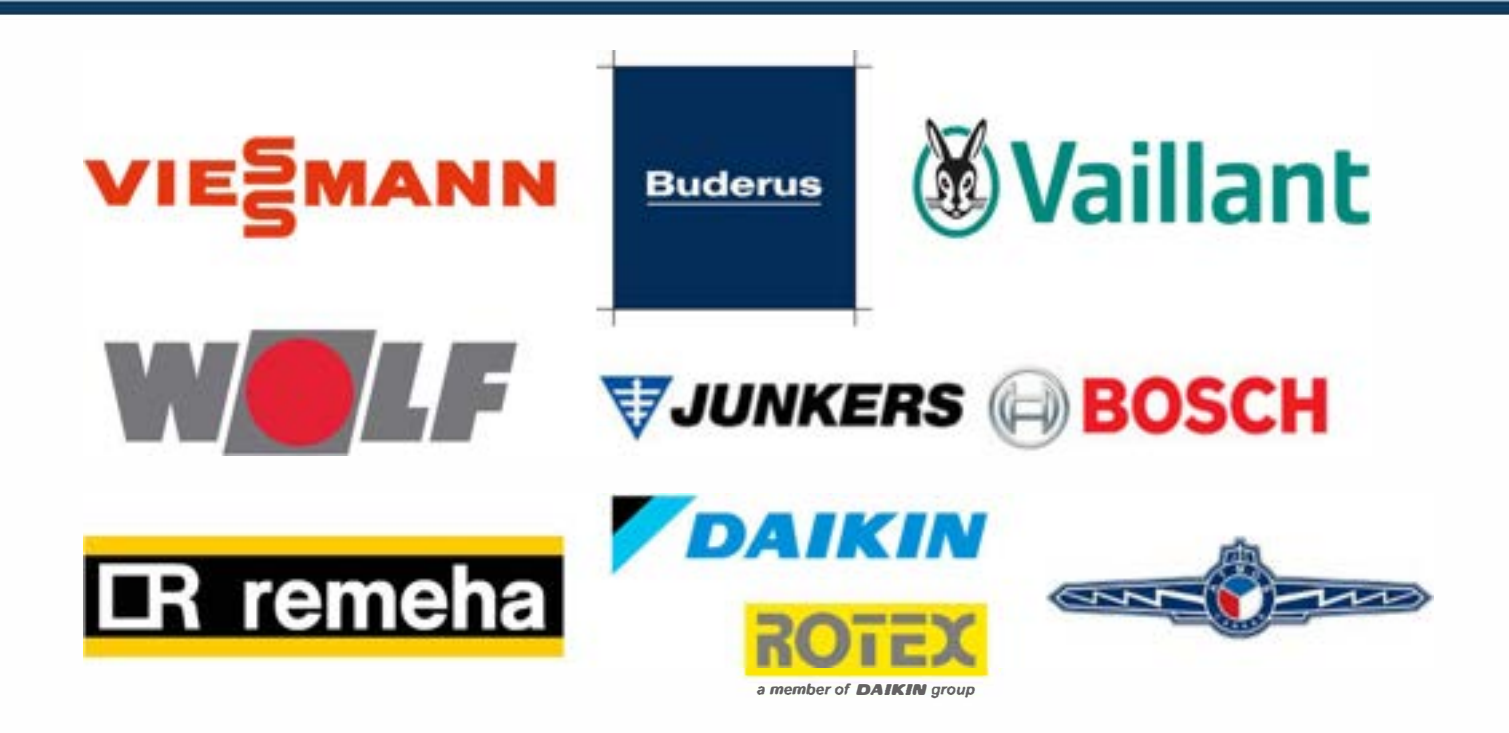

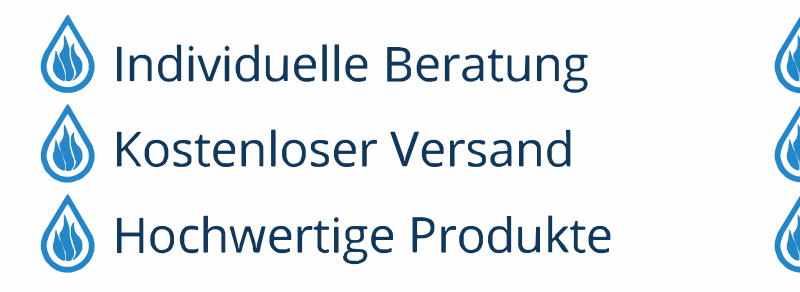

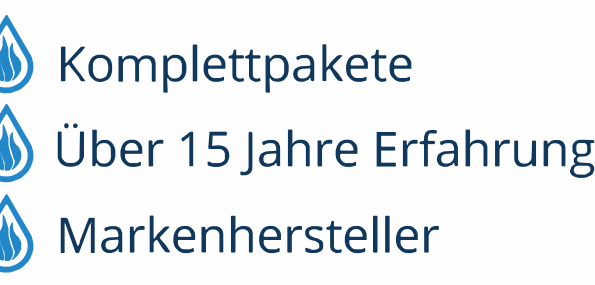

### Lieferant

Vaillant Deutschland GmbH & Co.KG Berghauser Str. 40 D-42859 Remscheid D-Telefon 0 21 91/18-0 Telefax 0 21 91/18-28 10 |■ www.vaillant.de |■ info@vaillant.de

### Hersteller

Vaillant GmbH Berghauser Str. 40 | D-42859 Remscheid | Telefon 0 21 91/18-0 Telefax 0 21 91/18-28 10 www.vaillant.de info@vaillant.de